# *fx-5800P User's Guide*

# http://world.casio.com/edu/

RJA516644-001V01

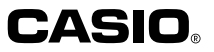

E

# **Remove the insulation sheet!**

Your calculator comes with a special insulation sheet, which isolates the battery from the contacts in the battery compartment, to keep the battery from running down during storage and shipment. Be sure to remove the insulation sheet before trying to use the calculator for the first time.

#### **To remove the insulation sheet**

1. Pull the tab of the insulation sheet in the direction indicated by the arrow to remove it.

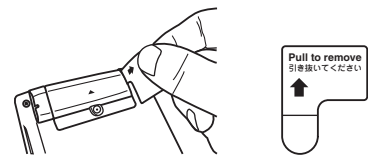

2. After removing the insulation sheet, press the P button on the back of the calculator with a thin, pointed object to initialize the calculator.

*Be sure to perform this step! Do not skip it!* 

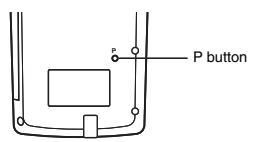

# **Resetting the Calculator to Initial Defaults**

Perform the operation below to return the calculator to its initial default settings. Note that resetting the calculator will also delete all data currently stored in its memory.

## **To reset the calculator to initial defaults**

- 1. Press  $\text{[MODE]} \bigotimes \text{[3]}$  (SYSTEM)  $\text{[3]}$  (Reset All).
	- This causes the "Reset All?" confirmation message to appear.
- 2. Press [EXE] (Yes).
	- If you do not want to reset the calculator to initial defaults, press  $\overline{\text{EXIT}}(No)$  instead of EXE (Yes).

The following is what happens when you reset the calculator to initial defaults.

- The calculation mode and setup configuration return to the initial defaults described under "Clearing the Calculation Mode and Setup Settings (Reset Setup)" (page 13).
- Calculation history data, memory data, statistical calculation sample data, program data, and all other data input by you is deleted.

# **K** About this Manual

• Most of the keys perform multiple functions. Pressing SHFT or **ADHA** and then another key will perform the alternate function of the other key. Alternate functions are marked above the keycap.

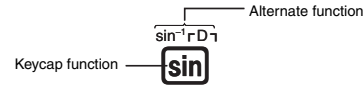

Alternate function operations are notated in this manual as shown below.

 $Example:$   $[$mm]$  $[$sim]$  $($sin<sup>-1</sup>)$  $[1]$  $[$cm]$  $[$cm]$ 

The notation in parentheses indicates the function executed by the preceding key operation.

• The following shows the notation used in the manual for menu items that appear on the display.

 $Example:$   $[ー] - {PROG} - {\rightarrow}$ 

The notation in braces ({ }) indicates the menu item being selected.

• The following shows the notation used in the manual for menu items that appear on the display (which are executed by pressing a number key).

 $Example:$  [*ENCTON*] –  ${MATH}$  [1] ( ${dX}$ )

The notation in parentheses indicates the menu item accessed by the preceding number key.

- The displays and illustrations (such as key markings) shown in this User's Guide are for illustrative purposes only, and may differ somewhat from the actual items they represent.
- The contents of this manual are subject to change without notice.
- In no event shall CASIO Computer Co., Ltd. be liable to anyone for special, collateral, incidental, or consequential damages in connection with or arising out of the purchase or use of this product and items that come with it. Moreover, CASIO Computer Co., Ltd. shall not be liable for any claim of any kind whatsoever by any other party arising out of the use of this product and the items that come with it.
- Company and product names used in this manual may be registered trademarks or trademarks of their respective owners.

# **K** Symbols Used in Examples

Various symbols are used in the examples of this manual to alert you to settings that need to be configured in order to perform the example operation correctly.

• A mark like the ones shown below indicates that you need to change the calculator's display format setting.

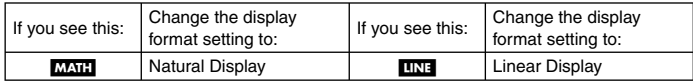

For details, see "Selecting the Display Format (MthIO, LineIO)" (page 11).

• A mark like the ones shown below indicates that you need to change the calculator's angle unit setting.

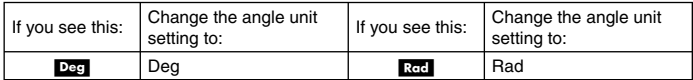

For details, see "Specifying the Angle Unit" (page 12).

# **Safety Precautions**

Be sure to read the following safety precautions before using this calculator. Be sure to keep all user documentation handy for future reference.

# **Caution**

This symbol is used to indicate information that can result in personal injury or material damage if ignored.

# **Battery**

- After removing the battery from the calculator, put it in a safe place where it will not get into the hands of small children and accidentally swallowed.
- Keep batteries out of the reach of small children. If accidentally swallowed, consult with a physician immediately.
- Never charge the battery, try to take the battery apart, or allow the battery to become shorted. Never expose the battery to direct heat or dispose of it by incineration.
- Improperly using a battery can cause it to leak and damage nearby items, and can create the risk of fire and personal injury.
	- Always make sure that the battery's positive  $\oplus$  and negative  $\ominus$  ends are facing correctly when you load it into the calculator.
	- Remove the battery if you do not plan to use the calculator for a long time.
	- Use only the type of battery specified for this calculator in this manual.

# **Disposing of the Calculator**

• Never dispose of the calculator by burning it. Doing so can cause certain components to suddenly burst, creating the risk of fire and personal injury.

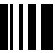

# **Operating Precautions**

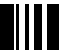

- **Be sure to press the P button on the back of the calculator before using the calculator for the first time. See page 1 for information about the P button.**
- **Even if the calculator is operating normally, replace the battery at least once a year.** A dead battery can leak, causing damage to and malfunction of the calculator. Never leave a dead battery in the calculator.
- **The battery that comes with this unit discharges slightly during shipment and storage. Because of this, it may require replacement sooner than the normal expected battery life.**
- **Do not use an oxyride battery or any other type of nickel-based primary battery with this product. Incompatibility between such batteries and product specifications can result in shorter battery life and product malfunction.**
- **Low battery power can cause memory contents to become corrupted or lost completely. Always keep written records of all important data.**
- **Avoid use and storage of the calculator in areas subjected to temperature extremes.** Very low temperatures can cause slow display response, total failure of the display, and shortening of battery life. Also avoid leaving the calculator in direct sunlight, near a window, near a heater or anywhere else it might be exposed to very high temperatures. Heat can cause discoloration or deformation of the calculator's case, and damage to internal circuitry.
- **Avoid use and storage of the calculator in areas subjected to large amounts of humidity and dust.**

Take care never to leave the calculator where it might be splashed by water or exposed to large amounts of humidity or dust. Such conditions can damage internal circuitry.

- **Never drop the calculator or otherwise subject it to strong impact.**
- **Never twist or bend the calculator.**

Avoid carrying the calculator in the pocket of your trousers or other tight-fitting clothing where it might be subjected to twisting or bending.

- **Never try to take the calculator apart.**
- **Never press the keys of the calculator with a ballpoint pen or other pointed object.**
- **Use a soft, dry cloth to clean the exterior of the calculator.**

If the calculator becomes very dirty, wipe it off with a cloth moistened in a weak solution of water and a mild neutral household detergent. Wring out all excess liquid before wiping the calculator. Never use thinner, benzene or other volatile agents to clean the calculator. Doing so can remove printed markings and can damage the case.

# **Contents**

l.

I  $\overline{\phantom{a}}$ 

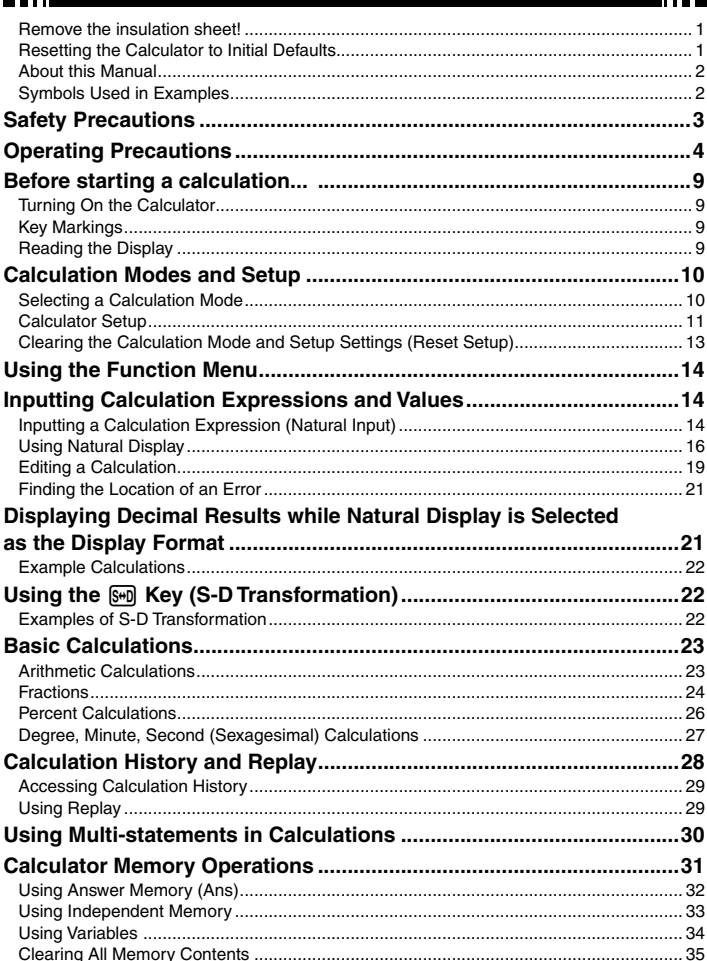

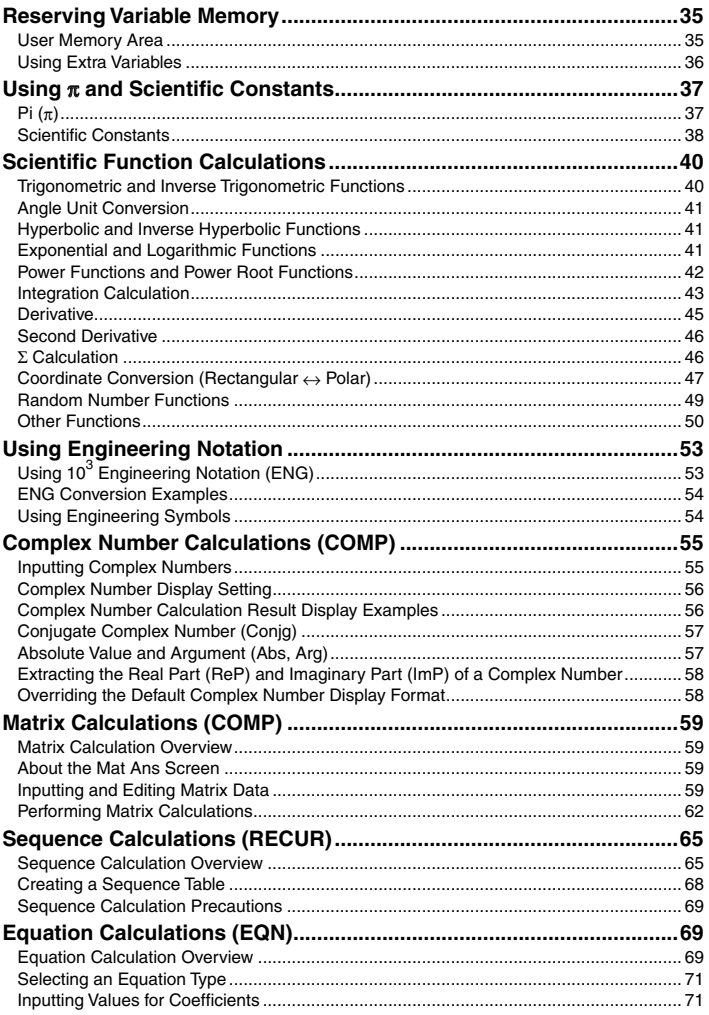

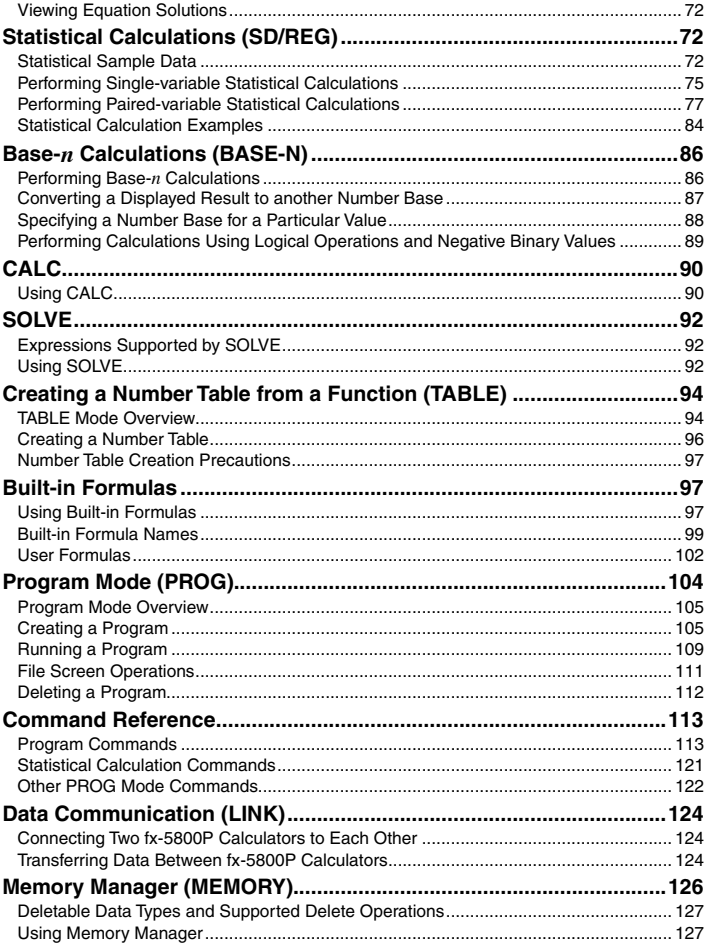

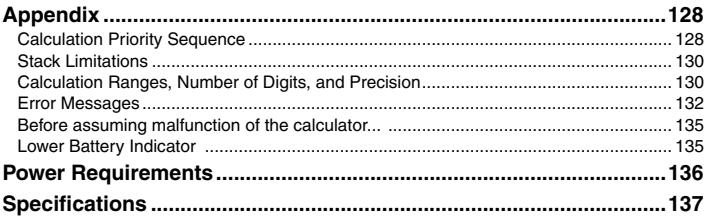

# **Before starting a calculation...**

# **K** Turning On the Calculator

Press  $\widehat{AC}$ . This displays the same screen that was on the display when you last turned off the calculator.

# A **Adjusting Display Contrast**

If the figures on the display become hard to read, try adjusting display contrast.

- 1. Press  $\text{MOD}(\widehat{\mathcal{D}})$  3 (SYSTEM)  $\text{T}$  (Contrast).
	- This displays the contrast adjustment screen.

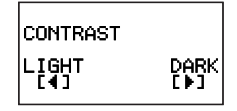

- 2. Use  $\textcircled{a}$  and  $\textcircled{b}$  to adjust display contrast.
- 3. After the setting is the way you want, press [EXIT].

#### **Note**

You can also use  $\bigcirc$  and  $\bigcirc$  to adjust contrast while the calculation mode menu that appears when you press the **MODE** key is on the display.

# A **Turning Off the Calculator**

Press SHIFT ACOM (OFF).

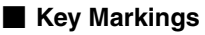

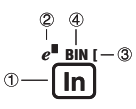

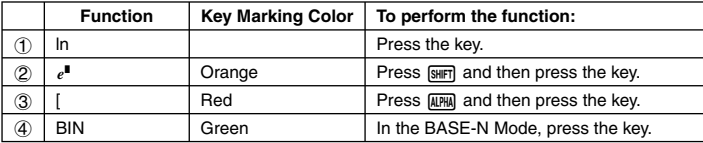

# **Reading the Display**

# A **Input Expressions and Calculation Results**

This calculator can display both the expressions you input and calculation results on the same screen.

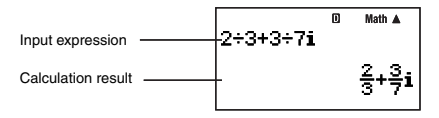

# A **Display Symbols**

The symbols described below appear on the display of the calculator to indicate the current calculation mode, the calculator setup, the progress of calculations, and more.

The nearby sample screen shows the  $\blacksquare$  symbol.

The  $\Box$  symbol turns on when degrees (Deg) are selected for the default angle unit (page 12).

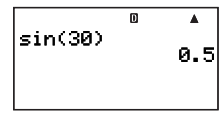

**Calculation Modes and Setup**

# **K** Selecting a Calculation Mode

Your calculator has 11 "calculation modes".

# A **Selecting a Calculation Mode**

- 1. Press MODE.
	- This displays the calculation mode menu. Use  $\bigcirc$  and  $\bigcirc$  to switch between menu screen 1 and screen 2.

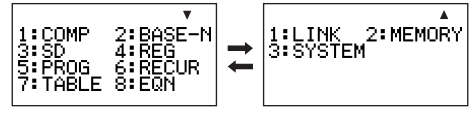

Screen 1 Screen 2

2. Perform one of the following operations to select the calculation mode you want.

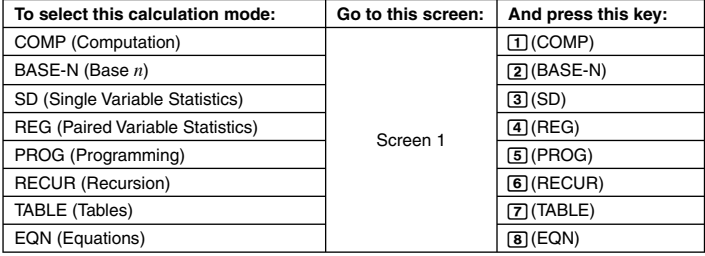

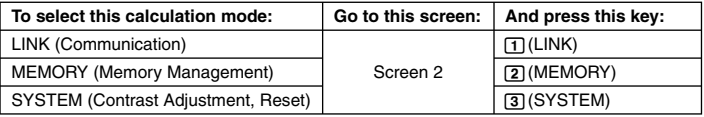

• To exit the calculation mode menu without changing the calculation mode, press  $\blacksquare$ 

# k **Calculator Setup**

The calculator setup can be used to configure input and output settings, calculation parameters, and other settings. The setup can be configured using setup screens, which you access by pressing <sub>[SHFT</sub>] [WOE] (SETUP). There are two setup screens, and you can use  $\textcircled{\textbf{a}}$  and  $\textcircled{\textbf{b}}$  to navigate between them.

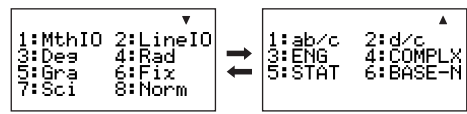

# A **Selecting the Display Format (MthIO, LineIO)**

You can select either natural display (MthIO) or linear display (LineIO) for expressions you input and for calculation results.

# **Natural Display (MthIO)**

Natural display displays fraction, square root, derivative, integral, exponential, logarithmic, and other mathematical expressions just as they are written. This format is applied both for input expressions and for calculation results. When natural display is selected, the result of a calculation is displayed using fraction, square root, or  $\pi$  notation whenever possible.

For example, the calculation 1 ÷ 2 produces the result  $\frac{1}{2}$ , while  $\pi$  ÷ 3 results in  $\frac{1}{3}$   $\pi$ .

# **Linear Display (LineIO)**

With linear display, expressions and functions are input and displayed using a special format defined by your calculator. For example,  $\frac{1}{2}$  would be input as 1 **J** 2, and log<sub>2</sub>4 would be input as log(2 4) input as log(2,4).

When linear display is selected all calculation results, except for fractions, are displayed using decimal values.

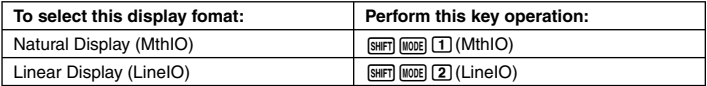

#### **Note**

For information about the input procedures when using the natural display and linear display, see "Inputting Calculation Expressions and Values" on page 14 of this manual and the sections of this manual that explanation of each type of calculation.

Download from Www.Somanuals.c**p**m.<sub>1</sub>All Manuals Search And Download.

# A **Specifying the Angle Unit**

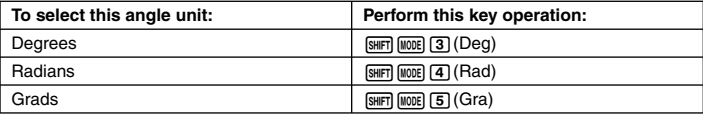

 $(90° = \frac{\pi}{2} \text{ radians} = 100 \text{ grades})$ 

# A **Specifying the Display Digits**

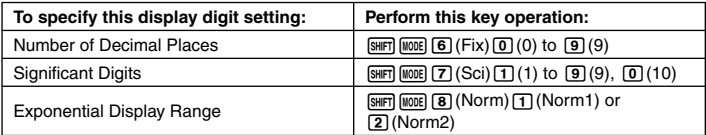

The following explains how calculation results are displayed in accordance with the setting you specify.

• From zero to nine decimal places are displayed in accordance with the number of decimal places (Fix) you specify. Calculation results are rounded off to the specified number of digits.

Example:  $100 \div 7 = 14.286$  (Fix = 3)  $14.29$  (Fix = 2)

• After you specify the number of significant digits with Sci, calculation results are displayed using the specified number of significant digits and 10 to the applicable power. Calculation results are rounded off to the specified number of digits.

Example:  $1 \div 7 = 1.4286 \times 10^{-1}$  (Sci = 5)  $1.429 \times 10^{-1}$  (Sci = 4)

• Selecting Norm1 or Norm2 causes the display to switch to exponential notation whenever the result is within the ranges defined below.

Norm1:  $10^{-2}$  >  $|x|$ ,  $|x| \ge 10^{10}$ Norm2:  $10^{-9}$  > |x|, |x|  $\ge 10^{10}$ 

Example:  $100 \div 7 = 14.28571429$  (Norm1 or Norm2)  $1 \div 200 = 5 \times 10^{-3}$  (Norm1)<br>0.005 (Norm2) (Norm2)

## A **Specifying the Fraction Display Format**

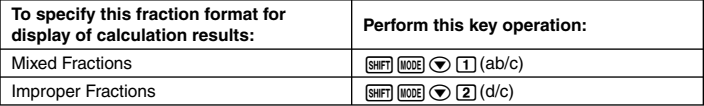

# A **Specifying the Engineering Symbol Setting**

This setting lets you turn engineering symbols on and off. For more information, see "Using Engineering Symbols" on page 54.

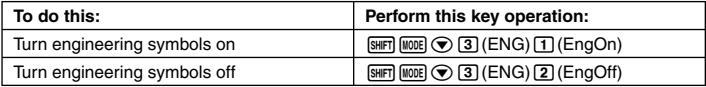

While engineering symbols are turned on (EngOn), engineering symbols are used when a calculation result is outside of the range of  $1 \le |x| < 1000$ .

# A **Specifying the Complex Number Display Format**

You can specify either rectangular coordinate format or polar coordinate format for complex number calculation results.

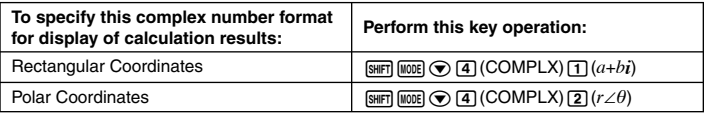

ENG conversion (page 53) is not possible while polar coordinate format is selected.

# A **Specifying the Statistical Frequency Setting**

Use the key operations below to turn statistical frequency on or off during SD Mode and REG Mode calculations (page 72).

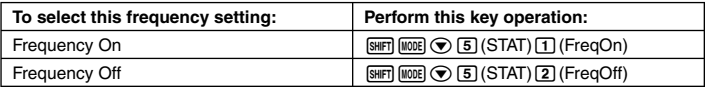

# A **Changing the BASE-N Mode Negative Value Setting**

You can use the key operations below to enable or disable use of negative values in the BASE-N Mode.

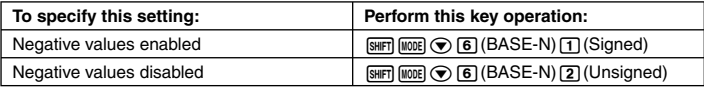

# **Example 2 Clearing the Calculation Mode and Setup Settings (Reset Setup)**

Perform the following key operation to reset the calculation mode and setup settings.  $\boxed{\text{MDRE}}$  $\boxed{\text{3}}$  $(SYSTEM)$  $\boxed{2}$  $(Reset Setup)$   $\boxed{\text{Ext}}$  $(Yes)$ 

If you do not want to reset the calculator's settings, press  $\overline{\text{exr}}(No)$  in place of  $\overline{\text{ex}}(Yes)$  in the above operation.

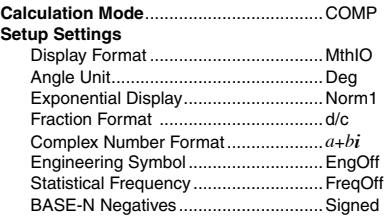

# **Using the Function Menu**

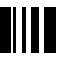

The function menu provides you with access to various mathematical functions, commands, constants, symbols, and other special operations.

# A **Displaying the Function Menu**

Press FUNCTION. The function menu shown below will appear if you press FUNCTION, while in the COMP Mode for example.

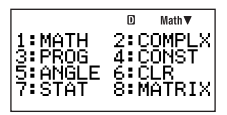

# A **Exiting the Function Menu**

Press [EXT].

# **Inputting Calculation Expressions and Values**

# **Inputting a Calculation Expression (Natural Input)**

The natural input system of your calculator lets you input a calculation expression just as it is written and execute it by pressing [E. The calculator determines the proper priority sequence for addition, subtraction, multiplication, division, fractions and parentheses automatically.

**Example:**  $2(5 + 4) - 2 \times (-3) =$ 

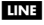

2(5+4)- 2\*-3E

Download from Www.Somanuals.c**p**m.<sub>4</sub>All Manuals Search And Download.

# $\Box$  Inputting Scientific Functions with Parentheses (sin, cos,  $\sqrt{\phantom{a}}$ , **etc.)**

Your calculator supports input of the scientific functions with parentheses shown below. Note that after you input the argument, you need to press  $\lceil \cdot \rceil$  to close the parentheses.

 $\sin($ , cos(, tan(, sin<sup>-1</sup>(, cos<sup>-1</sup>(, tan<sup>-1</sup>(, sinh(, cosh(, tanh(, sinh<sup>-1</sup>(, cosh<sup>-1</sup>(, tanh<sup>-1</sup>(, log(, ln(, e^(, 10^(, √ ¯ (, <sup>3</sup>√ ¯ (, Abs(, Pol(, Rec(, ∫(, *dldx*(, *d<sup>2</sup>ldx<sup>2</sup>* (, Σ(, P(, Q(, R(, Arg(, Conjg(, ReP(, ImP(, Not(, Neg(, Det(, Trn(, Rnd(, Int(, Frac(, Intg(, RanInt#(

**Example:** sin 30 =

LINE

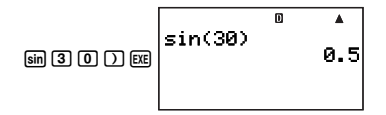

#### **Note**

Some functions require a different input sequence when using natural input. For more information, see "Inputting Calculation Expressions Using Natural Display" on page 17.

# A **Omitting the Multiplication Sign**

You can omit the multiplication sign in the following cases.

- Immediately before an open parenthesis:  $2 \times (5 + 4)$
- Immediately before a scientific function with parentheses:  $2 \times \sin(30)$ ,  $2 \times \sqrt{ } (3)$
- Before a prefix symbol (excluding the minus sign):  $2 \times h123$
- Before a variable name, constant, or random number:  $20 \times A$ ,  $2 \times \pi$ ,  $2 \times i$

# A **Final Closed Parenthesis**

You can omit one or more closed parentheses that come at the end of a calculation, immediately before the [EXE] key is pressed.

**Example:**  $(2 + 3) (4 - 1) = 15$ 

LINE

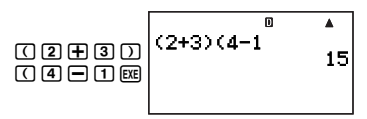

# A **Calculation Expression Wrapping (Linear Display)**

When using linear display, calculation expressions that are longer than 16 characters (numbers, letters, and operators) are wrapped automatically to the next line.

**Example:** 123456789 + 123456789 = 246913578

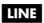

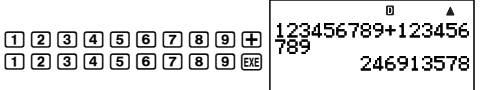

# A **Number of Input Characters (Bytes)**

As you input a mathematical expression, it is stored in memory called an "input area," which has a capacity of 127 bytes. This means you can input up to 127 bytes for a single mathematical expression.

When linear display is selected as the display format, each function normally uses one or two bytes of memory. With the natural display format, each function use four or more bytes of memory. For more information, see "Inputting Calculation Expressions Using Natural Display" on page 17.

Normally, the cursor that indicates the current input location on the display is either a flashing vertical bar ( $\parallel$ ) or horizontal bar ( $\parallel$ ). When the remaining capacity of the input area is 10 bytes or less, the cursor changes to a flashing box  $(\blacksquare)$ .

If this happens, stop input of the current expression at some suitable location and calculate its result.

# **K** Using Natural Display

While natural display is selected as the display format (page 11), you can input fractions and some scientific functions just as they are written.

# A **Natural Display Basics**

The table below lists the types of scientific functions that you can input using natural display format.

- The \*1 column shows the number of bytes of memory used up by each scientific function. See "Number of Input Characters (Bytes)" (page 16) for more information.
- For information about the \*2 column, see "Using Values and Expressions as Arguments" (page 18).

## **Scientific Functions that Support Natural Display**

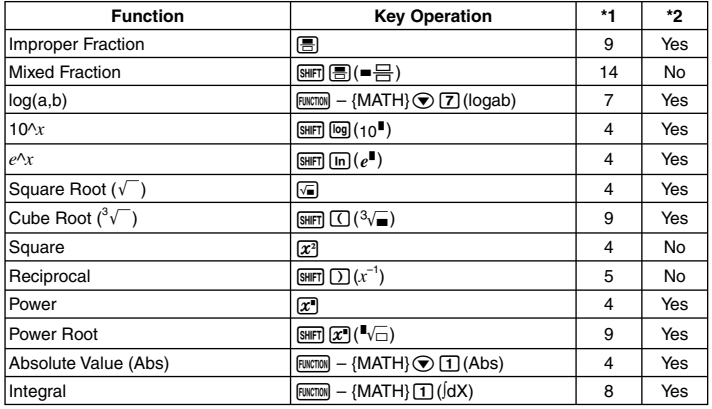

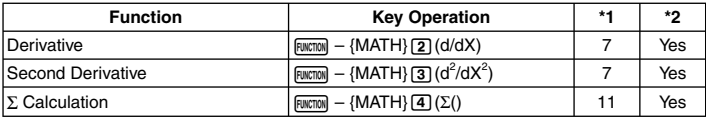

#### **Note**

If you include values or expressions in parentheses ( $\Box$  and  $\Box$ ) while using natural display, the height of the parentheses will adjust automatically depending on whether they enclose one line or two lines. Regardless of their height, opening and closing parentheses take up one byte of memory each.

## **Inputting Calculation Expressions Using Natural Display**

- 1. To input a specific function, perform the operation in the "Key Operation" column of the "Scientific Functions that Support Natural Display" table.
- 2. At the input fields indicated by  $\Box$ , input the required values and expressions.
	- Use the cursor keys to move between the input fields of the expression.

**Example:** To input  $\frac{1+2}{2\times 3}$ 

#### **MATH**

Specify fraction input: 图 Input the numerator:  $\Box$ Move the cursor to the denominator:  $\odot$ Input the denominator:  $\boxed{2}$   $\boxed{3}$ Execute the calculation: EXE

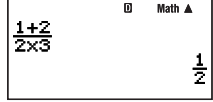

#### **Important!**

- Certain types of expressions can cause the height of a calculation formula to be greater than one display line. The maximum allowable height of a calculation formula is two display screens (31 dots  $\times$  2). Further input will become impossible if the height of the calculation you are inputting exceeds the allowable limit.
- Nesting of functions and parentheses is allowed. Further input will become impossible if you nest too many functions and/or parentheses. If this happens, divide the calculation into multiple parts and calculate each part separately.

# A **Scrolling the Screen Left and Right**

The screen will show up to 14 characters when inputting with natural display. When you input more than 14 characters, the screen will scroll automatically. If this happens, the  $\blacktriangleleft$ symbol will turn on to let you know that the expression runs off the left side of the display.

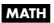

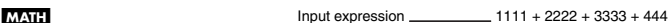

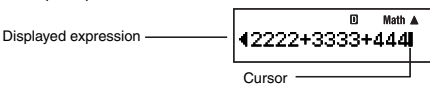

- While the  $\blacktriangleleft$  symbol is turned on, you can use the  $\blacktriangleleft$  key to move the cursor to the left and scroll the screen.
- Scrolling to the left causes part of the expression to run off the right side of the display, which is indicated by the  $\blacktriangleright$  symbol on the right. While the  $\blacktriangleright$  symbol is on the screen, you can use the  $\odot$  key to move the cursor to the right and scroll the screen.

# A **Using Values and Expressions as Arguments**

When inputting with natural display, in certain cases you can use a value or an expression that is enclosed in parentheses that you have already input as the argument of a scientific function (such as  $\sqrt{\ }$ ), the numerator of a fraction, etc. For the sake of explanation here, a natural display function that supports the use of previously input values or parenthetical expressions is called an "insertable natural display function".

**Example:** To insert the natural display function  $\sqrt{\ }$  into the parenthetical expression in the following calculation:  $1 + (2 + 3) + 4$ 

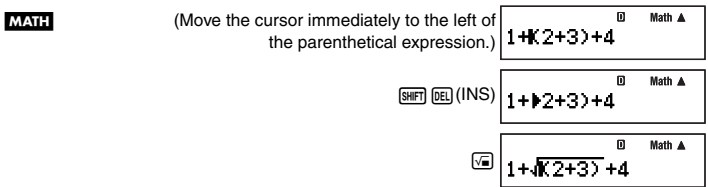

#### **Note**

- Not all natural display functions are insertable. Only the scientific functions for which "Yes" appears in the column of the table under "Scientific Functions that Support Natural Display" (page 16) are insertable.
- The cursor can be immediately to the left of a parenthetical expression, a numeric value, or a fraction. Inserting an insertable function will make the parenthetical expression, value, or fraction the argument of the inserted function.
- If the cursor is located immediately to the left of a scientific function, the entire function becomes the argument of the inserted function.

# **Editing a Calculation**

# A **Insert Mode and Overwrite Mode**

The calculator has two input modes. The insert mode inserts your input at the cursor location, shifting anything to the right of the cursor to make room. The overwrite mode replaces the key operation at the cursor location with your input.

Only the insert mode is available when natural display is selected as the display format. You cannot change to the overwrite mode. When linear display is selected as the display format, you can choose either the insert mode or overwrite mode for input.

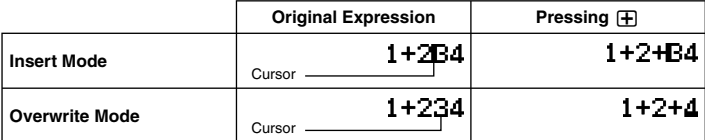

A vertical cursor  $(I)$  indicates the insert mode, while a horizontal cursor  $(I)$  indicates the overwrite mode.

## **Selecting an Input Mode**

The initial default input mode setting is insert mode. If you have linear display selected as the display format and want to change to the overwrite mode, press: [SHIFT] [DEC] (INS).

# A **Editing a Key Operation You Just Input**

When the cursor is located at the end of the input, press  $[ $\overline{E}$  to delete the last key operation$ you performed.

**Example:** To correct  $369 \times 13$  so it becomes  $369 \times 12$ 

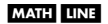

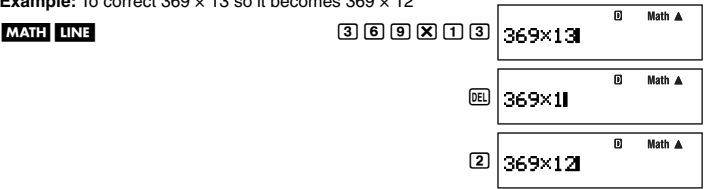

# A **Deleting a Key Operation**

With the insert mode, use  $\bigcirc$  and  $\bigcirc$  to move the cursor to the right of the key operation you want to delete and then press  $E$ , With the overwrite mode, move the cursor to the key operation you want to delete and then press [EE]. Each press of [EE] deletes one key operation.

**Example:** To correct  $369 \times \times 12$  so it becomes  $369 \times 12$ 

Insert Mode m Math A  $MATH$  LINE 369  $X$  12 369××12

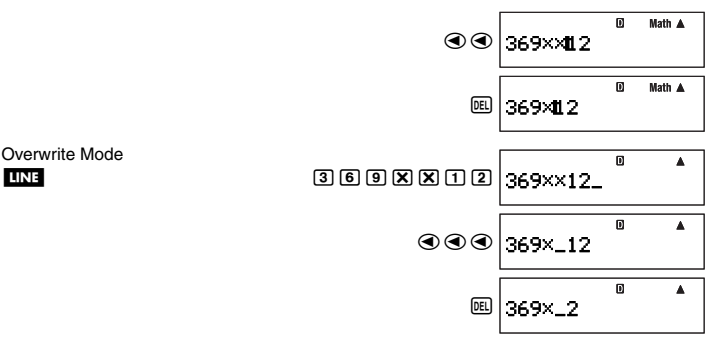

## A **Editing a Key Operation within an Expression**

With the insert mode, use  $\bigcirc$  and  $\bigcirc$  to move the cursor to the right of the key operation you want to edit, press  $[0E]$  to delete it, and then perform the correct key operation. With the overwrite mode, move the cursor to the key operation you want to correct and then perform the correct key operation.

**Example:** To correct cos(60) so it becomes sin(60)

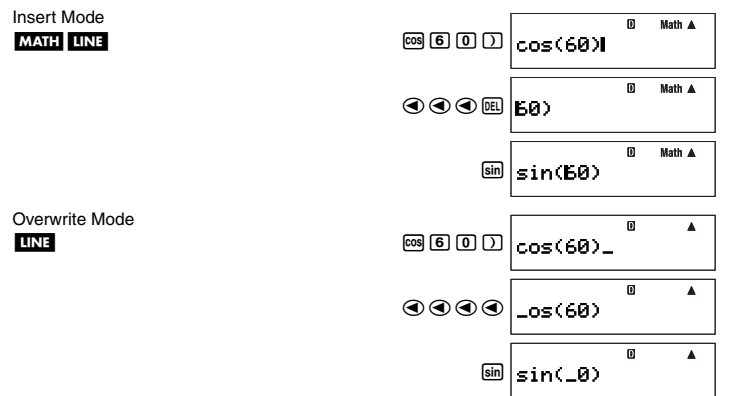

## A **Inserting Key Operations into an Expression**

Be sure to select the insert mode whenever you want to insert key operations into an expression. Use  $\bigcirc$  and  $\bigcirc$  to move the cursor to the location where you want to insert the key operations and then perform them.

Download from Www.Somanuals.c**ɐpฏ<sub>C</sub>All Manuals Search And Download**.

# **K** Finding the Location of an Error

If your calculation expression is incorrect, an error message will appear on the display when you press  $\lceil \text{ex} \rceil$  to execute it. Pressing the  $\lceil \text{ex} \rceil$ ,  $\lceil \text{ex} \rceil$ , or  $\lceil \text{ex} \rceil$  key after an error message appears will cause the cursor to jump to the location in your calculation that caused the error so you can correct it.

**Example:** When you input  $14 \div 0 \times 2 =$  instead of  $14 \div 5 \times 2 =$ (The following examples use the insert mode.)

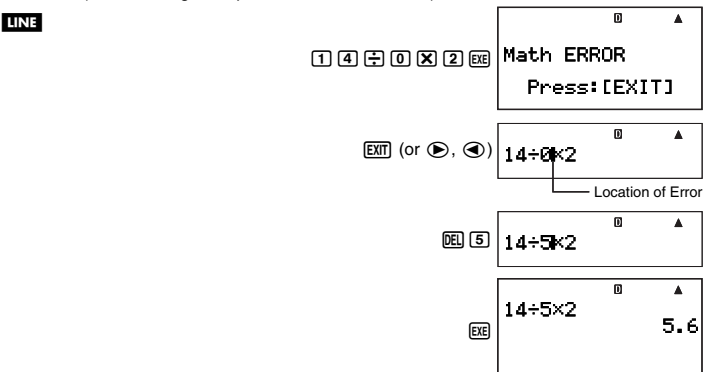

• Instead of pressing  $\boxed{\mathbb{R}}$ ,  $\boxed{\bullet}$  or  $\boxed{\bullet}$  while an error message is displayed to find the location of the error, you could also press  $\widehat{AC^{00}}$  to clear the calculation.

# **Displaying Decimal Results while Natural Display is Selected as the Display Format**

Pressing [EE] to execute a calculation while natural display is selected will display the result in natural format. Pressing  $\frac{1}{\sqrt{2}}$  will execute the calculation and display the result in decimal format.

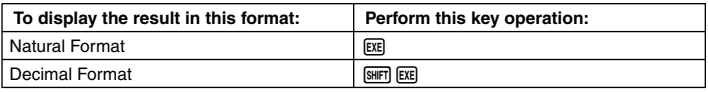

#### **Note**

When linear display is selected as the display format, execution of a calculation is always displayed in linear (decimal) format, regardless of whether you press [EE] or [SHIFT] [EE].

Download from Www.Somanuals.c**ɐ̯n**ջ <sub>l</sub>All Manuals Search And Download.

# **Example Calculations**

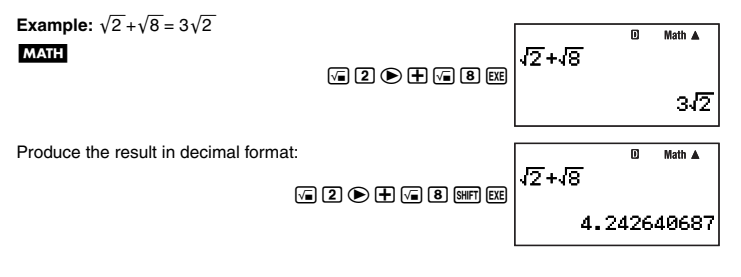

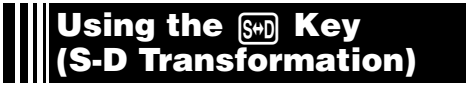

You can use the  $\mathbb{S}^n$  key to transform a value between its decimal (D) form and its standard (S) form (fraction,  $\sqrt{n}$ ,  $\pi$ ).

#### **Important!**

- Depending on the type of calculation result that is on the display when you press the  $\overline{s_{m}}$ key, the conversion process may take some time to perform.
- With certain calculation results, pressing the  $\mathbb{R}$  key will not convert the displayed value.

# **Examples of S-D Transformation**

**Example 1:** While linear display is selected as the display format, to perform the calculation 111 ÷ 33, and then convert the result to fraction format

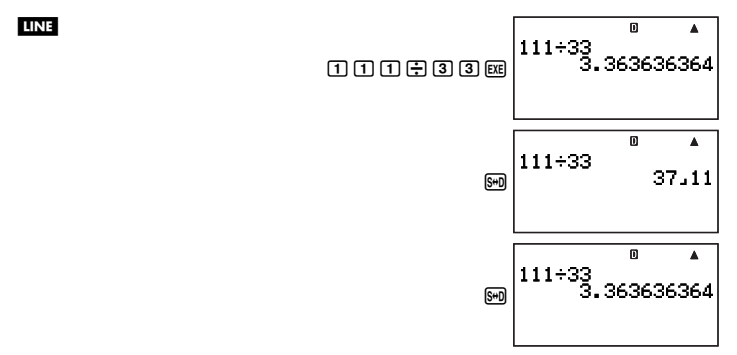

#### **Note**

- Each press of the  $\sqrt{s_{\text{m}}}$  key toggles the displayed result between the two forms.
- The format of the fraction depends on which fraction display format (improper or mixed) is currently selected (page 12).

**Example 2:** While natural display is selected as the display format, to perform the calculation  $111 \div 33$ , and then convert the result to decimal format

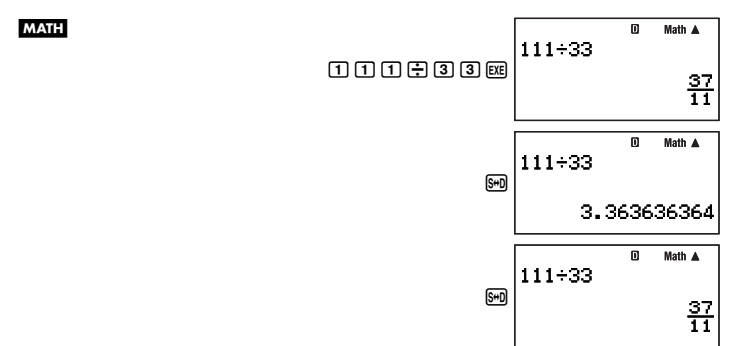

**Example 3:** While natural display is selected as the display format, to perform the  $\pi$ calculation shown below, and then convert the result to decimal format

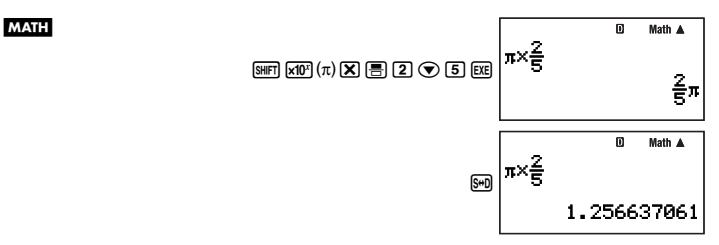

# **Basic Calculations**

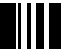

Unless otherwise noted, the calculations in this section can be performed in any of the calculator's calculation mode, except for the BASE-N Mode.

# **E** Arithmetic Calculations

Arithmetic calculations can be used to perform addition  $(\mathbf{F})$ , subtraction  $(\mathbf{F})$ . multiplication ( $\mathbf{\overline{X}}$ ), and division ( $\mathbf{\overline{F}}$ ).

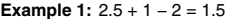

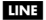

LINE

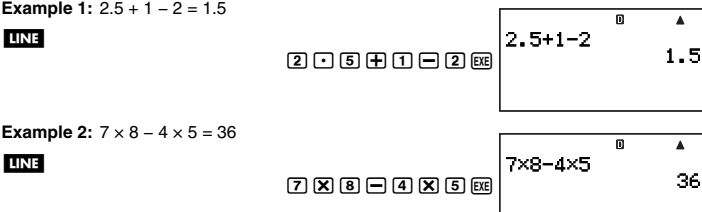

• The calculator determines the proper priority sequence for addition, subtraction, multiplication, and division automatically. See "Calculation Priority Sequence" on page 128 for more information.

# **Exactions**

Keep in mind when inputting fractions on your calculator that the input procedure you need to use depends on whether natural display or linear display is selected as the display format (page 11), as shown below.

## **Natural Display:**

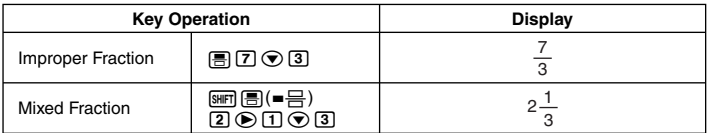

## **Linear Display:**

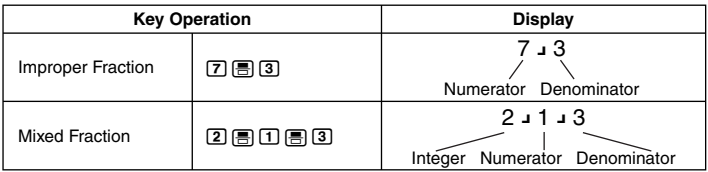

As you can see above, natural display lets you input fractions as they appear in your textbook, while linear display requires input of a special symbol ( $\Box$ ).

#### **Note**

- Under initial default settings, fractions are displayed as improper fractions.
- Fraction calculation results are always reduced automatically before being displayed. Executing 2  $\perp$  4 =, for example, will display the result 1  $\perp$  2.

Download from Www.Somanuals.c**ɐpฏ<sub>4</sub>All Manuals Search And Download**.

# A **Fraction Calculation Examples Example 1:**  $\frac{2}{3} + \frac{1}{2} = \frac{7}{6}$ **MATH** ω Math A  $|2000|$  $\circledR$   $\frac{2}{3}$ m Math A m Math A  $\bigoplus$ 002 $\bigg|\frac{2}{3}+\frac{1}{24}\bigg|$ ω Math A  $\frac{2}{3} + \frac{1}{2}$ EXE)  $\frac{7}{6}$ **LINE** 而 2800082 2.3+1.2 m Á 2.3+1.2 7.6 EXE) **Example 2:**  $3\frac{1}{4} + 1\frac{2}{3} = 4\frac{11}{12}$  (Fraction Display Format: ab/c)  $\blacktriangle$ **LINE** 380808 10808088 **MATH** Ø Math 8(=음)③⊙①⊙④⊙⊞ 3<mark>4</mark>+ m Math A wia-1' $\frac{1}{4}$ 1' $\frac{1}{3}$

Download from Www.Somanuals.c**ɐn̯**zɟAll Manuals Se<u>arch And Download.</u>

#### **Note**

- If the total number of elements (integer digits + numerator digits + denominator digits + separator symbols) that make up a mixed fraction expression is greater than 10, the calculation result will be displayed in decimal form.
- If an input calculation includes a mixture of fraction and decimal values, the result will be displayed in decimal format.
- You can input integers only for the elements of a fraction.

## A **Switching between Improper Fraction and Mixed Fraction Format**

To convert an improper fraction to a mixed fraction (or a mixed fraction to an improper fraction), press  $\lim_{\text{SMD}} \sin \left(\frac{b}{c} \Leftrightarrow \frac{d}{c}\right)$ .

# A **Switching between Fraction and Decimal Format**

Use the procedure below to toggle a displayed calculation result between fraction and decimal format.

**Example:** 
$$
1.5 = \frac{3}{2}, \frac{3}{2} = 1.5
$$

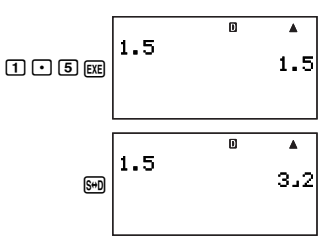

The current fraction display format setting determines if an improper or mixed fraction is displayed.

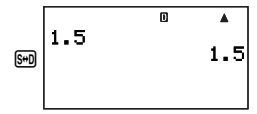

#### **Note**

The calculator cannot switch from decimal to fraction format if the total number of elements (integer digits + numerator digits + denominator digits + separator symbols) that make up a mixed fraction is greater than 10.

# **K** Percent Calculations

Inputting a value and with a percent (%) sign makes the value a percent. The percent (%) sign uses the value immediately before it as the argument, which is simply divided by 100 to get the percentage value.

# A **Percent Calculation Examples**

All of the following examples are performed using linear display ( $\overline{|||V||}$ ).

Download from Www.Somanuals.c**ɐpஐ<sub>t</sub>All Manuals Search And Download**.

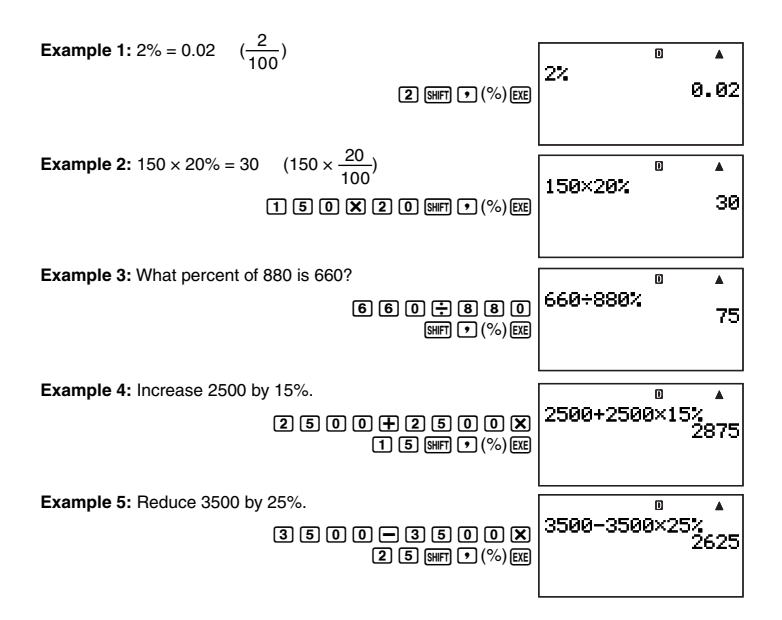

# k **Degree, Minute, Second (Sexagesimal) Calculations**

You can perform calculations using sexagesimal values, and you can convert between sexagesimal and decimal.

## A **Inputting Sexagesimal Values**

The following is basic syntax for inputting a sexagesimal value.

{Degrees}  ${,}$   ${'}$  {Minutes}  ${,}$   ${'}$  {Seconds}  ${,}$   ${,}$   ${,}$ 

**Example:** To input 2°30´30˝

**LINE** 

 $2 - 30 - 30 - 30 - 4$ 

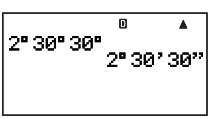

• Note that you must always input something for the degrees and minutes, even if they are zero.

Example: To input 0°00´30", press  $[0]$  [17]  $[0]$  [17]  $[3]$   $[0]$  [17].

# A **Sexagesimal Calculation Examples**

• The following types of sexagesimal calculations will produce sexagesimal results.

- Addition or subtraction of two sexagesimal values
- Multiplication or division of a sexagesimal value and a decimal value

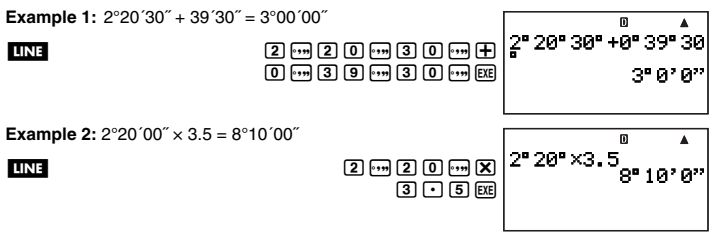

## A **Performing a Decimal Calculation to Obtain a Sexagesimal Result**

You can use the " $\blacktriangleright$  DMS" command to execute a decimal calculation and obtain a sexagesimal result. The " $\blacktriangleright$  DMS" command can be used in the COMP Mode only.

**Example:** Perform the calculation 100  $\div$  3 so it produces a sexagesimal result

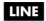

**LINE** 

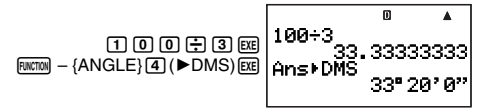

# A **Converting between Sexagesimal and Decimal**

Pressing  $\boxed{m}$  while a calculation result is displayed will toggle the value between sexagesimal and decimal.

**Example:** To convert 2.255 to sexagesimal

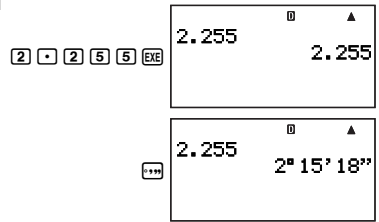

# **Calculation History and Replay**

You can use calculation history in the COMP and BASE-N Modes.

Download from Www.Somanuals.c**ɐ̯nฏ<sub>i</sub>All Manuals Search And Download**.

# **Accessing Calculation History**

The  $\blacktriangle$  symbol in the upper right corner of the display indicates that there is data stored in calculation history. To view the data in calculation history, press  $\bigcirc$ . Each press of  $\bigcirc$  will scroll upwards (back) one calculation, displaying both the calculation expression and its result.

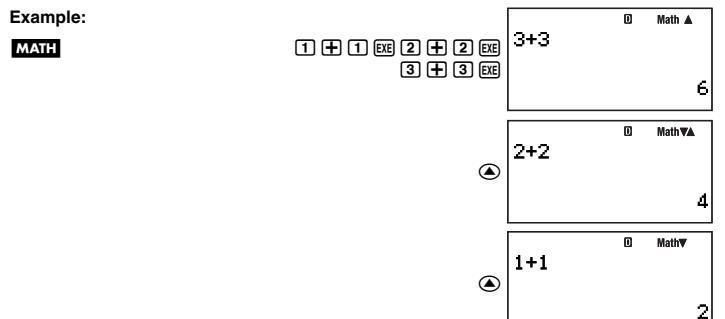

While scrolling through calculation history records, the  $\blacktriangledown$  symbol will appear on the display, which indicates that there are records below (newer than) the current one. When this symbol is turned on, press  $\odot$  to scroll downwards (forward) through calculation history records.

#### **Important!**

- Calculation history records are all cleared when you change to a different calculation mode, or when you change the display format.
- Calculation history capacity is limited. Whenever you perform a new calculation while calculation history is full, the oldest record in calculation history is deleted automatically to make room for the new one.

#### **Note**

A calculation that contains any of the following functions is not stored in calculation history when it is executed.

CALC, SOLVE, Built-in Formulas, User Formulas

# **Using Replay**

While a calculation history record is on the display, press  $\bigcirc$  or  $\bigcirc$  to display the cursor and enter the editing mode. Pressing  $\odot$  displays the cursor at the beginning of the calculation expression, while  $\bigcirc$  displays it at the end. After you make the changes you want, press [EXE] to execute the calculation.

**Example:**  $4 \times 3 + 2.5 = 14.5$  $4 \times 3 - 71 = 4.9$  $\boxed{4}\boxed{X}\boxed{3} + 2\boxed{1}\boxed{5}$ 14.5

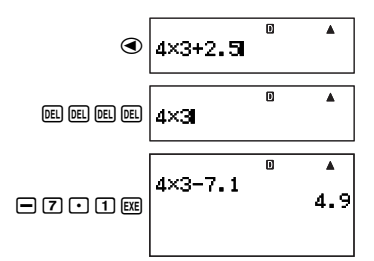

# **Using Multi-statements in Calculations**

A multi-statement is a statement that is made up of multiple calculation expressions separated by special separator codes (: and  $\blacktriangle$ ). The following examples show how the two separator codes differ from each other.

#### **{expression 1} : {expression 2} : .... : {expression** *n***}**

Pressing EXE executes each expression in sequence, starting with {expression 1} and ending with the final expression in the series. After that, the result of the final expression appears on the display.

**Example:** To perform the calculation 123 + 456, and then subtract its result from 1000

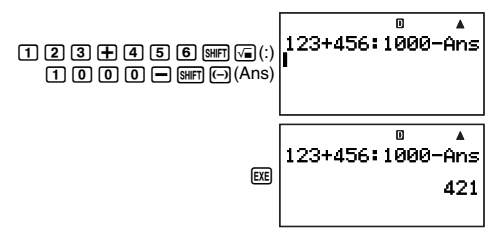

#### $\{ \text{expression 1} \}$   $\blacktriangleleft$   $\{ \text{expression 2} \}$   $\blacktriangleleft$  ....  $\blacktriangleleft$   $\{ \text{expression } n \}$

In this case, pressing  $Ex$  starts execution starting with {expression 1}. When execution reaches a ^ separator, execution pauses and the calculation result up to that point appears on the display. Pressing  $Ex$  again will resume execution from the expression below the  $\blacktriangle$ separator.

**Example:** To display the result of the calculation 123 + 456, and then subtract it from 1000

**LINE** 

**LINE** 

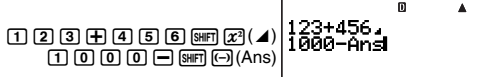

Download from Www.Somanuals.c**ɐ̯**nnৣ<sub>0</sub>All Manuals Se॑<u>arch And Download.</u>

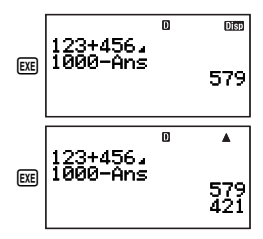

#### **Note**

- The **DB** symbol turns on in the upper right corner of the display when execution of a multi-statement calculation has been paused by a  $\blacktriangle$  separator.
- When performing a multi-statement calculation, Ans (Answer Memory) (page 32) is updated each time any of the statements that makes up a multi-statement produces a result.
- You can mix " $\blacktriangle$ " and ":" separators within the same calculation.

# **Calculator Memory Operations**

Your calculator includes the types of memory described below, which you can use for storage and recall of values.

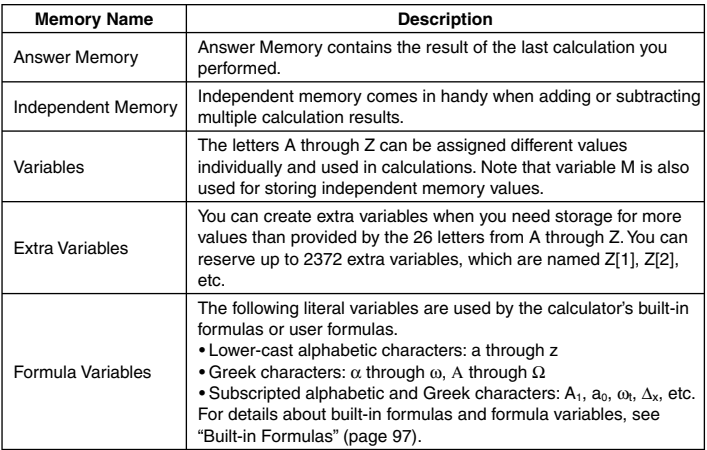

The types of memory described above are not cleared when you press the  $\mathbb{R}^{m}$  key, change to another mode, or turn off the calculator.

Download from Www.Somanuals.c**ɐn̯**ʒ <sub>l</sub>All Manuals Search And Download.

# **K Using Answer Memory (Ans)**

The result of any new calculation you perform on the calculator is stored automatically in Answer Memory (Ans).

# A **Automatic Insertion of Ans in Consecutive Calculations**

If you start a new calculation while the result of a previous calculation is still on the display, the calculator will insert Ans into the applicable location of the new calculation automatically.

**Example 1:** To divide the result of  $3 \times 4$  by 30

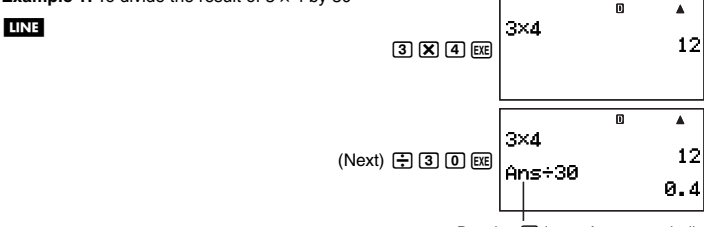

Pressing  $\bigoplus$  inputs Ans automatically.

**Example 2:** To determine the square root of the result of  $3^2 + 4^2$ 

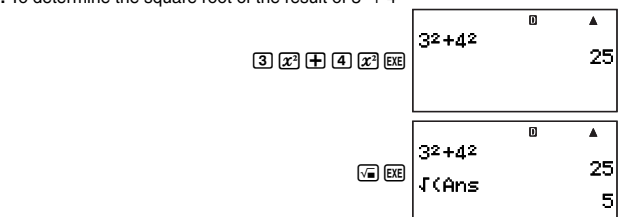

#### **Note**

LINE

- As in the above examples, the calculator automatically inserts Ans as the argument of any calculation operator or scientific function you input while a calculation result is on the display.
- In the case of a function with a parenthetical argument (page 15), Ans automatically becomes the argument only in the case that you input the function alone and then press [E. Note, however, that with natural display Ans may not become the argument automatically when using a function with a parenthetical argument.
- Basically, Ans is inserted automatically only when the result of the previous calculation is still on the display, immediately after you executed the calculation that produced it. If you want to insert Ans after clearing the display by pressing  $\overline{AC^{00}}$ , press  $\overline{S^{H}}$ ,  $\overline{A^{H}}$  (Ans).

# A **Inserting Ans into a Calculation Manually**

You can insert Ans into a calculation at the current cursor location by pressing  $\boxed{\text{SHE}}$   $\boxed{\text{O}}$  (Ans).

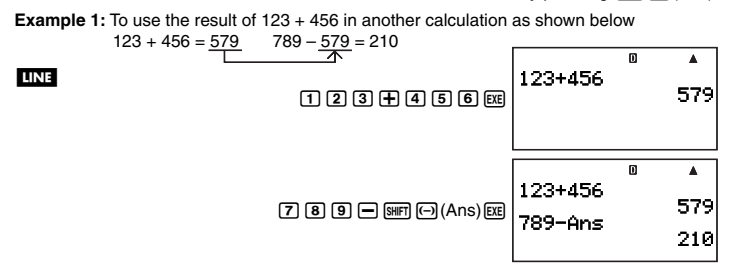

**Example 2:** To determine the square root of  $3^2 + 4^2$  and then add 5 to the result

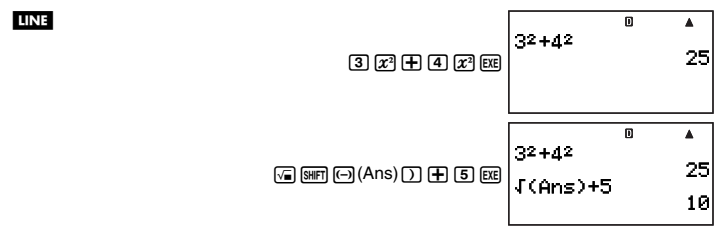

# **K Using Independent Memory**

Independent memory (M) is used mainly for calculating cumulative totals.

# A **Adding to Independent Memory**

While a value you input or the result of a calculation is on the display, press  $\mathbb{H}$  to add it to independent memory (M).

**Example:** To add the result of 105  $\div$  3 to independent memory (M)

**LINE** 

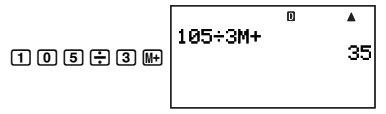

# A **Subtracting from Independent Memory**

While a value you input or the result of a calculation is on the display, press  $\lim_{M\to\infty}$  (M–) to subtract it from independent memory (M).

**Example:** To subtract the result of  $3 \times 2$  from independent memory (M)

#### **LINE**

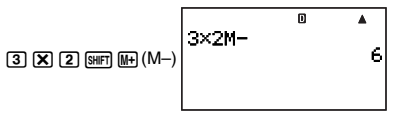

#### **Note**

Pressing  $\overline{M+}$  or  $\overline{M+}$  ( $\overline{M+}$ ) while a calculation result is on the display will add it to or subtract it from independent memory.

#### **Important!**

The value that appears on the display when you press  $\mathbb{M}$  or  $\mathbb{S}$   $\mathbb{M}$ ,  $(M-)$  at the end of a calculation in place of  $Ex$  is the result of the calculation (which is added to or subtracted from independent memory). It is not the current contents of independent memory.

## A **Viewing Independent Memory Contents**

 $Press$   $RCl$   $\Box$   $\Box$   $(M)$ .

# A **Clearing Independent Memory Contents (to 0)**

 $\overline{0}$  shift  $\overline{RQ}$  (STO) $\overline{9}$  (M)

# A **Calculation Example Using Independent Memory**

Press  $\overline{0}$  stem  $\overline{R}$   $\overline{S}$  (STO) $\overline{9}$  (M) to clear independent memory contents before performing the following operation.

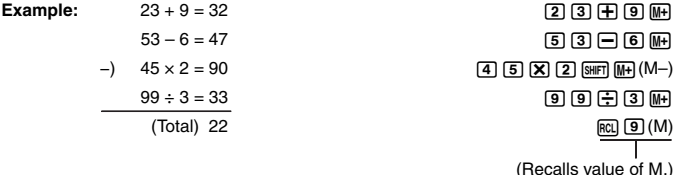

# k **Using Variables**

Your calculator supports the use of 26 variables, named A through Z.

# A **Assigning a Value or Calculation Result to a Variable**

Use the procedure shown below to assign a value or a calculation expression to a variable.

**Example:** To assign 3 + 5 to variable A  $3+E5$   $F$   $R$   $(STO)$   $(i)$   $(A)$ 

# A **Viewing the Value Assigned to a Variable**

To view the value assigned to a variable, press  $R_{\text{RI}}$  and then specify the variable name. You could also press  $\overline{A}$ , specify the variable name, and then press  $\overline{Ex}$ .

**Example:** To view the value assigned to variable A

 $[RC]$   $\overline{[i]}$   $(A)$  or  $[ALPHA]$   $\overline{[i]}$   $(A)$   $[EXE]$ 

Download from Www.Somanuals.c**p**ng<sub>4</sub>All Manuals Search And Download.

# A **Using a Variable in a Calculation**

You can use variables in calculations the same way you use values.

**Example:** To calculate 5 + A  $5E$   $\text{H}$   $\text{M}$  $\text{H}$  $\text{H}$  $\text{H}$  $\text{H}$  $\text{H}$ 

# A **Clearing the Value Assigned to a Variable (to 0)**

**Example:** To clear variable A  $[0]$  [SHIFT]  $[RC]$  (STO)  $[i]$   $(A)$ 

# A **Clearing All Variables (to 0)**

Use the MEMORY Mode screen to clear the contents of all the variables. See "Memory Manager (MEMORY)" on page 126 for more information.

# **K Clearing All Memory Contents**

Perform the operation below when you want to clear all variables (including variable M) and Answer Memory (Ans) to zero.

 $[FWETON] - {CLR} - {Memory}$   $[EXE]$ 

# **Reserving Variable Memory**

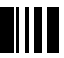

If you find that the calculator's default variables (A through Z) are not enough for your purposes, you can reserve variable memory and create "extra variables" for storage of value.

Extra variables work like array variables of an array named "Z" when assigning or recalling their values. An extra variable name consists of the letter "Z" followed by a value in brackets, like Z[5].

# **K User Memory Area**

Your calculator has a 28500-byte user memory area that you can use to reserve variable memory and add extra variables.

#### **Important!**

- You can perform the procedure to reserve variable memory in the COMP Mode or in a COMP Mode program. All of the sample operations in this section are performed in the COMP Mode (MODE [T]).
- The 28500-byte user memory is used for storage of extra variables and programs. This means that increasing the number of extra variables reduces the amount of memory available for storing programs. So also, storing programs in memory reduces the amount of memory available for storing extra variables.
#### A **Adding Extra Variables**

**Example:** To increase the number of variables by 10

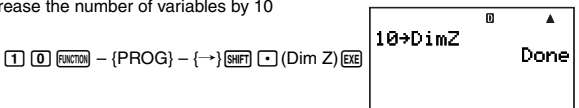

• When "Done" appears on the display, it means that the number of extra variables you specified has been added. At this point, zero is assigned to all of the extra variables.

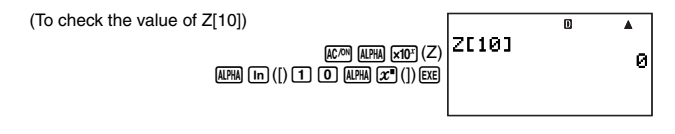

#### **Note**

**LINE** 

Reserving variable memory uses up a basic 26 bytes, plus 12 bytes for each of the extra variables that you add. Note that storing a complex number of an extra variable uses up 22 bytes. Adding 10 extra variables as shown above, for example, uses up  $26 + (12 \times 10) = 146$ bytes of the user memory area. Since user memory has a total capacity of 28500 bytes, the limit on the number of extra variables you can add is 2372 (assuming you do not have any complex numbers assigned to the extra variables).

### **K** Using Extra Variables

After creating extra variables, you can assign values to them and insert them into calculations just as you do with the default valuables (from A through Z). Just remember that extra variable names consist of the letter "Z" followed by a value in brackets, like Z[5].

#### **Note**

- The closing bracket ( ] ) of the extra variable name can be omitted.
- In place of a value inside the brackets of an extra variable name, you can use a calculation expression or a default array name (A to Z).
- Note that the value in the brackets of an extra variable name must be in the range of 1 and the number of extra variables that have been added. Trying to use a value that exceeds the number of extra variables will cause an error.

#### A **Assigning a Value or Calculation Result to an Extra Variable**

You can assign a value to an extra variable using the following command syntax: {value or expression}  $\rightarrow$  Z[{extra variable value}] [E.E.].

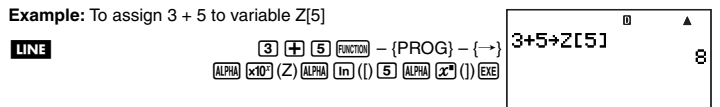

Download from Www.Somanuals.c**ঢੁ**nუகுAll Manuals Search And Download.

#### **Important!**

You can write data to extra variables in the COMP Mode or in a COMP Mode program.

#### A **Recalling the Contents of an Extra Variable**

Input the name  $(Z[n])$  of the extra variable whose contents you want to recall, and then  $pres$  $Ex$  $.$ 

**Example:** To recall the contents of extra variable Z[5]

**LINE** 

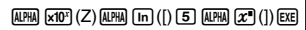

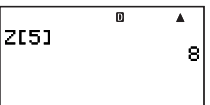

#### A **Using an Extra Variable in a Calculation**

You can use extra variables in calculations the same way you use values.

**Example:** To calculate 5 + Z[5]

**LINE** 

 $[5]$  $[+]$  $[AIPHA]$  $[x10^x]$  $(Z)$  $[AIPHA]$  $[In]$  $([)$  $[5]$  $[AIPHA]$  $[x^a]$  $([)$  $[EXE]$ 

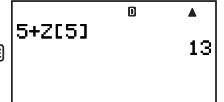

#### A **Clearing Extra Variable Contents (to 0)**

**Example:** To clear extra variable Z[5]

 $[0]$  [Function]  $-$  { $\mathsf{PROG}$ }  $-$  { $\rightarrow$ } [ALPHA]  $[{\mathsf{x}}$ 10<sup>x</sup>] (Z) [ALPHA]  $[{\mathsf{In}}]$  ([)  $[5]$  [ALPHA]  $[{\mathsf{x}}^*]$  (]) [EXE]

#### A **Clearing All Extra Variables**

Perform the operation below when you want delete all extra variables that are currently in calculator memory.

 $\boxed{0}$  Function – {PROG} – { $\rightarrow$ } [SHIFT]  $\boxed{1}$  (Dim Z) Exel

#### **Note**

You can also use the MEMORY Mode screen to delete all the extra variables. See "Memory Manager (MEMORY)" on page 126 for more information.

## **Using** π and Scientific Constants

## **Pi**  $(n)$

Your calculator supports input of pi  $(\pi)$  into calculations. Pi  $(\pi)$  is supported in all modes, except for the BASE-N Mode. The following is the value that the calculator uses for  $\pi$ .  $\pi = 3.14159265358980$  ( $\sin$ FT  $\sin^2(\pi)$ )

Download from Www.Somanuals.c**ɐn̯**ʒAll Manuals Search And Download.

### **K Scientific Constants**

Your calculator has 40 often-used scientific constants built in. Like  $\pi$ , each scientific constant has a unique display symbol. Scientific constants are supported in all modes, except for the BASE-N Mode.

#### A **Inputting a Scientific Constant**

- 1. Press FUNCTON to display the function menu.
- 2. On the menu, select "CONST".
	- This displays page 1 of the scientific constant menu.

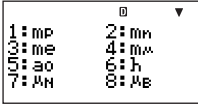

- There are five scientific command menu screens, and you can use  $\textcircled{\tiny{\textbf{v}}}$  and  $\textcircled{\tiny{\textbf{a}}}$  to navigate between them. For more information about scientific constants, see "List of Scientific Constants" on page 39.
- 3. Use  $\odot$  and  $\odot$  to scroll through the pages and display the one that contains the scientific constant you want.
- 4. Press the number key (from  $\boxed{1}$  to  $\boxed{8}$ ) that corresponds to the scientific constant you want to select.
	- This will input the scientific constant symbol that corresponds to the number key you press.

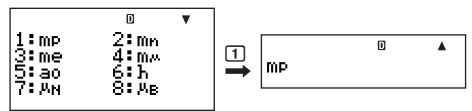

• Pressing [EXE] here will display the value of the scientific constant whose symbol is currently on the screen.

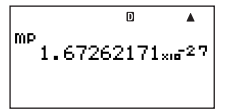

### A **Example Calculations Using Scientific Constants**

**Example:** To calculate the constant for the speed of light in a vacuum ( $c_0 = 1/\sqrt{\epsilon_0 \mu_0}$ )

**LINE** 

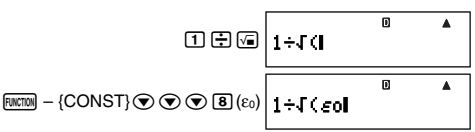

Download from Www.Somanuals.c**p**nggAll Manuals Search And Download.

 $\overline{F(\mathcal{M}(\mathbb{Z}))}$  – {CONST}  $\odot$   $\odot$   $\odot$   $\odot$   $\overline{\Box}$   $(\mu_0)\mathcal{D}$   $\vert$   $1 \div I$  (  $\varepsilon$  0  $\mu_0$  )  $\vert$ 

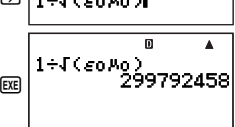

ω

#### A **List of Scientific Constants**

The numbers in the "No." column show the scientific constant menu page number on the left and the number key you need to press to select the constant when the proper menu page is displayed.

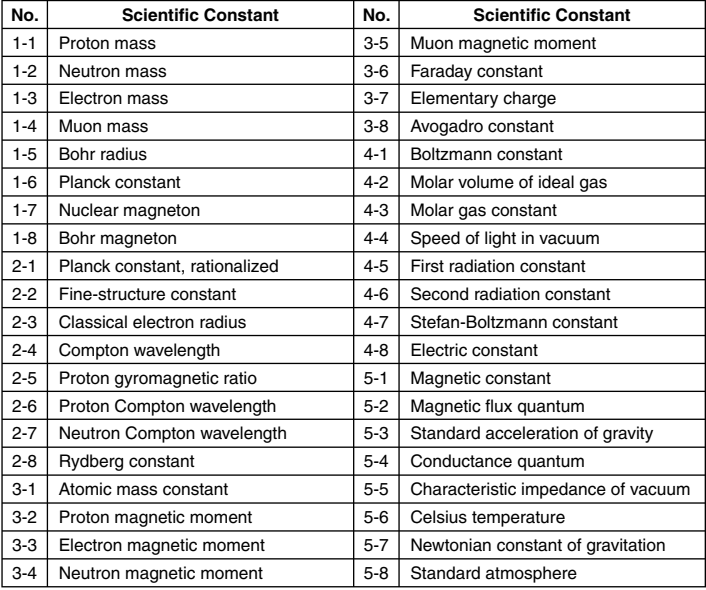

• The values are based on CODATA Recommended Values (2000). For details, see <#01> in the separate Supplement.

# **Scientific Function Calculations**

Unless otherwise noted, the functions in this section can be used in any of the calculator's calculation modes, except for the BASE-N Mode.

#### **Scientific Function Calculation Precautions**

- When performing a calculation that includes a built-in scientific function, it may take some time before the calculation result appears. Do not perform any key operation on the calculator until the calculation result appears.
- To interrupt an on-going calculation operation, press  $\overline{AC^{on}}$ .

#### **Interpreting Scientific Function Syntax**

- Text that represents a function's argument is enclosed in braces ({ }). Arguments are normally {value} or {expression}.
- When braces ({ }) are enclosed within parentheses, it means that input of everything inside the parentheses is mandatory.

### k **Trigonometric and Inverse Trigonometric Functions**

 $sin($ ,  $cos($ ,  $tan($ ,  $sin^{-1}($ ,  $cos^{-1}($ ,  $tan^{-1}($ 

#### A **Syntax and Input**

 $sin(\lbrace n \rbrace)$  (Other functions may be used in argument.)

**Example:** sin  $30 = 0.5$ , sin<sup>-1</sup> $0.5 = 30$ 

LINE Deg

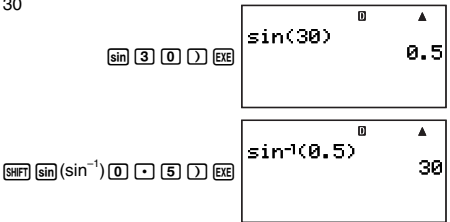

### A **Remarks**

The angle unit you need to use in a calculation is the one that is currently selected as the default angle unit.

### **Angle Unit Conversion**

You can convert a value that was input using one angle unit to another angle unit. After you input a value, select  $F_{\text{FWHM}} - \{ANGLE\}$  to display the menu screen shown below.

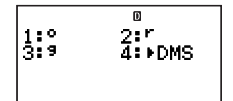

1(°): Degrees  $[2]$ (<sup>r</sup>): Radians  $\sqrt{3}(9)$ : Grads

**Example:** To convert  $\frac{\pi}{2}$  radians to degrees

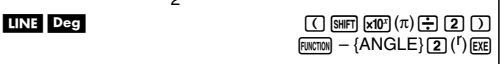

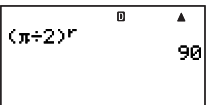

### **Hyperbolic and Inverse Hyperbolic Functions**

 $sinh($ ,  $cosh($ ,  $tanh($ ,  $sinh<sup>-1</sup>($ ,  $cosh<sup>-1</sup>($ ,  $tanh<sup>-1</sup>($ 

#### A **Syntax and Input**

 $sinh({n})$  (Other functions may be used in argument.)

**Example**: sinh 1 = 1.175201194

**LINE** 

 $Fwcm$  $-$  {MATH}  $\odot$   $\odot$   $\Box$  (sinh)  $\Box$ 

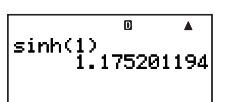

#### A **Remarks**

To input a hyperbolic or inverse hyperbolic function, perform the following operation to display a menu of functions:  $Furrow - {MATH}$   $\odot$   $\odot$ .

### **Exponential and Logarithmic Functions**

10^(, *e*^(, log(, ln(

#### A **Syntax and Input**

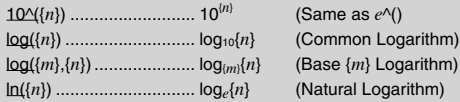

Download from Www.Somanuals.c**ɐ̯**m]. All Manuals Search And Download.

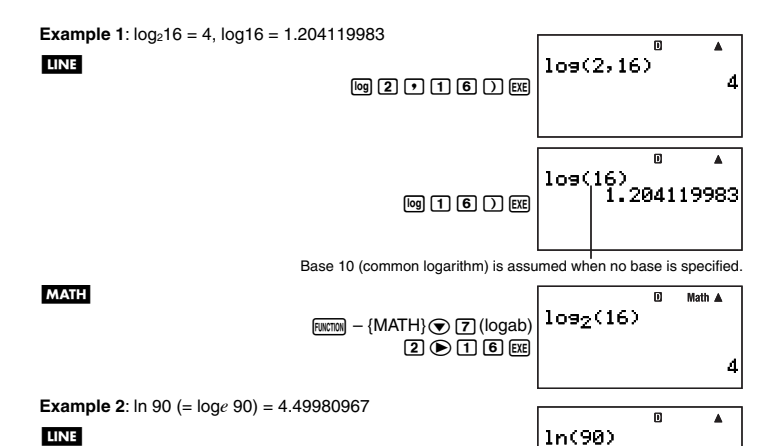

**LINE** 

#### **K Power Functions and Power Root Functions**

*x*<sup>2</sup>, *x*<sup>-1</sup>, ^(, √ ⊂ (, <sup>3</sup>√ ⊂ (, <sup>*x*</sup>√ ⊂ (

 $\boxed{in}$  $\boxed{9}$  $\boxed{0}$  $\boxed{)}$  $\boxed{ex}$ 

49980967

#### A **Syntax and Input**

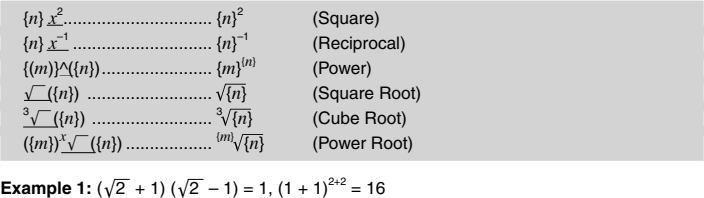

o LINE  $(4(2)+1)(4(2)-1)$ (0间2) 01 01 01 0  $\Box$  $\Box$  $\Box$  $\Box$  $\Box$  $\Box$  $\Box$ 1

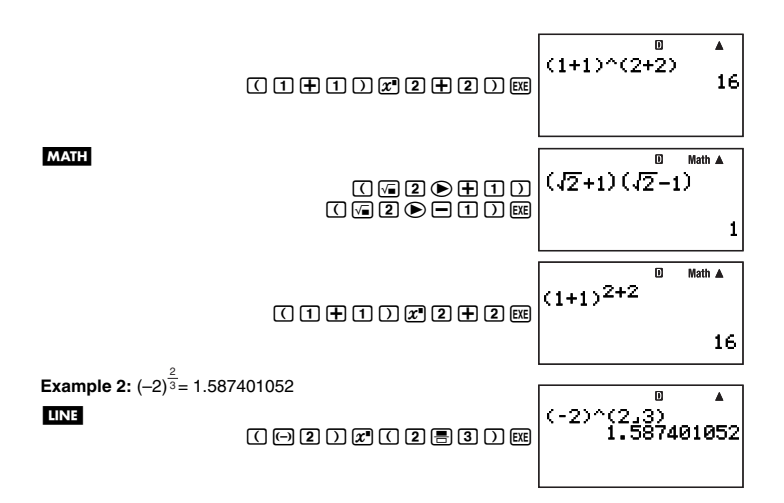

#### **Integration Calculation**

Your calculator performs integration using Gauss-Kronrod integration for approximation. The calculator uses the following function for integration.

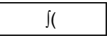

#### A **Syntax and Input**

∫ ( *f*(*x*), *a*, *b*, *tol*)

 $f(x)$ : Function of *x* (Input the function used by variable X.)

• All variables other than X are viewed as constants.

*a*: Lower limit of region of integration

*b*: Upper limit of region of integration

*tol*: Error tolerance range (Can be input only when linear display is being used.)

• This parameter can be omitted. In that case, a tolerance of  $1 \times 10^{-5}$  is used.

**Example:**  $\int (\ln(x), 1, e) = 1$  (*tol* value not input)

#### **MATH**

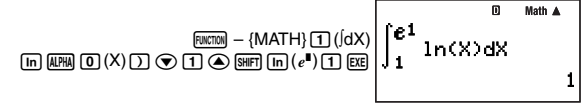

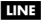

 $F<sub>WCTION</sub> - {MATH} T (dX)$  $\overline{AB}$  $\overline{CD}$  $\overline{CD}$  $\overline{CD}$  $\overline{CD}$  $\overline{CD}$  $\overline{CD}$  $\overline{CD}$  $\overline{CD}$  $\overline{CD}$  $\overline{CD}$  $\overline{CD}$  $\overline{CD}$  $\overline{CD}$ 

 $f(1n(X), 1, e^{\wedge}(1))$ 

#### A **Remarks**

- Use of ∫ ( is supported in the COMP, SD, REG, and EQN Modes only.
- The following functions cannot be input for the *f*(*x*), *a*, *b*, and *tol* parameters: ∫ (, *d*/*dx*(,  $d^2/dx^2$  (, Σ(. In addition, the Pol( and Rec( functions, and the random number functions cannot be input for the *f*(*x*) parameter.
- The integration result will be negative when the limit of region of integration parameters are within the range  $a \le x \le b$  and  $f(x) < 0$ .

Example:  $[(0.5X<sup>2</sup> – 2, -2, 2) = -5.3333333333$ 

- In the case of integration of a trigonometric function, select Rad for the angle unit.
- Integration calculations can take a long time to complete.
- Specifying a smaller value for the *tol* parameter tends to improve precision, but it also causes the calculation to take more time. Specify a *tol* value greater than  $1 \times 10^{-14}$ .
- You will not be able to input a *tol* value while using natural display.
- The type of function being integrated, positive and negative values within the region of integration, and the region of integration being used can cause large error in integration values and errors.
- You can interrupt an ongoing integration calculation operation by pressing  $\boxed{AC^{[N]}}$ .

#### A **Tips to for Successful Integration Calculations**

- For periodic functions, and for positive and negative *f*(*x*) values due to the region of integration being used
	- $\rightarrow$  Divide the integration into parts for each period, or between positive and negative parts, obtain integration values for each, and then add the values.

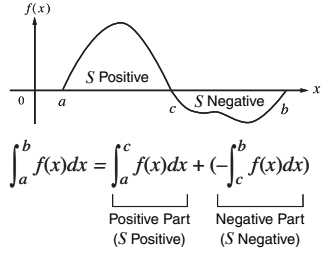

- For widely fluctuating integration values due to a minutely shifting region of integration
	- $\rightarrow$  Divide the integration interval into multiple parts (in a way that breaks areas of wide fluctuation into small parts), perform integration on each part, and then combine the results.

Download from Www.Somanuals.c**pm.<sub>(</sub>All Manuals Search And Download.** 

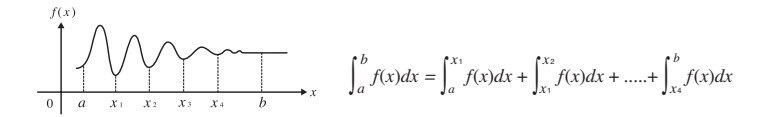

#### k **Derivative**

Your calculator performs differential calculations by approximating the derivative based on centered difference approximation. Calculation is performed using the function shown below.

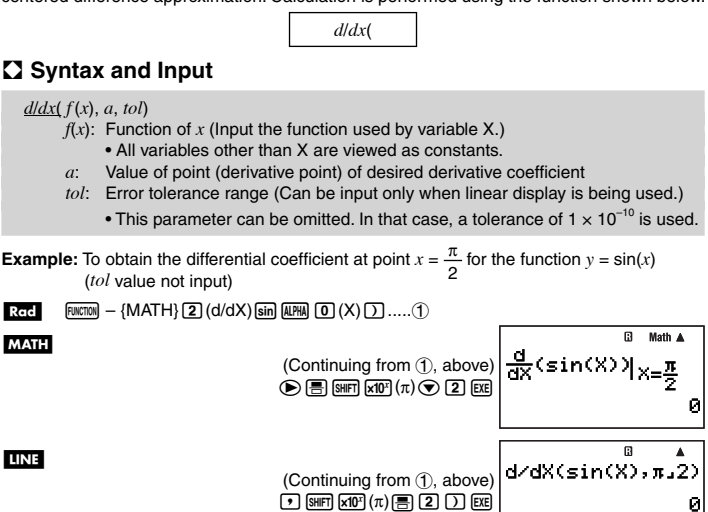

#### A **Remarks**

- Use of *d*/*dx*( is supported in the COMP, SD, REG, and EQN Modes only.
- The following functions cannot be input for the  $f(x)$ , *a*, and *tol* parameters:  $\int$ ,  $d/dx$ ,  $d^2/dx^2$ , Σ (. In addition, the Pol( and Rec( functions, and the random number functions cannot be input for the  $f(x)$  parameter.
- In the case of differentiation of a trigonometric function, select Rad for the angle unit.
- Specifying a smaller value for the *tol* parameter tends to improve precision, but it also causes the calculation to take more time. Specify a *tol* value greater than  $1 \times 10^{-14}$ .
- You will not be able to input a *tol* value while using natural display.
- Non-consecutive points, abrupt fluctuation, extremely large or small points, inflection points, and the inclusion of points that cannot be differentiated, or a differential point or

Download from Www.Somanuals.c**pna<sub>t</sub>All Manuals Search And Download**.

differential calculation result that approaches zero can cause poor precision or error.

• You can interrupt an ongoing differential calculation operation by pressing  $\boxed{AC^{00}}$ .

### **K** Second Derivative

Your calculator lets you calculate the second derivative coefficient  $(d^2/dx^2(f(x))|x=a)$  for  $f(x)$ where  $x = a$ . Your calculator uses approximation based on the second order value differential equation of the Newton interpolation polynomial. Calculation is performed using the function shown below.

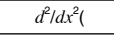

#### A **Syntax and Input**

 $d^2/dx^2(f(x), a, tol)$  $f(x)$ : Function of *x* (Input the function used by variable X.)

- All variables other than X are viewed as constants.
- *a*: Value of point (second derivative point) of desired second derivative coefficient
- *tol*: Error tolerance range (Can be input only when linear display is being used.)
	- This parameter can be omitted. In that case, a tolerance of  $1 \times 10^{-10}$  is used.
- **Example 1:** To obtain the second derivative coefficient for the function  $y = x^3 + 4x^2 + x 6$ when  $x = 3$

#### **MATH**

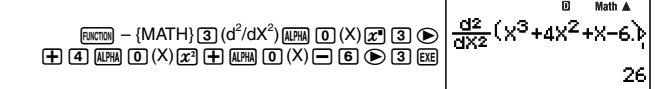

**Example 2:** To perform the same procedure as Example 1, specifying  $tol = 1 \times 10^{-12}$ 

Since you want to specify a value for *tol*, you will need to perform this calculation using linear display.

#### **LINE**

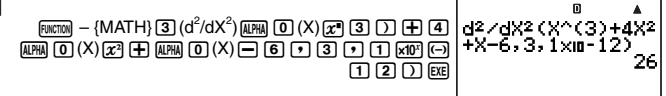

#### A **Remarks**

See the remarks for derivative on page 45.

### **k Σ Calculation**

This function determines the sum of an input  $f(x)$  for a specified range. Calculation is performed using the function shown below.

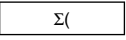

Download from Www.Somanuals.c**ɐn</u>a**ˌAll Manuals Search And Download.

The following shows the calculation formula used for  $\Sigma$  calculations.

 $\Sigma$ (*f*(*x*), *x*, *a*, *b*) = *f*(*a*) + *f*(*a*+1) + ..., + *f*(*b*)

#### A **Syntax and Input**

#### $Σ$ ( $f(x)$ ,  $x$ ,  $a$ ,  $b$ )

 $f(x)$ : Function of *x* (parameter variable specified below)

- *x*: Parameter variable (Any letter from A through Z)
	- If the variable name you specify here does not match the variable name used within the function of *x*, the variable in the function will be treated as a constant.
- *a*: Start point of calculation range
- *b*: End point of calculation range
	- *a* and *b* are integers in the range of  $-1 \times 10^{10} < a \le b < 1 \times 10^{10}$ .
	- The step for this calculation is fixed as 1.

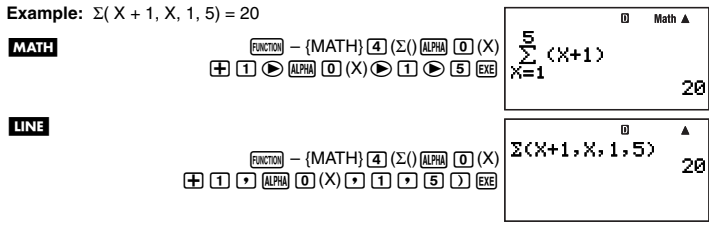

#### A **Remarks**

- Use of Σ( is supported in the COMP, SD, REG, and EQN Modes only.
- The following functions cannot be input for the  $f(x)$ , *a*, and *b* parameters:  $\int$ ,  $d/dx$ ,  $d^2/dx^2$ ,  $\Sigma$ (. In addition, the Pol( and Rec( functions, and the random number functions cannot be input for the  $f(x)$  parameter.
- You can interrupt an ongoing  $\Sigma$  calculation operation by pressing  $\overline{AC^{00}}$ .

### ■ Coordinate Conversion (Rectangular  $\leftrightarrow$  Polar)

Pol(, Rec(

Your calculator can convert between rectangular coordinates and polar coordinates.

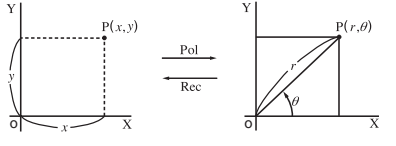

Rectangular Coordinates (Rec) Polar Coordinates (Pol)

Download from Www.Somanuals.c**pna; A**ll Manuals Search And Download.

#### A **Syntax and Input**

Rectangular-to-Polar Coordinate Conversion (Pol)

Pol $(x, y)$ 

- *x*: Rectangular coordinate *x*-value
- *y*: Rectangular coordinate *y*-value

Polar-to-Rectangular Coordinate Conversion (Rec)

 $Rec(r, \theta)$ 

LINE Deg

MATH Deg

- *r* : Polar coordinate *r*-value
- *Ƨ*: Polar coordinate *Ƨ*-value

**Example 1:** To convert the rectangular coordinates  $(\sqrt{2}, \sqrt{2})$  to polar coordinates

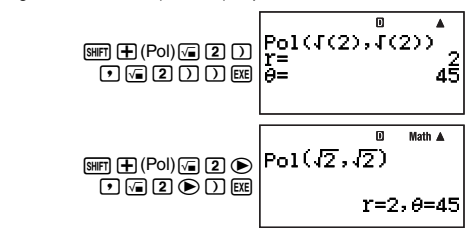

**Example 2:** To convert the polar coordinates (2, 30˚) to rectangular coordinates

LINE Deg

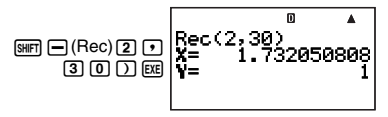

### A **Remarks**

- These functions can be used in the COMP Mode.
- The *r*-value or *x*-value produced by the calculation is assigned to variable I, while the *Ƨ*-value or *y*-value is assigned to variable J (page 34).
- $\bullet$  The values obtained for  $\theta$  when converting from rectangular coordinates to polar coordinates is within the range  $-180^\circ < \theta \le 180^\circ$ .
- When executing a coordinate conversion function inside of a calculation expression, the calculation is performed using the first coordinate that the conversion produces (r-value or *x*-value).

Example: Pol  $(\sqrt{2}, \sqrt{2}) + 5 = 2 + 5 = 7$ 

### **Kandom Number Functions**

Your calculator comes with functions for generating ten-digit non-sequential random numbers, ten-digit sequential random numbers, or random integers within a specific range. The following are the random number generation functions.

Ran#, RanInt#(

#### A **Non-sequential Random Numbers (Decimal Values)**

The following generates ten-digit non-sequential fractional numbers in the range of 0 to 1.

Syntax: Ran#

**Example:** To generate ten-digit non-sequential random numbers

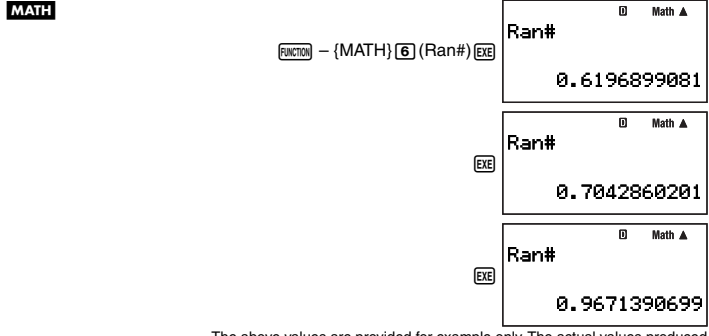

The above values are provided for example only. The actual values produced by your calculator for this function will be different.

#### A **Sequential Random Numbers (Decimal Values)**

In this case, ten-digit sequential random numbers are generated in the range of 0 to 1 in accordance with nine sequences numbered from 1 through 9. The sequence is specified by the integer argument (1 through 9) of Ran#. The random numbers generated in accordance with the argument are generated in a fixed sequence.

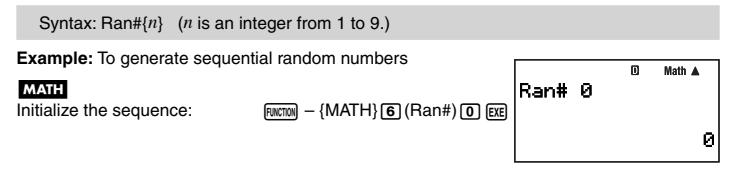

Download from Www.Somanuals.c**pnag**All Manuals Search And Download.

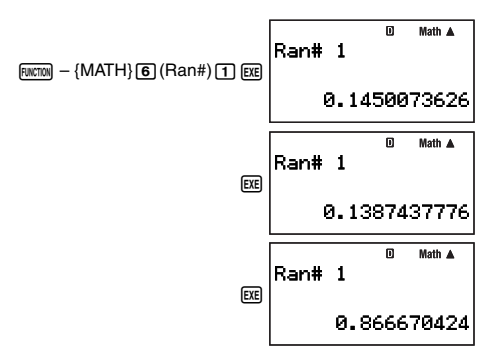

#### A **Random Integers**

This function generates random integers within a specific range.

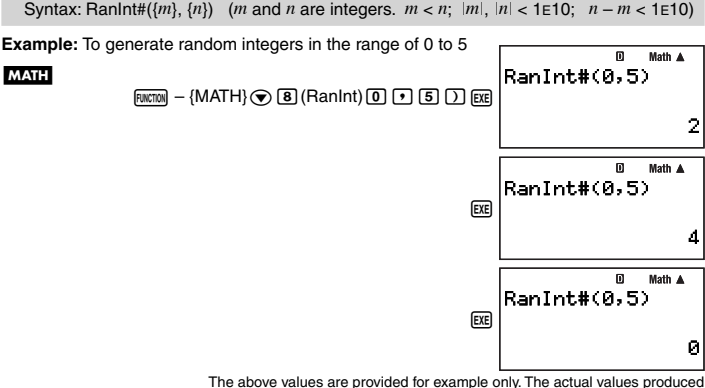

by your calculator for this function will be different.

#### k **Other Functions**

 *x* !, Abs(, *n*P*r*, *n*C*r*, Rnd(, Int(, Frac(, Intg(

Download from Www.Somanuals.c**ঢຼ**nnູດAll Manuals Search And Download.

#### A **Factorial (!)**

Syntax:  $\{n\}$ ! ( $\{n\}$  must be a natural number or 0.)

**Example:**  $(5 + 3)!$ 

#### **LINE**

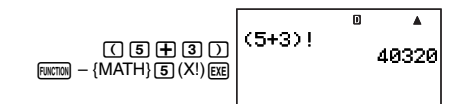

#### A **Absolute Value (Abs)**

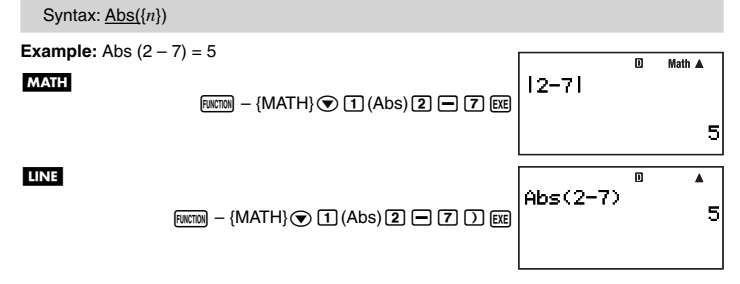

#### A **Permutation (** *n***P***r***)/Combination (** *n***C***r***)**

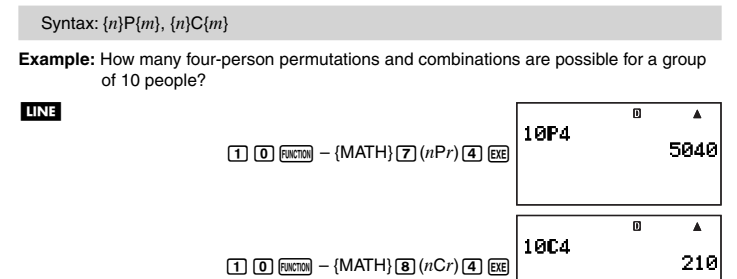

#### A **Rounding Function (Rnd)**

You can use the rounding function (Rnd) to round the value, expression, or calculation result specified by the argument. Rounding is performed to the number of significant digits in accordance with the number of display digits setting.

Download from Www.Somanuals.c**ɐ**nகु <sub>1</sub>All Manuals Search And Download.

#### **Display Digit Setting: Norm1 or Norm2**

The mantissa is rounded off to 10 digits.

#### **Display Digit Setting: Fix or Sci**

The value is rounded to the specified number of digits.

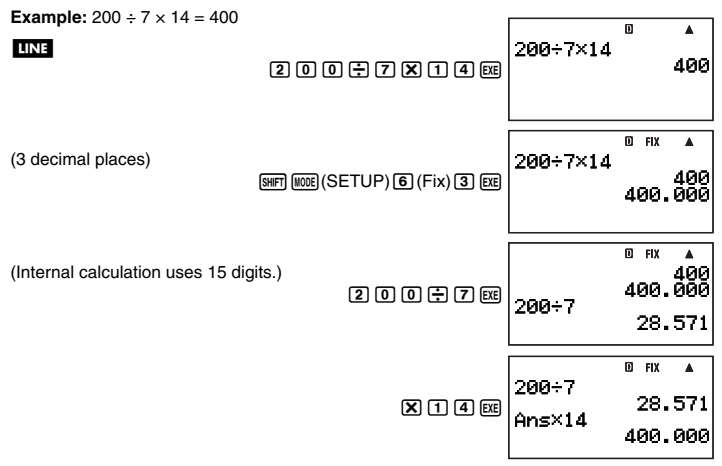

Now perform the same calculation using the rounding (Rnd) function.

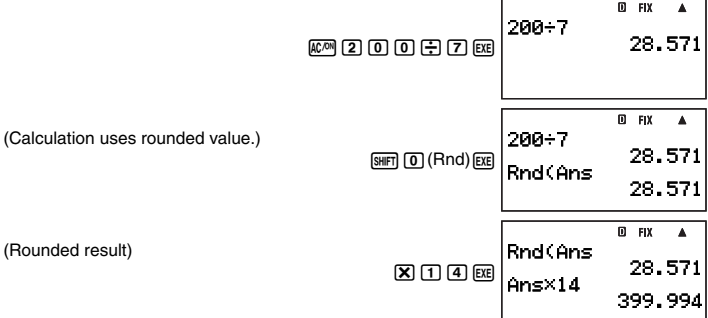

#### A **Integer Part Extraction (Int)**

The Int( function extracts the integer part of the real number input as its argument.

Download from Www.Somanuals.c**ɐ**nகु $\chi$ All Manuals Search And Download.

```
Syntax: Int({n})
```
**Example:** To extract the integer part of –1.5

LINE

 $\overline{E}$  (MATH) $\odot$  (2) (Int)  $\odot$  (1)  $\odot$  (5)  $\odot$  [EXE

$$
\boxed{\text{Int}(-1.5) \begin{array}{c} \circ \\ \circ \\ \circ \\ \circ \end{array}} \quad \begin{array}{c} \bullet \\ \bullet \\ \bullet \\ \bullet \end{array}
$$

#### A **Fractional Part Extraction (Frac)**

The Frac( function extracts the fractional part of the real number input as its argument.

Syntax: Frac({n})

**Example:** To extract the fractional part of –1.5

LINE

 $F(x) = \{ \text{MATH} \}$   $\odot$   $\odot$   $\odot$   $\odot$   $\odot$   $\odot$   $\odot$   $\odot$   $\odot$   $\odot$   $\odot$   $\odot$   $\odot$   $\odot$   $\odot$ 

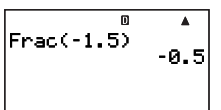

#### A **Largest Integer (Intg)**

The Intg( function determines the largest integer that does not exceed the real number input as its argument.

Syntax: Intg({n})

**Example:** To determine the largest integer that does not exceed  $-1.5$ 

LINE

 $F = \{MATH\} \circledcirc I$  (Intg) $\overline{(-)}$  (1.5)  $\overline{(-)}$ 

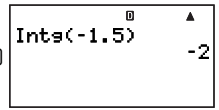

## **Using Engineering Notation**

## **E** Using 10<sup>3</sup> Engineering Notation (ENG)

Engineering notation (ENG) expresses quantities as a product of a positive number between 1 and 10 and a power of 10 that is always a multiple of three. There are two functions that you can use to convert a number to engineering notation,  $ENG\rightarrow$  and  $ENG\leftarrow$ .

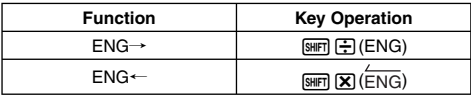

Download from Www.Somanuals.c**ঢ়¤கु**;All Manuals Search And Download.

### **ENG Conversion Examples**

**MATH** 

**Example 1:** To convert 1234 to engineering notation using ENG  $\rightarrow$ 

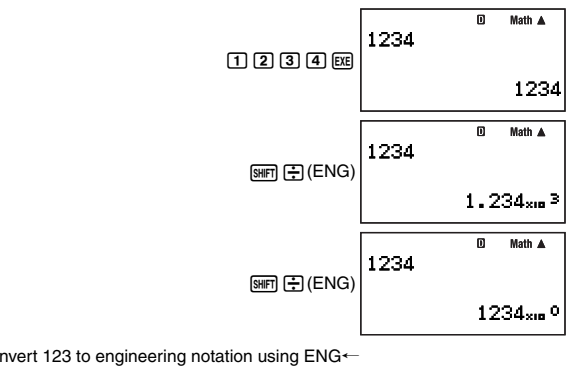

**Example 2:** To convert 123 to engineering notation using ENG  $\leftarrow$ 

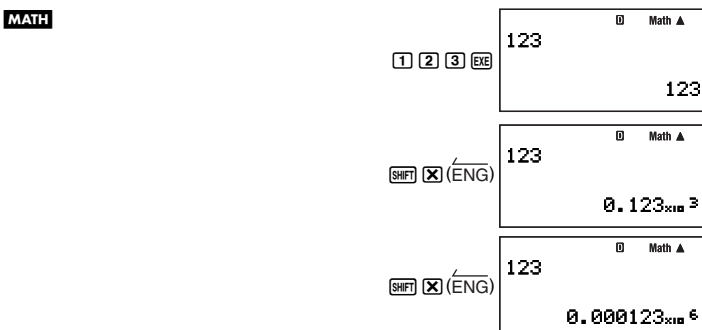

### **K Using Engineering Symbols**

Your calculator supports the use of ten engineering symbols (m, μ, n, p, f, k, M, G, T, P) that you can use for input of value or for calculation result display. You can use engineering symbols in calculations in all calculation modes, except for the BASE-N Mode.

#### A **Displaying Calculation Results with Engineering Symbols**

Use the calculator's setup screens to select "EngOn" for engineering symbols (page 13).

Download from Www.Somanuals.c**ɐ**nகु4Nl Manuals Search And Download.

#### A **Inputting Values Using Engineering Symbols**

**Example:** To input 500 k

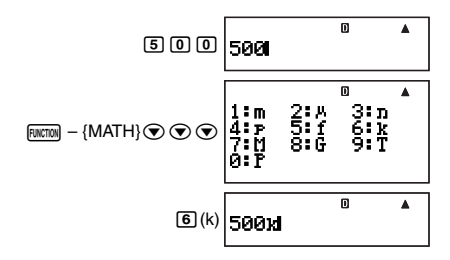

#### A **Using ENG (10 3 ) Conversion while Engineering Symbols Turned on (EngOn)**

Performing ENG conversion while "EngOn" is selected for engineering symbols (page 13) will move the decimal point three places to the right, and change the engineering symbol accordingly (from M to k, for example). Conversely, performing ← ENG conversion will move the decimal point three places to the left, and change the engineering symbol accordingly (from k to M, for example).

**Example:** To calculate 999 k (kilo) + 25 k (kilo) = 1.024 M (Mega) = 1024 (kilo)

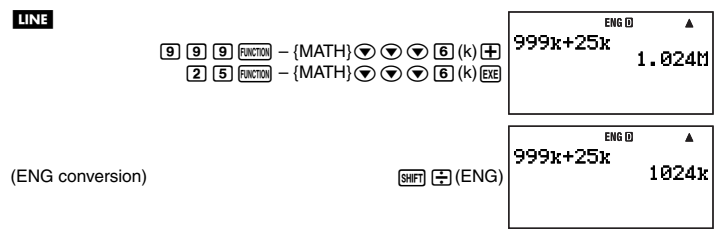

## **Complex Number Calculations (COMP)**

To perform the example operations in this section, first select COMP ( $\text{[MOE]}$  (1)) as the calculation mode.

### **Inputting Complex Numbers**

### A **Inputting Imaginary Numbers (** *i***)**

Use the  $\overline{1}$  key to input imaginary number *i*.

Download from Www.Somanuals.c**ɐ**nகुகுNl Manuals Search And Download.

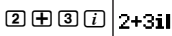

m Math A

Math A

#### A **Inputting Complex Number Values Using Polar Coordinate Format**

Complex numbers can also be input using polar coordinate format  $(r \angle \theta)$ .

**Example:** To input 5 ∠ 30

5230 5∠30

#### **Important!**

When inputting argument  $\theta$ , enter a value that indicates an angle in accordance with the calculator's current default angle unit setting.

### k **Complex Number Display Setting**

See "Specifying the Complex Number Display Format" (page 13).

### **Complex Number Calculation Result Display Examples**

#### A **Rectangular Coordinate Format (** *a***+***bi***)**

 $\sqrt{\frac{1}{N(1-N)}}$  (SETUP)  $\sqrt{2}$  ( $\sqrt{4}$ ) (COMPLX)  $\sqrt{1}$   $\sqrt{a+bi}$ **Example 1:**  $2 \times (\sqrt{3} + i) = 2\sqrt{3} + 2i = 3.464101615 + 2i$ 

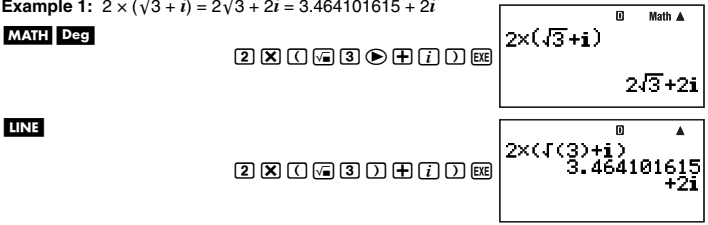

When using linear display format, calculation results are displayed in two lines showing the real part and imaginary part.

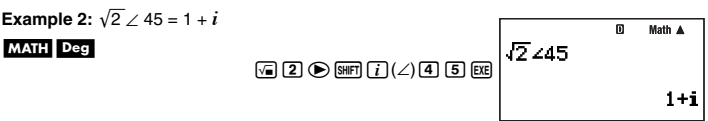

#### A **Polar Coordinate Format (** *r* ∠ *Ƨ***)**

**[SHIFT]** [MODE] (SETUP) ⊙ 4 (COMPLX) 2 (*r∠θ*)

Download from Www.Somanuals.c**ঢຼ**nnູAll Manuals Search And Download.

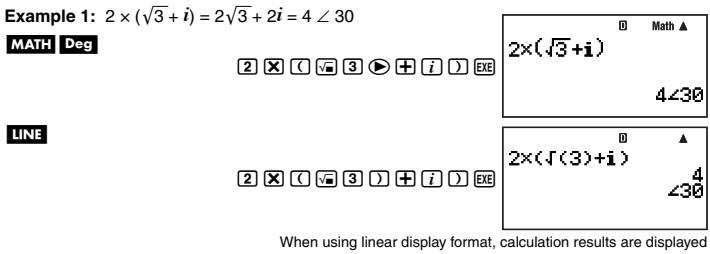

in two lines showing the absolute value and argument.

**Example 2:**  $1 + i = \sqrt{2} \times 45$ 

MATH Deg

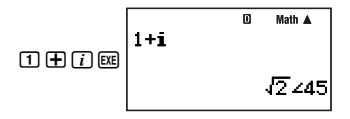

### **Example Complex Number (Conjg)**

You can perform the operation below to obtain conjugate complex number  $\bar{z} = a - bi$  for the complex number  $z = a + bi$ .

**Example:** Obtain the conjugate complex number of  $2 + 3i$ 

**MATH** 

 $[Function] - \{COMPLX\}$  3 $[Geniq)$  (2 $[Fe]$  +3 $[Fe]$ ) $[Fe]$ 

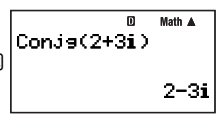

### **Absolute Value and Argument (Abs, Arg)**

You can use the procedure shown below to obtain the absolute value ( $|z|$ ) and argument  $(Ara(z))$  on the Gaussian plane for a complex number in the format  $z = a + bi$ .

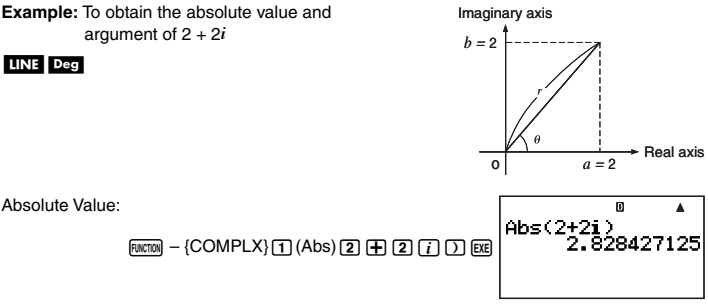

Download from Www.Somanuals.c**ɐ**nகु All Manuals Search And Download.

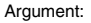

 $[x \sim x \sim x]$  + {COMPLX}  $[2]$  (Arg)  $[2]$   $[1]$   $[2]$   $[1]$   $[1]$   $[2]$ 

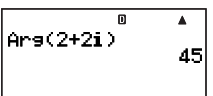

#### **Extracting the Real Part (ReP) and Imaginary Part (ImP) of a Complex Number**

You can use the following operations to extract the real part  $(a)$  or imaginary part  $(b)$  of complex number  $a + bi$ .

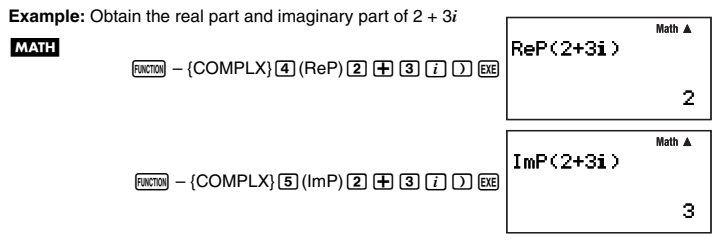

### **Example 2 Overriding the Default Complex Number Display Format**

You can use the procedures described below to override the default complex number display format and specify a particular display format for the calculation you are currently inputting.

#### A **Specifying Rectangular Coordinate Format for a Calculation**

Input  $\lim_{x \to a}$  –  $\{\text{COMPLX}\}\$  ( $\rightarrow a+b\hat{i}$ ) at the end of the calculation.

**Example:**  $2\sqrt{2}$  /  $45 = 2 + 2i$  (Angle Unit: Deg)

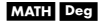

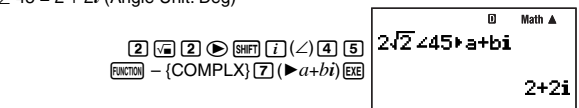

### A **Specifying Polar Coordinate Format for a Calculation**

Input  $\lim_{\epsilon \to 0} - \{\text{COMPLX}\}\ \text{6}(\blacktriangleright r \angle \theta)$  at the end of the calculation.

**Example:**  $2 + 2i = 2\sqrt{2} \angle 45$ 

#### MATH Deg

 $[2]$   $[$  $[2]$   $[7]$   $[$   $[$   $[$  $]$   $[$  $\cdots$   $[2]$   $[2]$   $[7]$   $[2]$   $[3]$   $[4]$   $[5]$   $[2]$   $[3]$   $[4]$   $[5]$   $[6]$   $[6]$   $[6]$   $[7]$   $[6]$   $[8]$ 

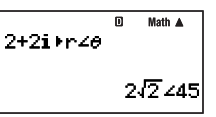

Download from Www.Somanuals.c**ঢຼ**nnູ<sub>8</sub>All Manuals Search And Download.

# **Matrix Calculations (COMP)**

To perform the example operations in this section, first select COMP ( $\text{[MOE]}$  (1)) as the calculation mode.

### **K** Matrix Calculation Overview

Matrix calculations are performed by first storing the matrices in one of six matrix memory areas named Mat A through Mat F, and then using the matrix area variables to perform the actual calculation. To perform a matrix calculation like  $\begin{bmatrix} 2 & 0 \ 0 & 2 \end{bmatrix} + \begin{bmatrix} 1 & 2 \ 3 & 4 \end{bmatrix}$ , for example, you would input  $\left[\begin{array}{cc} 2 & 0 \\ 0 & 2 \end{array}\right]$  into Mat A and  $\left[\begin{array}{cc} 1 & 2 \\ 3 & 4 \end{array}\right]$  into Mat B, when perform the calculation Mat A + Mat B. Matrix calculation results are displayed on a Mat Ans screen.

### k **About the Mat Ans Screen**

Any calculation result that is a matrix is stored in Matrix Answer memory named "Mat Ans". You can use the Mat Ans screen to view the matrix that is currently stored in Mat Ans.

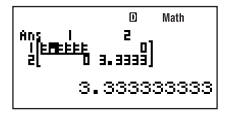

- Each of cells on the Mat Ans screen shows up to six digits of the value currently stored in the cell.
- To check the value stored in a cell, use the cursor keys to move the highlighting to the cell. This will cause the full value contained to appear in the value display area at the bottom of the screen.
- If a cell contains a fraction or sexagesimal value, the applicable cell on the Mat Ans screen will show the decimal format equivalent. When you move the highlighting to the cell, the value will appear in the applicable fraction or sexagesimal format in the value display area.
- Though the Mat Ans screen looks very similar to the matrix editor screen, you cannot edit a matrix on the Mat Ans screen.
- Pressing EXE while the Mat Ans screen is on the display will switch to the calculation screen.
- You can press  $\mathbf{F}$ ,  $\mathbf{F}$ , or another operator key while the Mat Ans screen is on the display to start a calculation that uses the current Mat Ans contents (like "Mat Ans+"). This is similar to Answer Memory operations (page 32). For more information, see "Performing Matrix Calculations" (page 62).

### k **Inputting and Editing Matrix Data**

You can input data for up to six matrices, named Mat A through Mat F, and then use the matrix names as variables in calculations. There are two methods you can use to input data into a matrix: using the matrix editor screen and using the value assignment command  $(\rightarrow)$ .

Download from Www.Somanuals.c**ɐ**nŋ͡ʒAll Manuals Search And Download.

#### A **Using the Matrix Editor Screen to Input Matrix Data**

- 1. Press  $F_{\text{FWETOM}} \{MATRIX\}$  (1) (EDIT) to display the matrix memory area menu.
	- A memory area that already contains a matrix will show the dimensions of its matrix (like  $2 \times 2$ ), while an area that is empty will be indicated by "None".
- 2. Use  $\odot$  and  $\odot$  to move the highlighting to the matrix you want to use for data input.
- 3. Press EXEI.
	- This displays a screen for specifying the dimensions of the matrix. *m* is the number of rows, while *n* is the number of columns.

#### **Note**

If you select a memory area that already contains a matrix in step 2, pressing EXE will display the matrix editor screen so you can edit the matrix. If you want to delete the existing matrix and make a new one with different dimensions, press  $\odot$  or  $F<sub>W</sub>$  $F<sub>W</sub>$ 

- 4. Specify the dimensions of the matrix you want to create, up to a maximum of 10 rows and 10 columns.
	- To specify the number of rows, move the highlighting to *m*, input a value and then press  $Ex$ . This will cause the highlighting to move to  $n$ .
	- $\bullet$  lnput a value for *n* to specify the number of columns and then press  $\overline{ex}$ .
	- You can use  $\bigcirc$  and  $\bigcirc$  to move the highlighting between *m* and *n*.
- 5. After inputting the row and column values you want, press  $ExE$ .
	- This will display the matrix editor screen.
- 6. On the matrix editor screen, input values into the cells of the matrix.
	- Use the cursor keys to move the cursor to the cell you want and then input a value. After inputting a value, press [EXE] to register it.
- 7. After inputting all the values you want, press  $\overline{F}$ .

#### A **Using the Value Assignment Command (** /**) to Input Matrix Data**

1. On the COMP Mode calculation screen, use the following syntax to input the matrix you want to input into matrix memory.

 $a_1, a_2, \ldots, a_n$  $a_{21}$   $a_{22}$  ...  $a_{2n}$  $[[a_1, a_2, \ldots, a_n][a_2, a_3, \ldots, a_n]$  ...,  $[a_n, a_n, \ldots, a_m]$  $\begin{array}{ccc} \vdots & \vdots & \vdots \\ a_{m1} & a_{m2} & \ldots & a_{mn} \end{array}$ • Inputting  $\begin{bmatrix} 1 & 2 \\ 3 & 4 \end{bmatrix}$ , for example, can be performed using the following key operation.  $\overline{AIPHA}$   $\overline{In}$   $\overline{I}$   $\overline{I}$   $\overline{I}$   $\overline{I}$   $\overline{II}$   $\overline{II}$   $\over$ [[1,2][3,4]]

Download from Www.Somanuals.c**ɐn̥<sub>o</sub>All Manuals Search And Download**.  $\overline{APM}$   $\overline{Im}$  ( $\overline{1}$ )  $\overline{3}$  ( $\overline{2}$ )  $\overline{4}$   $\overline{APM}$   $\overline{2}$  ( $\overline{1}$ )  $\overline{APM}$   $\overline{2}$  ( $\overline{1}$ )

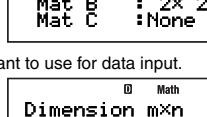

Matrix

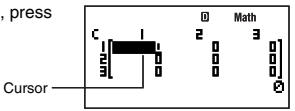

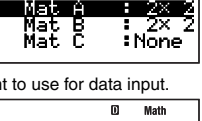

m Math

- 2. Input the value assignment command  $(\rightarrow)$ .  $Fensuremath{\mathsf{LIVCHOM}}$  –  $\{PROG\} - \{\rightarrow\}$
- 3. Specify the matrix memory (Mat A to Mat F or Mat Ans) where you want to store the matrix.
	- To store it in Mat A, for example, perform the following key operation:  $F(x) = \{MATRIX\}$  (Mat)  $\overline{A}F(X)$  (A).

#### **Important!**

If you specify a matrix memory that already contains matrix data, the existing data will be overwritten with the data you input here.

- 4. To store the matrix, press  $Ex$ .
	- This displays the stored matrix on the screen. The display format is the same as that of the matrix editor screen, but you cannot edit the matrix on this screen.
	- Pressing **EXIT** will return to the COMP Mode calculation screen.

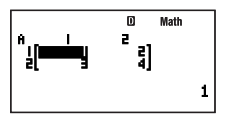

4][3,4]]→Mat AL

Math A

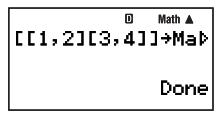

#### **Note**

You can assign the contents of Matrix Answer memory to a matrix variable (such as Mat A) by executing the following: Mat Ans→Mat A.

#### A **Viewing the Contents of a Matrix**

- 1. On the COMP Mode calculation screen, press  $F_{\text{NICTON}} \{MATRIX\}$  (F) (EDIT) to display the matrix memory area menu.
- 2. Use  $\odot$  and  $\odot$  to move the highlighting to the matrix whose contents you want to view. and then press [EXE].
- 3. Now you can edit the cell contents of the matrix, if you want.
	- Use the cursor keys to move the cursor to the cell whose value you want to change and then input the new value. After inputting a value, press E all to register it.
- 4. After you finish making the changes you want, press [EXIT].

#### A **Deleting the Contents of a Particular Matrix Memory Area**

- 1. On the COMP Mode calculation screen, press  $F_{\text{FWITM}} = \{ \text{MATRIX} \}$   $\Gamma$  (EDIT) to display the matrix memory area menu.
- 2. Use  $\bigcirc$  and  $\bigcirc$  to move the highlighting to the matrix memory whose contents you want to delete.
- 3. Press DEL or FUNCTION (2) (Del).
	- This causes a confirmation message to appear.
- 4. To delete all programs currently stored in calculator memory, press [EE] (Yes). To cancel the operation without deleting anything, press [EXIT] (No).

### k **Performing Matrix Calculations**

This section presents a number of actual examples of matrix calculations.

- Before performing matrix calculations, you need to perform the procedure under "Inputting and Editing Matrix Data" (page 59) to input data into the matrices you plan to use in the calculations.
- The table below shows the matrix name notation used in this section. When you see a matrix name in a procedure, you need to perform one of the key operations shown below.

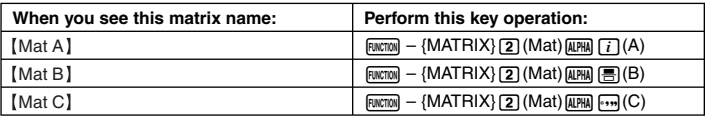

• All of the examples in this section are performed using natural display.

### A **Adding and Subtracting Matrices**

You can add or subtract matrices only if their dimensions are identical.

**Example:**  $\begin{bmatrix} 2 & 0 \\ 0 & 2 \end{bmatrix} + \begin{bmatrix} 1 & 2 \\ 3 & 4 \end{bmatrix}$ 

This example assumes that Mat A contains  $\left[\begin{smallmatrix} 2 & 0 \ 0 & 2 \end{smallmatrix}\right]$  and Mat B contains  $\left[\begin{smallmatrix} 1 & 2 \ 3 & 4 \end{smallmatrix}\right]$ .

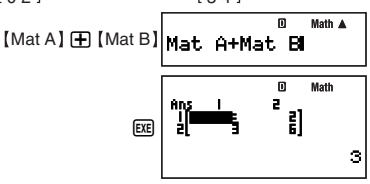

### A **Multiplying Matrices**

You can multiply two matrices only if they both have the same number of rows.

**Example:**  $\left( \left[ \begin{smallmatrix} 2 & 0 \ 0 & 2 \end{smallmatrix} \right] + \left[ \begin{smallmatrix} 1 & 2 \ 3 & 4 \end{smallmatrix} \right] \right) \times \left[ \begin{smallmatrix} 3 \ 5 \end{smallmatrix} \right]$ 

This example assumes that Mat A contains  $\begin{bmatrix} 2 & 0 \ 0 & 2 \end{bmatrix}$ , Mat B contains  $\begin{bmatrix} 1 & 2 \ 3 & 4 \end{bmatrix}$ , and Mat C contains  $\begin{bmatrix} 3 \\ 5 \end{bmatrix}$ .

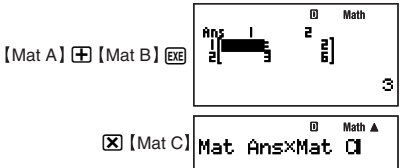

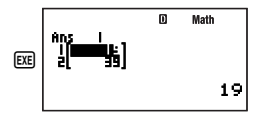

#### **Note**

While a calculation screen is on the display, you can input the Mat Ans variable by pressing  $F<sub>WCTION</sub> - {MATRIX}$  $[2]$  (Mat)  $[3HFT]$   $[(-)]$  (Ans).

#### A **Calculating the Scalar Multiplication of a Matrix**

Your calculator supports the following types of scalar multiplication calculations.

 $n \times$  Mat A, *n* Mat A, Mat A  $\times$  *n*, Mat A  $\div$  *n* 

- You can replace "Mat A" with any of the calculator's matrices, from Mat A to Mat F, or Mat Ans.
- For *n*, you can use a value, independent memory (M), variable, matrix name, constant ( $\pi$ or scientific constant), or scientific function value (like sin(30)).

**Example:**  $3 \times \left( \left[ \begin{array}{c} 2 & 0 \\ 0 & 2 \end{array} \right] + \left[ \begin{array}{c} 1 & 2 \\ 3 & 4 \end{array} \right]$ 

This example assumes that Mat A contains  $\left[\frac{2}{0}\frac{0}{2}\right]$  and Mat B contains  $\left[\frac{1}{3}\frac{2}{4}\right]$ .

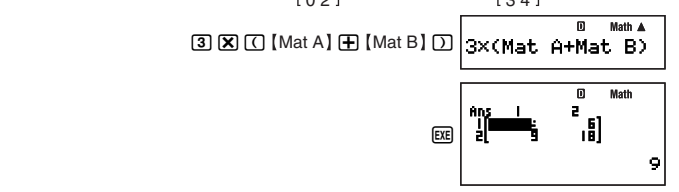

#### A **Absolute Values of Matrix Elements**

The following determines absolute values of the elements of a matrix and places them onto the Mat Ans screen.

**Example:** To determine the absolute values of the matrix  $\begin{bmatrix} 1 & -2 \\ 5 & 0 \end{bmatrix}$ .

This example assumes that Mat C contains  $\begin{bmatrix} 1 & -2 \\ 5 & 0 \end{bmatrix}$ .

z – {MATH} c1(Abs) Mat C E

1

#### A **Obtaining the Determinant of a Matrix**

The det( function can be used to obtain the determinant of a square matrix.

det 
$$
\begin{bmatrix} a_{11} \\ a_{21} \\ a_{22} \end{bmatrix} = a_{11}a_{22} - a_{12}a_{21}
$$
  
\ndet  $\begin{bmatrix} a_{11} & a_{12} & a_{13} \\ a_{21} & a_{22} & a_{23} \end{bmatrix} = a_{11}a_{22}a_{33} + a_{12}a_{23}a_{31} + a_{13}a_{21}a_{32} - a_{13}a_{22}a_{31} - a_{12}a_{21}a_{32} - a_{11}a_{23}a_{32}$   
\n**Example:** To obtain the determinant of the matrix  $\begin{bmatrix} 1 & -2 \\ 5 & 0 \end{bmatrix}$ .  
\nThis example assumes that Mat C contains  $\begin{bmatrix} 1 & -2 \\ 5 & 0 \end{bmatrix}$ .  
\nThis example assumes that Mat C contains  $\begin{bmatrix} 1 & -2 \\ 5 & 0 \end{bmatrix}$ .  
\n $\begin{bmatrix} 1 & -2 \\ 5 & 0 \end{bmatrix}$ .  
\n $\begin{bmatrix} 1 & 0 \\ 0 & 1 \end{bmatrix}$ 

#### A **Transposing a Matrix**

Transposing a matrix basically means to change its rows in to columns and its columns into rows. Calculation is performed using the Trn( function as shown below.

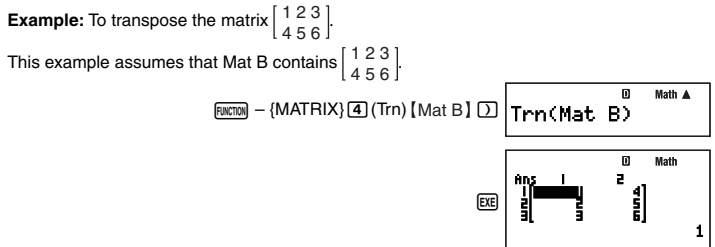

#### A **Inverting a Matrix**

You can use the procedure shown below to invert a square matrix.

$$
[a_{11}]^{-1} = \boxed{\frac{1}{a_{11}}} \\
[a_{11} \quad a_{12}]^{-1} = \boxed{\frac{a_{22} - a_{12}}{a_{21} \quad a_{11}}} \\
[a_{21} \quad a_{22}]^{-1} = \boxed{\frac{a_{22} - a_{12}}{a_{11} a_{22} \quad a_{12} a_{21}}}
$$

Download from Www.Somanuals.c**ɐn̥<sub>o</sub>**All Manuals Search And Download.

$$
\begin{bmatrix} a_{11} & a_{12} & a_{13} \end{bmatrix}^{-1} = \frac{\begin{bmatrix} a_{22}a_{33} - a_{23}a_{32} & a_{12}a_{33} + a_{13}a_{32} & a_{12}a_{33} - a_{13}a_{22} \\ -a_{21}a_{33} + a_{23}a_{31} & a_{11}a_{33} - a_{13}a_{31} & -a_{11}a_{23} + a_{13}a_{21} \\ a_{21}a_{22} & a_{23} \end{bmatrix}} = \frac{a_{11}a_{23} - a_{12}a_{31}}{a_{11}a_{22} - a_{12}a_{31} + a_{11}a_{21} + a_{12}a_{31} - a_{11}a_{22} - a_{12}a_{31}} \begin{bmatrix} a_{11} & a_{12} & a_{13} & a_{11} & a_{12} \\ a_{21} & a_{22} & a_{23} & a_{23} \end{bmatrix}} = a_{11}a_{22}a_{33} + a_{12}a_{23}a_{31} + a_{13}a_{21}a_{32} - a_{13}a_{22}a_{31} - a_{12}a_{21}a_{33} - a_{11}a_{23}a_{32}
$$

#### **Important!**

- Matrix inversion is supported for a non-zero square matrix only.
- Use the  $\text{SHF}(\Sigma)(x^{-1})$  key to input "<sup>-1</sup>".

**Example:** To invert the matrix  $\begin{bmatrix} 1 & -2 \\ 5 & 0 \end{bmatrix}$ . This example assumes that Mat C contains  $\begin{bmatrix} 1 & -2 \\ 5 & 0 \end{bmatrix}$ .  $Mat C]$   $M$   $\Box$  $(x^{-1})$  $K$  $\Box$ 

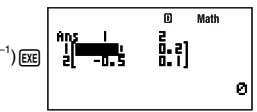

#### A **Squaring a Matrix**

You can use the procedure shown below to square a matrix.

#### **Important!**

Use the  $\boxed{x^2}$  key to specify the squaring operation.

**Example:** To square the matrix  $\begin{bmatrix} 1 & -2 \\ 5 & 0 \end{bmatrix}$ .

This example assumes that Mat C contains  $\begin{bmatrix} 1 & -2 \\ 5 & 0 \end{bmatrix}$ .

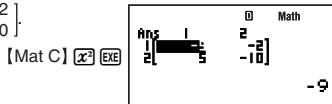

## **Sequence Calculations (RECUR)**

To perform the example operations in this section, first select RECUR ( $\text{[MOE]}$  (6)) as the calculation mode.

### **K** Sequence Calculation Overview

You can use either of the two following sequence types to create a sequence table.

1 *an* Type Sequence

With this sequence type, you input the general term of the sequence  $(a_n = f(n))$ , along with a sequence start value and end value.

2 *an*+1 Type Sequence

With this sequence type, you input the recursion formula for two-term recursion  $(a_{n+1} = a_n)$  $f(a_n)$ , along with a sequence start value and end value.

Download from Www.Somanuals.c**ɐn̥<sub>b͡</sub>All Manuals Search And Download**.

#### A **Selecting the Sequence Type**

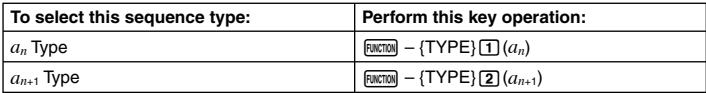

#### A **Sequence Editor Screen**

Either of the sequence editor screens shown below appears immediately after you enter the RECUR Mode and select the sequence type. Use this screen to input the expression that defines the expression (general term or recursion formula).

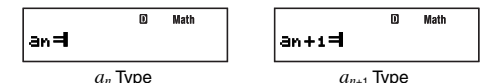

#### **Inputting a Formula on the Sequence Editor Screen**

**Example 1:** To input  $a_{n+1} = a_n + n + 1$ 

m Math  $F<sub>WCTION</sub> - {TYPE}$  $(2)(a_{n+1})$ an+1=an+n+1  $x$ (*a*<sub>n</sub>)  $\bigoplus$  [*uncton*]  $\bigoplus$   $(n)$   $\bigoplus$   $\bigoplus$ 

**Example 2:** To input  $a_n = n + 5$ 

m Math  $\frac{[RW|T|]}{[RW|T|T|]}$   $\frac{[T|YPE}{[T]}$   $\frac{[T]}{[T]}$   $\frac{[T]}{[T]}$   $\frac{[T]}{[T]}$ 

#### **Note**

To clear the screen during input, press  $AC^{00}$ .

#### A **Table Range Screen**

Pressing [EXE] to register the formula you input on the sequence editor screen displays either of the table range screens shown below.

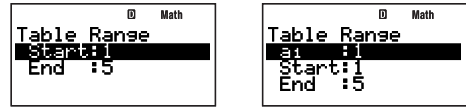

*an* Type Sequence *an*+1 Type Sequence

Use this screen to specify the start value (Start) and end value (End) of *n* for sequence table creation.

#### **Specifying the Initial Term, Start Value, and End Value**

- 1. On the table range screen, use  $\odot$  and  $\odot$  to move the highlighting to the setting you want to change.
- 2. Input the values or expressions you want.
	- To clear the screen during input, press  $\overline{AC^{00}}$ .
	- Pressing EXT during input will discard everything you have input up to that point, and restores the values that were previously input on the screen.

Download from Www.Somanuals.c**ɐn̥<sub>o͡</sub>All Manuals Search And Download**.

- 3. After inputting everything you want, press EXE.
	- This registers your input. If you input expressions, the calculation result of the expression is registered.
	- While any setting is highlighted, press [EXE] to display the sequence table screen (page) 67).

#### **Returning to the Sequence Editor Screen from the Table Range Screen**

Press [EXT].

#### A **Sequence Table Screen**

When you press [EXE] in step 3 under "Specifying the Initial Term, Start Value, and End Value", the calculator will perform the sequence calculation in accordance with the formula (general term or recursion formula), initial term, start value, and end value that you have input, and display the result on the sequence table screen.

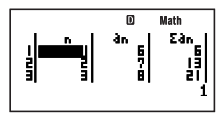

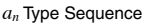

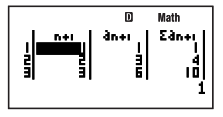

*an* Type Sequence *an*+1 Type Sequence

- Each of cells on the sequence table screen shows up to six digits of the value currently stored in the cell.
- To see the full value in a cell, move the highlighting to it. The full value contained in the cell will appear in the value display area at the bottom of the screen.
- While a value is in the value display area, you can convert it using ENG conversion (page 53), sexagesimal-decimal conversion (page 27), or decimal-fraction format conversion (page 22).
- Note, however, that you cannot input into the value display area or edit the values displayed there.

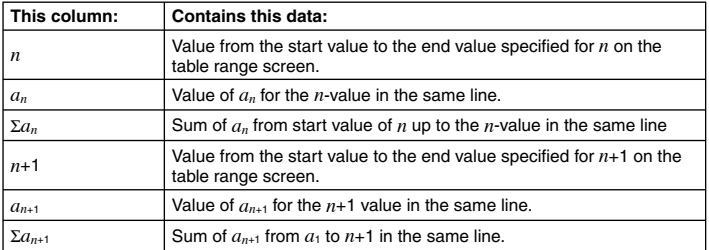

#### **Sequence Table Columns**

## **Returning to the Table Range Screen from the Sequence Table Screen**

Press [EXT].

Download from Www.Somanuals.c**ɐn̥<sub>b</sub>**All Manuals Search And Download.

### **K** Creating a Sequence Table

### A **Creating an** *an***+1 Type Sequence Table**

**Example:** To create a sequence table with the recursion formula  $a_{n+1} = a_n + n + 1$  using a range of  $1 \le n \le 10$  ( $n =$  integer). Note, however, that  $a_1 = 2$ .

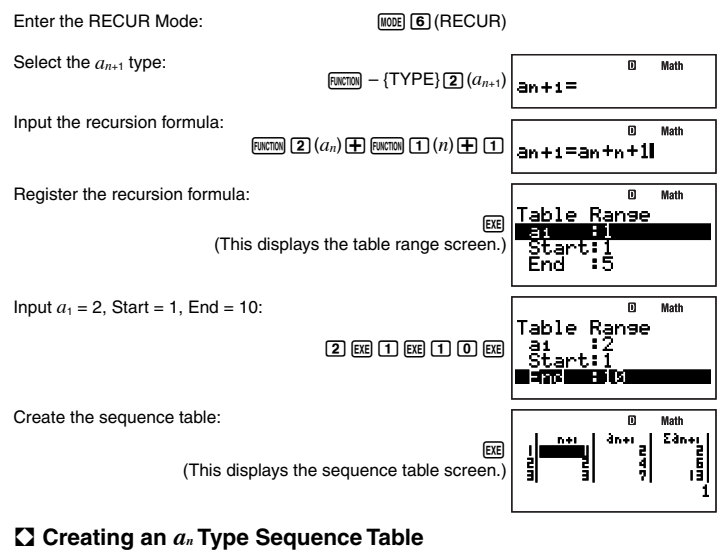

**Example:** To create a sequence table with the general term  $a_n = (\frac{1}{2})n^2 + 2n - 3$  using a range of  $2 \le n \le 6$  (*n* – integer) range of  $2 \le n \le 6$  ( $n =$  integer).

#### **MATH**

Enter the RECUR Mode:

**MODE 6 (RECUR)** 

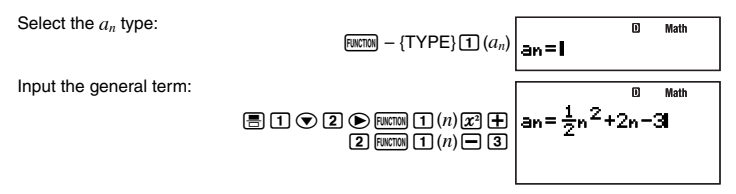

Download from Www.Somanuals.c**ɐn̥<sub>o</sub>All Manuals Search And Download**.

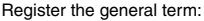

Input Start =  $2$  and End =  $6$ :

Create the sequence table:

### **K** Sequence Calculation Precautions

The following functions cannot be used during sequence calculations.

- CALC
- SOLVE
- Coordinate conversion (Pol(, Rec()
- *d*/*dx*(, *d* 2 /*dx*<sup>2</sup> (, ∫ (, Σ (
- Independent memory add and subtract  $(M+)$ ,  $\lim_{M \to \infty} (M-)$
- Assignment of values to variables ( $[$NIF]$  $[R@]$  $(STO)$ )
- Multi-statement input

#### **Sequence Table Generation Errors**

- A sequence table can have up to 199 lines. A Range ERROR occurs if a table range setting causes this to be exceeded.
- A "Memory Full" error also occurs if the calculator runs out of calculation result memory while performing a sequence table calculation.

#### **Math ERROR during Sequence Calculation**

If a Math ERROR occurs during sequence table calculation, the sequence table screen appears on the display with "ERROR" in the cell that generated the error.

## **Equation Calculations (EQN)**

### **Equation Calculation Overview**

This section shows the general operational procedure for solving simultaneous linear equations with two unknowns. Natural display is used for this procedure.

 $X + 0.5Y = 3$  $2X + 3Y = 4$ 

Download from Www.Somanuals.c**ɐn̥<sub>წ</sub>All Manuals Search And Download**.

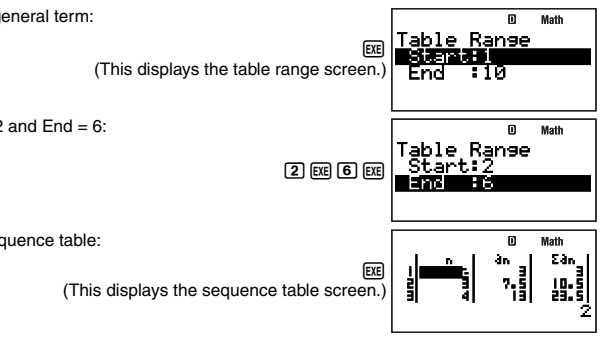

- 1. Press [MODE] **(B)** (EQN).
	- This displays an initial EQN type menu like the one shown below.

- 2. Press  $\Pi$  (aX+bY=c) to select simultaneous linear equations with two unknowns.
	- This displays a coefficient editor screen like the one shown below. You can use this screen to input values for the equation's coefficients.

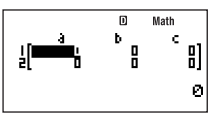

3. Input values for the coefficients.  $1$  EXE  $0$   $0$   $1$   $5$  EXE  $3$  EXE  $2$  EXE  $3$  EXE  $4$  EXE

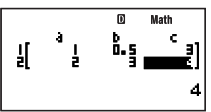

$$
\begin{cases} X + 0.5Y = 3 \\ 2X + 3Y = 4 \end{cases}
$$

These values will produce the simultaneous equations shown above.

- 4. To display the solutions, press  $Ex$ .
	- This displays the solution for X.

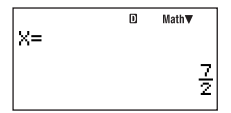

• Use  $\odot$  and  $\odot$  to switch the display between the solutions for X and Y.

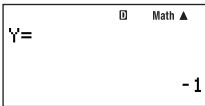

• To exit the solution screen and return to the coefficient editor screen, press [EXT].

### **Selecting an Equation Type**

The following shows the operations you can use to select an equation type.

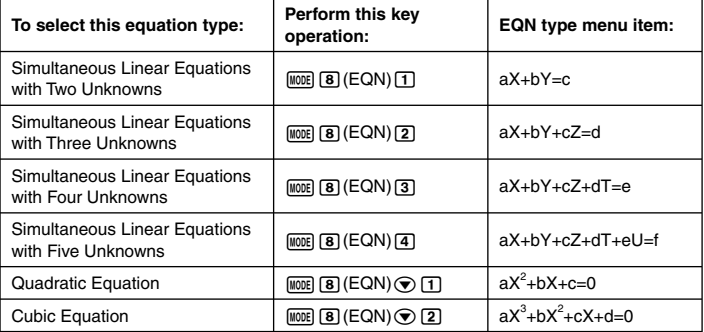

#### **Note**

Changing the equation type after you are already using the EQN Mode to perform a calculation will cause all values currently input on the coefficient editor screen to be cleared.

## **K** Inputting Values for Coefficients

Use the coefficient editor for inputting values for the coefficients of an equation. The coefficient editor screen has cells that you can use to input values for each coefficient. The number of cells that appear on the coefficient editor screen depends on the equation type you selected.

### A **Inputting and Editing Coefficient Values**

- Use the cursor keys to move the cursor to the cell you want and then input a value. As you input a value or expression, it appears in the lower left corner of the display.
- To clear the contents of the cell where the cursor is currently located, press  $\sqrt{AC}$ .
- You must press [EE] to finalize input into the cell where the cursor is located. This will register your input and move the cursor to the next cell. Up to six digits of the input value will be displayed in the cell when you press [EXE].
- You can input a value or calculation expression into each cell. If you input a calculation expression, pressing EXE will execute the calculation and display only the result in the applicable cell.
- To edit the contents of a cell, use the cursor keys to move the cursor to the cell and then input what you want.
### **K** Viewing Equation Solutions

Pressing EXE while the coefficient editor is displayed will display the solutions of the equation.

$$
\begin{array}{r}\n\mathbf{x}_1 = \begin{array}{r}\n\mathbf{0} & \text{Math}\mathbf{v} \\
\mathbf{0} & \text{Math}\mathbf{v} \\
\hline\n\mathbf{0} & \mathbf{0}\n\end{array}\n\end{array}
$$

$$
\begin{bmatrix}\n\mathbf{x}_2 = \mathbf{0} & \mathbf{Math} \ \mathbf{A} \\
\mathbf{A} = \mathbf{0} \\
\mathbf{0} & \mathbf{A} \\
\mathbf{0} & \mathbf{A}\n\end{bmatrix}
$$

Equation solution

- You can use  $\odot$  and  $\odot$  to scroll forward and back through the solutions.
- You can also press [EE] while a solution is displayed to cycle through all of the other available solutions. Pressing EXE while the final solution is displayed will return to the coefficient editor screen
- To exit the solution screen and return to the coefficient editor screen, press [EXIT].
- The display format of the solutions depends on the setup's display format settings and complex number display format settings.

# **Statistical Calculations (SD/REG)**

Perform statistical calculations in the SD Mode or REG Mode. The SD Mode is for singlevariable statistical calculations, while the REG Mode is for paired-variable regression calculations (linear, quadratic, logarithmic, *e* exponential, *ab* exponential, power, inverse).

## k **Statistical Sample Data**

Except for the number of variables, the procedure for inputting sample data is the same for both the SD Mode and the REG Mode. Use the STAT editor list screen to input sample data.

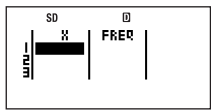

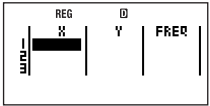

SD Mode STAT editor REG Mode STAT editor

The applicable STAT editor screen appears first whenever you enter the SD Mode ( $\text{[MOE]}$  3) or REG Mode  $(\overline{\text{Model}}(4))$ .

### A **Sample Data Input Methods**

You can input sample data either with statistical frequency turned on (FreqOn) or off (FreqOff). The calculator's initial default setting is FreqOff. You can select the input method you want to use with the setup screen statistical frequency setting (page 13).

The STAT editor screens include a FREQ column when statistical frequency is turned on (FreqOn). There is no FREQ column when statistical frequency is turned off (FreqOff).

Download from Www.Somanuals.c**ɐ̯nr**̯zAll Manuals Search And Download.

### A **Inputting Sample Data**

The following example shows how to input the following sample data in the SD Mode.

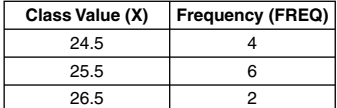

Enter the SD Mode:

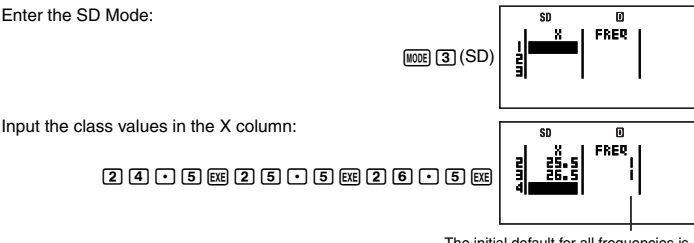

The initial default for all frequencies is 1.

Move the cursor to the top cell of the FREQ column:

Input the frequency values in the FREQ column:

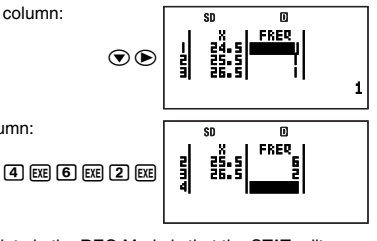

The only difference when inputting sample data in the REG Mode is that the STAT editor screen has three columns named X, Y, and FREQ.

#### **Note**

- In the SD Mode, one set of sample data consists of an X value and FREQ value, while one set of REG Mode sample data consists of an X value, Y value, and FREQ value. Whenever you start input of a sample data set by inputting a value for any one of its columns on the STAT editor screen, the remaining column(s) in the same sample data set change(s) to their initial defaults  $(X = 0, Y = 0, FREG = 1)$ .
- Inputting a calculation expression into a cell and pressing [EXE] will register the result of the calculation.
- In both the SD Mode and REG Mode, you can input up to 199 STAT editor lines of sample data.
- Sample data you input is retained in memory until you delete it or reset the calculator. Changing to another calculation mode, changing the statistical frequency setting, or turning off the calculator does not affect sample data.

Download from Www.Somanuals.c**ɐ̯nr̩ː্**All Manuals Search And Download.

• Even though Y-data is not used and there is no indication of Y-data on the screen in the SD Mode, the calculator still maintains a Y-value (always zero) internally for each X-data. Because of this, if you perform a statistical calculation operation that involves Y-data (such as Σ *y*) after inputting single-variable data in the SD Mode, the calculator will produce a result without displaying an error.

### A **Editing Sample Data**

You can use the procedures in this section to perform the following STAT editor screen editing operations: replace cell contents, insert a line, insert a cell, delete a cell, and delete all STAT editor screen data.

### **Replacing the Contents of a Cell**

Use the cursor keys to move the cursor to the cell whose contents you want to replace and then input the value or calculation expression you want. After you are finished, press [EXE] to register your input.

### **Inserting a Line**

- 1. Move the cursor to the location where you want to insert the line.
- 2. Press  $F<sub>WCT</sub>(STAT)$   $\boxed{1}$  (Edit)  $\boxed{1}$  (Ins Row).
	- This shifts the line where the cursor is located and everything below it downwards, and inserts a new line.
	- All of the columns in the newly inserted lines are filled in with the applicable initial default values  $(X = 0, Y = 0$  if applicable,  $FREG = 1$ ).

### **Deleting all STAT Editor Data**

- 1. Press  $F<sub>WETOM</sub>$  [5] (STAT)  $\boxed{1}$  (Edit)  $\boxed{2}$  (Del All).
	- This causes the "Delete All Data?" confirmation message to appear.
- 2. To delete all STAT editor data, press [EE] (Yes). To cancel the operation without deleting anything, press [EXIT] (No).

### **Inserting a Cell**

- 1. Move the cursor to the location where you want to insert the cell.
- 2. Press FINCTION 5 (STAT) 1 (Edit) 3 (Ins Cell).
	- This shifts the cell where the cursor is located and everything below it downwards, and inserts a new cell. The cell at the bottom of the column where the new cell is inserted is deleted automatically.

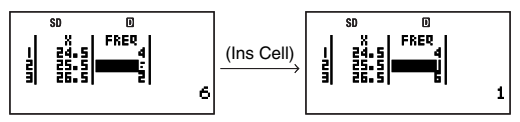

• The inserted cell is filled in with the applicable initial default value  $(X = 0, Y = 0, \text{ or } \text{ }$  $FREQ = 1$ ).

### **Deleting a Cell**

1. Move the cursor to the cell you want to delete.

Download from Www.Somanuals.c**@n7.4**All Manuals Search And Download.

2. Press FUNCTION 5 (STAT) 1 (Edit) 4 (Del Cell).

• This deletes the cell where the cursor is located and shifts everything below it upwards. A new cell is inserted at the bottom of the column where the cell is deleted.

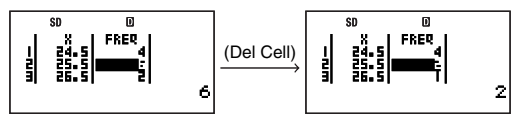

• The new cell that is inserted at the bottom of the column is filled in with the applicable initial default value  $(X = 0, Y = 0, \text{ or } \text{FREG} = 1)$ .

### k **Performing Single-variable Statistical Calculations**

- To perform the example operations in this section, first select SD ( $\text{[none]}$  3) as the calculation mode.
- The following operation assumes that the sample data under "Inputting Sample Data" on page 73 is already input.

### A **Displaying the Statistical Calculation Result Screen**

While the STAT editor screen (containing the sample data) is on the display, perform the following key operation.

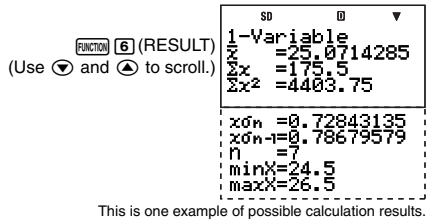

#### **Note**

- Calculation results can be displayed up to 10 digits.
- To return to the STAT editor screen, press [EXIT].
- For the meanings of the values that appear on the statistical calculation result screen and the formulas used to produce them, see "SD Mode Statistical Command Reference" (page 76).

### A **Performing a Specific Statistical Calculation**

- 1. While the STAT editor screen is on the display, press  $\boxed{\text{num}}$  ( $\rightarrow$  COMP).
	- This displays the initial COMP Mode calculation screen.
- 2. Input the command for the statistical calculation you want to perform and then press [E).
	- To determine the mean value  $(\bar{x})$  of the currently input sample data, for example, perform the operation shown below.

Download from Www.Somanuals.c**ɐ̯nr̩.<sub>5</sub>All Manuals Search And Download**.

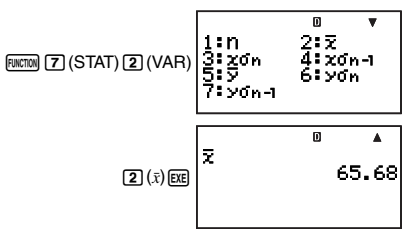

This is one example of possible calculation results.

For more information about statistical calculation commands, see the following section.

### A **SD Mode Statistical Command Reference**

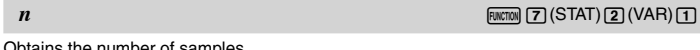

Obtains the number of samples.

 $n =$  (number of  $x_i$ -data items)  $\bar{x}$  **z7(STAT) 2)** (VAR) 2

Obtains the mean.

$$
\bar{x} = \frac{\sum x_i}{n}
$$

 $x\sigma_n$  **and**  $\sigma_n$   $\sigma_n$  **z**  $\sigma_n$   $\sigma_n$  **z**  $\sigma_n$   $\sigma_n$   $\$ 

Obtains the population standard deviation.

$$
x\sigma_n=\sqrt{\frac{\Sigma(x_i-\bar{x})^2}{n}}
$$

 $x \sigma_{n-1}$  **and**  $\pi$   $\pi$  (STAT) 2(VAR) 4)

Obtains the sample standard deviation.

$$
x\sigma_{n-1}=\sqrt{\frac{\sum(x_i-\bar{x})^2}{n-1}}
$$

 $\Sigma x^2$  **k***kx***2** *k<i>kzz(STAT) 2(VAR) c<sub>1</sub>* 

Obtains the sum of squares of the sample data.

$$
\Sigma x^2 = \Sigma x_i^2
$$

 $\Sigma x$  **k**<sub>*zuccion*</sup> 2(STAT) 2(VAR)  $\odot$  2</sub>

Obtains the sum of the sample data.

$$
\sum x = \sum x_i
$$

#### **minX** z7(STAT) 2(VAR) cc1

Determines the minimum value of the samples.

Download from Www.Somanuals.c**ɐ̯nr</code>ˌகுll Manuals Search And Download.** 

Determines the maximum value of the samples.

**P(**  $\frac{1}{2}$  z7(STAT) 3(DISTR) 1

For the argument  $t$ , determines the probability of standard normal distribution  $P(t)$ .

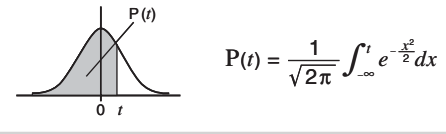

### **Q(**  $\frac{1}{2}$   $\frac{1}{2}$   $\frac{1}{2$

For the argument *t*, determines the probability of standard normal distribution Q( *t*).

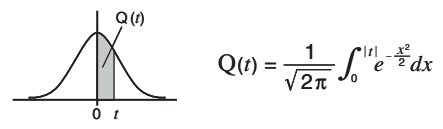

#### **R(**  $\frac{1}{2}$   $(STAT)$  3(DISTR) 3)

For the argument *t*, determines the probability of standard normal distribution R( *t*).

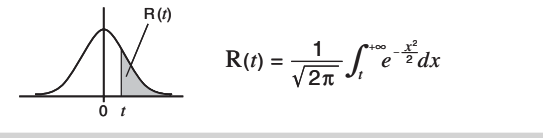

 $\blacktriangleright$  **t**  $\blacktriangleright$   $\blacktriangleright$   $\blacktriangleright$   $\blacktriangleleft$   $\blacktriangleright$   $\blacktriangleright$   $\blacktriangleleft$   $\blacktriangleright$   $\blacktriangleright$   $\blacktriangleright$   $\blacktriangleleft$   $\blacktriangleright$   $\blacktriangleright$   $\blacktriangleleft$   $\blacktriangleright$   $\blacktriangleright$   $\blacktriangleleft$   $\blacktriangleright$   $\blacktriangleright$   $\blacktriangleleft$   $\blacktriangleright$   $\blacktriangleleft$   $\blacktriangleright$   $\blacktriangleleft$   $\blacktriangleright$   $\blacktriangleleft$   $\blacktriangleright$ 

Using the value (X) input immediately before the command as the argument, uses the following formula to determine standardized variate *t*.

$$
X \triangleright t = \frac{X - \bar{x}}{x \sigma_n}
$$

### **Rerforming Paired-variable Statistical Calculations**

- To perform the example operations in this section, first select REG ( $\sqrt{100E(4)}$ ) as the calculation mode.
- The following operation assumes that the sample data under "Inputting Sample Data" on page 73 is already input.

Download from Www.Somanuals.c**ɐ̯nr̩ː A**ll Manuals Search And Download.

### A **Displaying the Statistical Calculation Result Screen**

In the REG Mode, you can display a screen that lists the results of standard deviation and sum calculations. You can also display results for a specific type of regression calculation.

#### **Note**

- Calculation results can be displayed up to 10 digits.
- To return to the STAT editor screen from the calculation result screen, press  $\overline{F}$ .
- For the meanings of the values that appear on the result screen and the formulas used to produce them, see "REG Mode Statistical Command Reference" (page 80).

#### **Displaying the Standard Deviation and Sum Calculation Result Screen**

While the STAT editor screen (containing the sample data) is on the display, perform the following key operation.

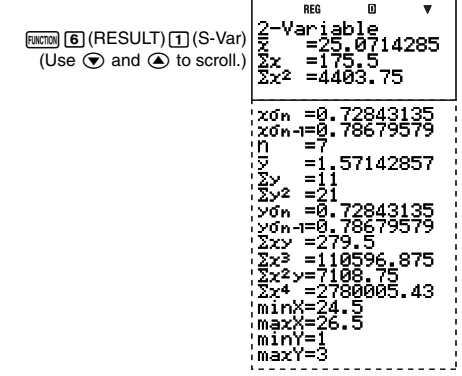

This is one example of possible calculation results.

#### **Displaying Regression Calculation Results**

1. While the STAT editor screen (containing the sample data) is on the display, perform the following key operation.

z6(RESULT) 2(Reg)

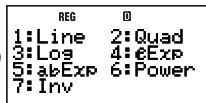

• This displays the regression type menu.

2. Press the key that corresponds to the type of regression whose results you want to display.

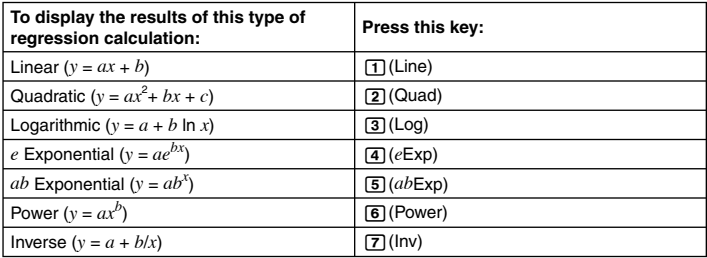

(Example screen when  $\lceil \cdot \rceil$  is pressed)

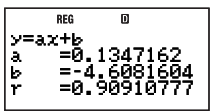

This is one example of possible calculation results.

#### A **Performing a Specific Statistical Calculation**

- 1. While the STAT editor screen is on the display, press  $\lim_{\epsilon \to 0}$  ( $\rightarrow$  COMP).
	- This displays the initial COMP Mode calculation screen.
- 2. Input the command for the statistical calculation you want to perform and then press E.
	- To determine the mean ( $\bar{x}$  and  $\bar{y}$ ) values of the current input sample data, for example, perform the operation shown below.

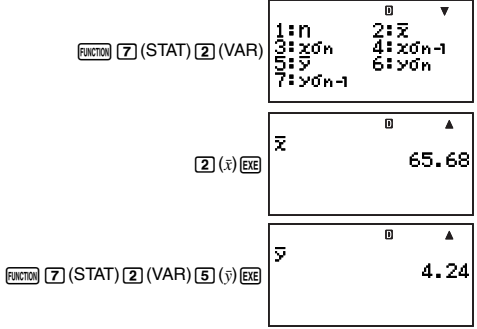

This is one example of possible calculation results.

### A **Performing a Specific Regression Calculation**

**Example:** To use the statistical data shown below to perform logarithmic regression to obtain the correlation coefficient and the estimated value of *y* when  $x = 100$ 

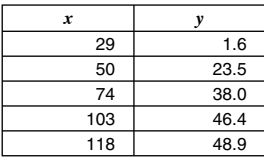

1. Display the logarithmic regression calculation result screen.

**FUNCTION 6** (RESULT) **2** (Reg) **3** (Log

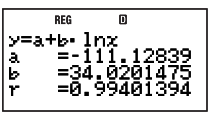

- 2. Press **EXIT** to return to the STAT editor screen.
- 3. Press  $F<sub>1</sub>(T)$  ( $\rightarrow$  COMP) to display the COMP Mode calculation screen.
- 4. Determine correlation coefficient r and the estimated value of *y* when  $x = 100$ .
	- Correlation Coefficient

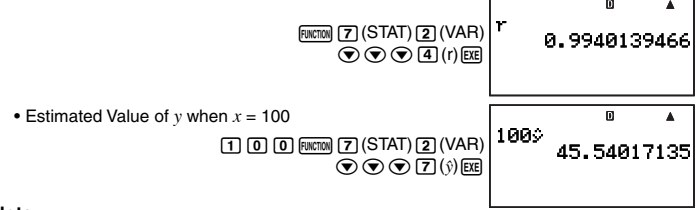

#### **Note**

- The r and  $\hat{v}$  values produced by this example are for logarithmic regression because we first displayed the logarithmic regression calculation screen in step 1 before using the commands to calculate the values were wanted. If you do not display a particular regression calculation result screen first, the values produced by the commands are for linear regression by default.
- For details about statistical calculation commands, see "REG Mode Statistical Command Reference" (page 80).

### A **REG Mode Statistical Command Reference**

#### **Mean and Standard Deviation Commands**

 $n$  **and the contract of the contract of the contract of the contract of the contract of the contract of the contract of the contract of the contract of the contract of the contract of the contract of the contract of the** 

Obtains the number of samples.

 $n = (number of x<sub>i</sub>-data items)$ 

Download from Www.Somanuals.c**ɐn̯**֎All Manuals Search And Download.

Obtains the mean of the sample *x*-data.

 $\bar{x} = \frac{\sum x_i}{n}$ 

 $x \sigma_n$  **a**  $\overline{r}$  (STAT) 2(VAR) 3

Obtains the population standard deviation of the sample *x*-data.

$$
x\sigma n = \sqrt{\frac{\sum (x_i - \bar{x})^2}{n}}
$$

Obtains the sample standard deviation of the sample *x*-data.

$$
x\sigma_{n-1}=\sqrt{\frac{\sum(x_i-\bar{x})^2}{n-1}}
$$

 $\bar{v}$  **z** z7(STAT) 2(VAR) 5

Obtains the mean of the sample 
$$
y
$$
-data.

$$
\bar{y} = \frac{\sum y_i}{n}
$$

Obtains the population standard deviation of the sample *y*-data.

$$
y\sigma_n = \sqrt{\frac{\Sigma(y_i - \overline{y})^2}{n}}
$$

*<i>y***<sub>σ<sub>n</sub></u>–1</sup></del>**  $\frac{1}{2}$  **(STAT) 2(VAR) 7**</sub>

Obtains the sample standard deviation of the sample *y*-data.

$$
y\sigma_{n-1} = \sqrt{\frac{\Sigma(y_i - \overline{y})^2}{n-1}}
$$

#### **Sum Commands**

 $\Sigma x^2$  **k***kx***2** *k<i><b>z czz(STAT) <b>2 <i>(VAR)*  $\odot$  *<b>1* 

Obtains the sum of squares of the sample *x*-data.

$$
\Sigma x^2 = \Sigma x_i^2
$$

 $\Sigma x$  **Finction**  $\overline{Z}$  (STAT)  $\overline{Z}$  (VAR)  $\odot$   $\overline{Z}$ 

Obtains the sum of the sample *x*-data.

$$
\sum x = \sum x_i
$$

Download from Www.Somanuals.c**ɐn̯**֎ֈAll Manuals Search And Download.

*<i>y***<sub>σ</sub>**  $\overline{V}$  (STAT) 2(VAR) 6

 $x \sigma_{n-1}$  **and**  $\sigma_{n-1}$   $\sigma_{n-1}$   $\sigma_{n-1}$   $\sigma_{n-1}$   $\sigma_{n-1}$   $\sigma_{n-1}$   $\sigma_{n-1}$   $\sigma_{n-1}$   $\sigma_{n-1}$ 

 $\bar{x}$  **and the contract of the contract of the contract of the contract of**  $\bar{z}$  **(STAT) 2(VAR) 2** 

 $\sum x^2y$  **FINCTION**  $\boxed{7}$  (STAT) 2(VAR)  $\boxed{2}$  (T

 $\Sigma x^2 y = \Sigma x_i^2 y_i$ 

Obtains the sum of the fourth power of the sample *x*-data.

### **Minimum and Maximum Value Commands**

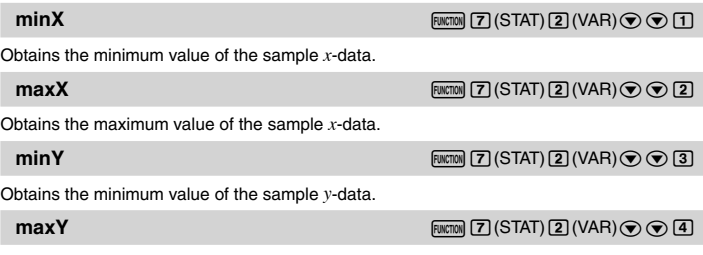

Download from Www.Somanuals.c**png<sub>2</sub>All Manuals Search And Download**.

Obtains the maximum value of the sample *y*-data.

 $\Sigma y^2 = \Sigma y_i^2$ 

Obtains the sum of the sample *y*-data.

Obtains the sum of products of the sample *x*-data and *y*-data.

$$
\Sigma xy = \Sigma x_i y_i
$$

 $\Sigma$ *y* =  $\Sigma$ *y<sub>i</sub>*  $\sum xy$  *FINCTION*  $\boxed{7}$  (STAT) 2(VAR)  $\boxed{5}$  5

$$
\sum_{i=1}^{n} a_i
$$

Obtains the sum of cubes of the sample *x*-data.

Obtains the sum of cubes of the sample 
$$
x
$$
-data.

the sample *x*-data.  

$$
\sum x^3 = \sum x_i^3
$$

$$
\sum y^2
$$
 [NCTAT]  $(2)$  (VAR)  $\odot$   $(3)$ 

$$
\Sigma y^2
$$
   
\nObtains the sum of squares of the sample *y*-data.

 $\Sigma$ *y* and the state of the state of the state of the state of  $\overline{Z}$  (STAT) 2(VAR)  $\odot$  4

**ƙ***x***<sup>4</sup>** z7(STAT) 2(VAR) c8

 $\Sigma x^4 = \Sigma x_i^4$ 

Obtains the sum of squares of the sample *x*-data multiplied by the sample *y*-data.

**ƙ***x***<sup>3</sup>** z7(STAT) 2(VAR) c6

#### **Regression Coefficient and Estimated Value Commands**

The values obtained by the following commands depend on the regression formula used for the calculation. The regression formula used is the one that is applicable for the regression calculation result screen (page 78) that was last displayed in the REG Mode.

**a**  $\mathbf{a}$  z7(STAT) 2(VAR)  $\odot \odot \odot 1$ 

Obtains coefficient a of the regression formula.

Obtains coefficient b of the regression formula.

This command is supported for quadratic regression only. It obtains coefficient c of the regression formula.

Obtains correlation coefficient r.

This command is not supported for quadratic regression.

Obtains the estimated value of *x* for a value of *y*, which is assumed to be the value input immediately before this command.

This command is supported for quadratic regression only.

It obtains the second estimated value of *x* for a value of *y*, which is assumed to be the value input immediately before this command. When used in a calculation that is not a quadratic regression calculation, this command produces the same results as the  $\hat{x}_1$  command.

*x ˆ* **<sup>2</sup>** z7(STAT) 2(VAR) ccc6

Obtains the estimated value of *y* for a value of *x*, which is assumed to be the value input immediately before this command.

### A **Regression Coefficient and Estimated Value Calculations**

The formulas used by the regression coefficient and estimated value commands depend on the regression calculation type. For details about regression calculation formulas, see <#02> and <#08> in the separate Supplement.

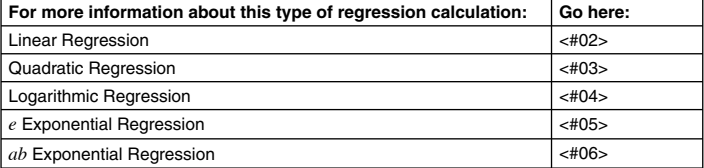

Download from Www.Somanuals.c**png;**All Manuals Search And Download.

**b** z7(STAT) 2(VAR) ccc2

**c**  $\frac{1}{2}$  (STAT) 2(VAR)  $\odot$   $\odot$   $\odot$  3

**r**  $\frac{1}{2}$  (STAT) 2(VAR)  $\odot$   $\odot$   $\odot$   $\odot$   $\odot$   $\odot$   $\odot$ 

 $\hat{x}_1$  **if the contract of the contract of the contract of the contract of**  $\vec{x}_1$  $\infty$  $\infty$  $\infty$  $\infty$ 

 $\hat{y}$  **interval**  $\hat{y}$   $\hat{y}$   $\hat{y}$   $\hat{y}$   $\hat{y}$   $\hat{z}$   $\hat{y}$   $\hat{z}$   $\hat{z}$   $\hat{z}$   $\hat{z}$   $\hat{z}$   $\hat{z}$   $\hat{z}$   $\hat{z}$   $\hat{z}$   $\hat{z}$   $\hat{z}$   $\hat{z}$   $\hat{z}$   $\hat{z}$   $\hat{z}$   $\hat{z}$   $\hat{z}$   $\hat{z}$   $\$ 

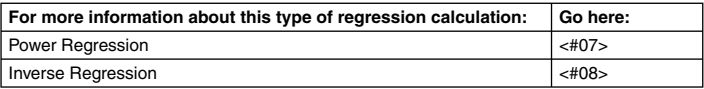

### **K** Statistical Calculation Examples

This section provides some actual examples of statistical calculation examples as they are performed on your calculator.

- **Example 1:** The nearby table shows the pulse rates of 50 students who attend a high school for boys that has a total enrollment of 1,000 students.
- 1 Determine the mean and standard deviation of the sample data.
- 2 Assuming that the population distribution is a normal distribution, determine the distribution probability of students with pulse rates of 70 of greater.

#### **Operation Procedure**

Select the SD Mode: MODE 3 (SD) Select FreqOn for the statistical frequency setting:  $\boxed{\text{SHFT}}$   $\boxed{\text{MOE}}$  (SETUP)  $\bigcirc$   $\boxed{5}$  (STAT)  $\boxed{1}$  (FreqOn) Input the pulse rate data into the X-column:

 $55665$ **6** [7] EXE **6** [9] EXE [7] [T] EXE [7] [3] EXE [7] [5] EXE

Input the number of students data into the FREQ-column:

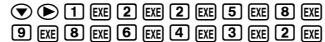

#### **(1) Mean and Standard Deviation**

Obtain the mean:

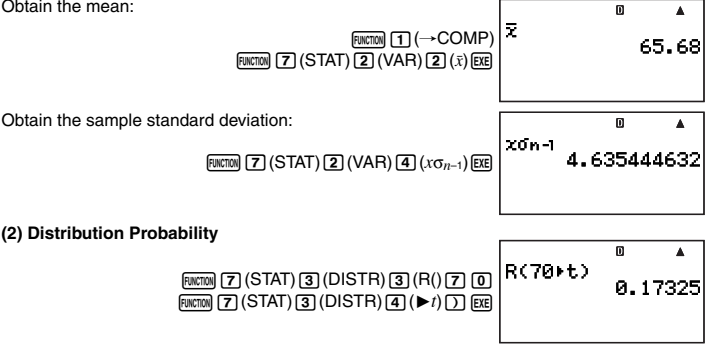

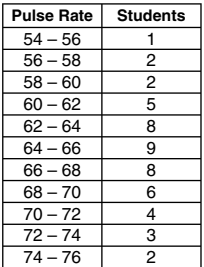

Download from Www.Somanuals.c**png.<sub>4</sub>All Manuals Search And Download.** 

**Example 2:** The nearby data shows how the weight of a newborn at various numbers of days after birth.

- (1) Obtain the regression formula and correlation coefficient produced by linear regression of the data.
- $\oslash$  Obtain the regression formula and correlation coefficient produced by logarithmic regression of the data.
- 3 Predict the weight 350 days after birth based on the regression formula that best fits the trend of the data in accordance with the regression results.

#### **Operation Procedure**

Select the REG Mode: MODE [4] (REG) Select FreqOff for the statistical frequency setting:  $\overline{\text{Suff}}$   $\overline{\text{loop}}$  (SETUP)  $\bigcirc$   $\overline{\text{SI}}$  (STAT)  $\overline{\text{2}}$  (FreqOff)

Input the number of day data into the X-column:

20E50E80E110E140E170E  $[2]$  [0]  $[3]$   $[3]$   $[0]$   $[3]$   $[2]$   $[3]$   $[3]$   $[3]$   $[4]$   $[3]$   $[2]$   $[3]$   $[2]$   $[0]$   $[3]$ 

Input the weight data into the Y-column:

 $\textcircled{\footnotesize{p}}\textcircled{\footnotesize{r}}\textcircled{\footnotesize{r}}$  $[7]$  9  $[4]$   $[0]$   $[3]$   $[6]$   $[6]$   $[6]$   $[6]$   $[3]$   $[6]$   $[8]$   $[3]$   $[0]$   $[3]$   $[0]$   $[4]$ 9270E9310E89390E8

#### **(1) Linear Regression**

Display the linear regression calculation result screen:

FUNCTION (6) (RESULT) [2] (Reg) [1] (Line)

#### **(2) Distribution Logarithmic Regression**

Display the logarithmic regression calculation result screen:

 $ET$  $F<sub>WCT</sub>$  $F<sub>WCT</sub>$  $G$  $G$  $H<sub>ES</sub>$  $H<sub>CP</sub>$  $T<sub>2</sub>$  $H<sub>CG</sub>$  $H<sub>CG</sub>$  $T<sub>SG</sub>$ 

#### **(3) Weight Prediction**

The absolute value of correlation coefficient r is close to 1, so logarithmic regression is used for its calculation.

Obtain  $\hat{v}$  when  $x = 350$ :

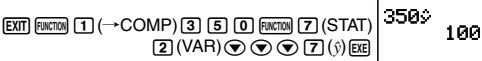

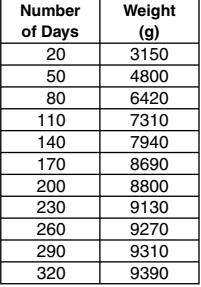

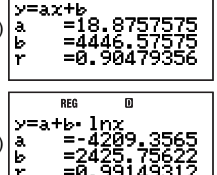

m

**REG** 

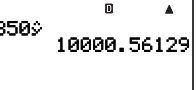

# **Base-***n* **Calculations (BASE-N)**

To perform the example operations in this section, first select BASE-N ( $\frac{1}{2}$ ) as the calculation mode.

### **Performing Base-***n* **Calculations**

When you press  $\sqrt{12}$  to enter the BASE-N Mode, the current setup appears on the display as shown below.

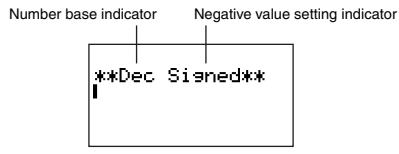

Number base indicator: Indicates the current number base (see table below).

Negative value setting indicator: Indicates whether the use of negative values is allowed (see "Changing the BASE-N Mode Negative Value Setting" on page 13).

### A **Specifying the Number Base**

Use the keys shown below to specify the number base.

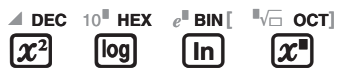

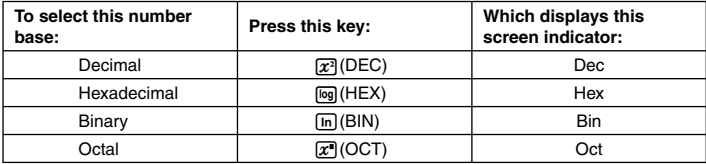

### A **Example Base-** *n* **Calculations**

**Example:** To select binary as the number base and calculate  $1_2 + 1_2$ 

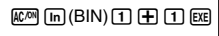

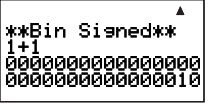

- Inputting an invalid value causes a Syntax ERROR.
- In the BASE-N Mode, input of fractional (decimal) values and exponential values is not supported. Anything to the right of the decimal point of the calculation results is cut off.

Download from Www.Somanuals.c**ɐn̯**֎All Manuals Search And Download.

### A **Hexadecimal Value Input and Calculation Example**

Use the following keys to input the letters required for hexadecimal values (A, B, C, D, E, F).

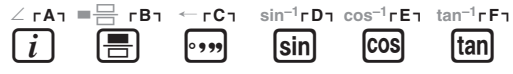

**Example:** To select hexadecimal as the number base and calculate  $1F_{16} + 1_{16}$ 

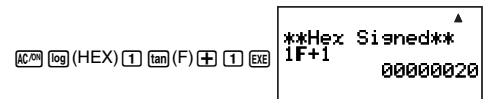

### A **Effective Calculation Ranges**

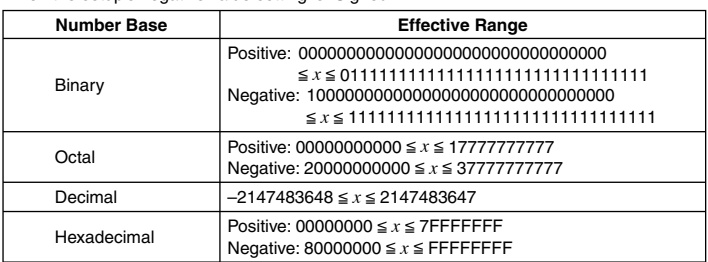

When the setup's negative value setting is "Signed"

When the setup's negative value setting is "Unsigned"

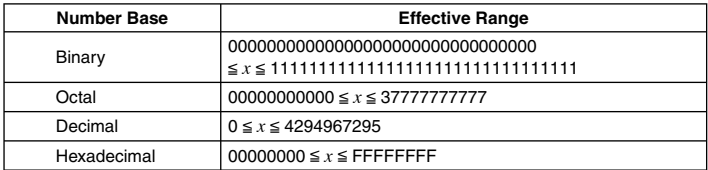

• A Math ERROR occurs when a calculation result is outside of the applicable range for the current default number base.

### **Example 2 Converting a Displayed Result to another Number Base**

Pressing  $\pi$ <sup>3</sup>(DEC),  $\pi$ <sub>1</sub>(HEX),  $\pi$ <sub>1</sub>(BIN), or  $\pi$ <sup>3</sup>(OCT) while a calculation result is displayed will convert the result to the corresponding number base.

**Example:** To convert the decimal value 30<sub>10</sub> to binary, octal, and hexadecimal format

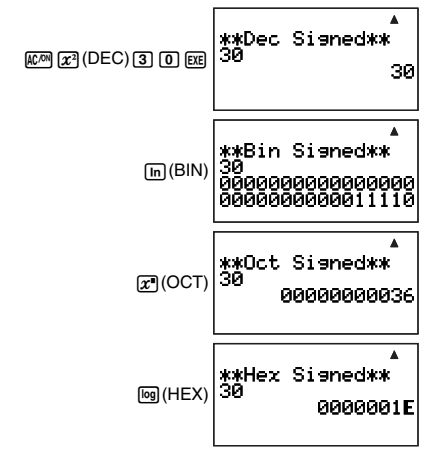

### **Specifying a Number Base for a Particular Value**

You can specify a number base that is different from the current default number base while inputting a value.

#### A **Specifying the Number Base during Input**

Inputting a decimal value of 3, for example, can be performed using the following key operation.

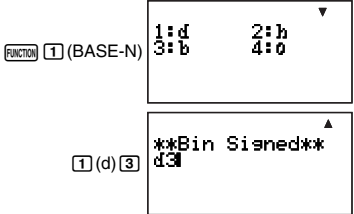

### A **Example Calculation Using Base-** *n* **Specification**

**Example:** To perform the calculation  $5_{10} + 5_{16}$ , and display the result in binary

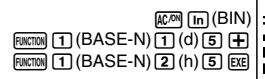

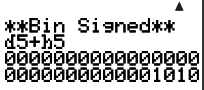

### **Performing Calculations Using Logical Operations and Negative Binary Values**

Your calculator can perform 32-digit (32-bit) binary logical operations and negative value calculations. All of the examples shown below are performed with binary ( $\overline{[n]}$ (BIN)) set as the default number base.

#### **Note**

Negative binary, octal, and hexadecimal values are produced by taking the binary two's complement and then returning the result to the original number base. With the decimal number base, negative values are displayed with a minus sign.

### A **Logical Product (and)**

Returns the result of a bitwise product.

**Example:**  $1010_2$  and  $1100_2 = 1000_2$ 

 $10010$  (BASE-N)  $\odot$  3 (and) 1 1 1 1  $\odot$  1  $\odot$  Exel

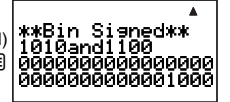

### A **Logical Sum (or)**

Returns the result of a bitwise sum.

**Example:**  $1011<sub>2</sub>$  or  $11010<sub>2</sub> = 11011<sub>2</sub>$ 

 $10111$   $\text{[NCT]}$   $1$  $\text{[NCT]}$   $(BASE-N)$  $\odot$  4 (or) 1 1 1  $\odot$  1  $\odot$  1  $\odot$   $\odot$ 

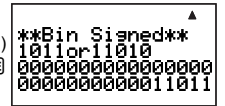

### A **Exclusive Logical Sum (xor)**

Returns the result of a bitwise exclusive logical sum.

**Example:**  $1010_2$  xor  $1100_2 = 110_2$ 

 $\boxed{1}$  $\boxed{0}$  $\boxed{1}$  $\boxed{0}$  $\boxed{m}$  $\boxed{m}$  $\boxed{1}$  $\boxed{BASE-N}$  $\odot$ 5 $(x$ or) $11100$  $0$  $E$ 

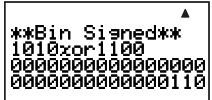

### A **Exclusive Logical Sum Negation (xnor)**

Returns the result of the negation of a bitwise exclusive logical sum.

Download from Www.Somanuals.c**pngg**All Manuals Search And Download.

### $\boxed{1}\boxed{1}\boxed{1}\boxed{1}$  [FUNCTION] $\boxed{1}\$ (BASE-N)  $\odot$  6 (xnor) 1 0 1 Exe

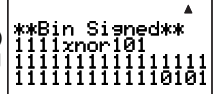

### A **Complement/Inversion (Not)**

Returns the result of a complement (bitwise inversion).

**Example:** Not(1010<sub>2</sub>) = 111111111111111111111111111110101<sub>2</sub>

 $F<sub>UNCTION</sub>$  (T) (BASE-N) $\circledcirc$  (2) (Not)  $10000$ 

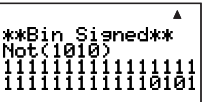

### A **Negation (Neg)**

Returns the two's complement of a value. Negation is supported only when the negative value setting is "Signed".

**Example:** Neg(101101<sub>2</sub>) = 111111111111111111111111111010011<sub>2</sub>

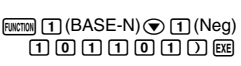

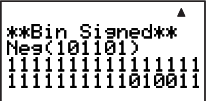

# **CALC**

CALC makes it easy to solve an expression that contains variables. After you input the expression, simply enter values for the variables to calculate the result. You can change the values of the variables as many times as you like.

CALC can be used only in the COMP Mode ( $\text{[MODE]}$ ).

## k **Using CALC**

Inputting an expression that contains variables and pressing the  $\overline{[\text{calc}]}$  key displays a "value assignment screen", which you can use to assign values to each variable. After inputting the values, press  $Ex$ execute the calculation.

### A **Performing Calculation with CALC**

#### **Important!**

• In the CALC mode, a calculation that contains variables can use variables A through Z only. Extra variables (Z[1], Z[2], etc.) cannot be used as variables. If you try to use an extra variable in a calculation in the CALC mode, it will be treated as a constant using the current value assigned to it.

Download from Www.Somanuals.c**ɐn̥g**All Manuals Search And Download.

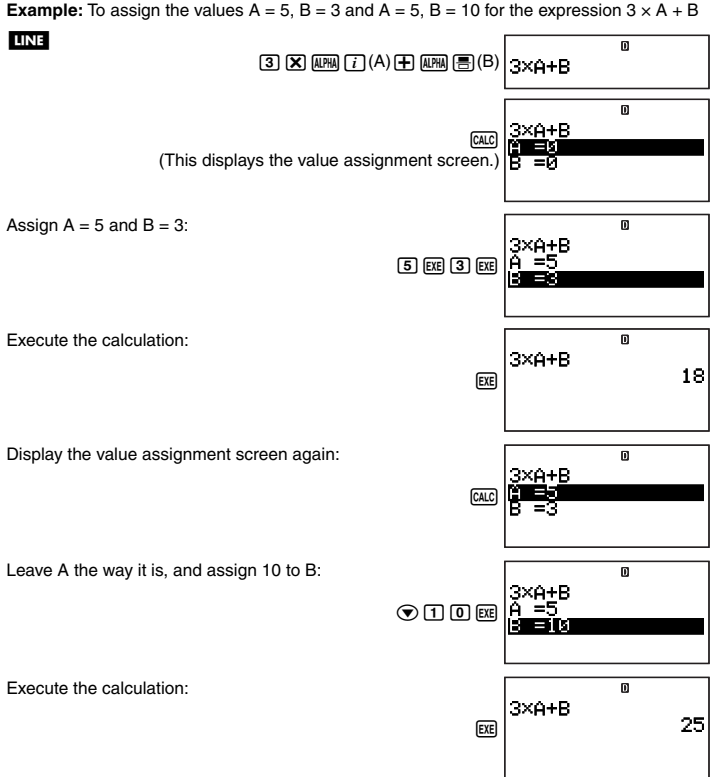

#### **Note**

- If natural display is selected for the calculator's display format, the value assignment screen shows only one variable at a time.
- Use  $\odot$  and  $\odot$  to move the highlighting between variables and select the one you want to input.

#### **Important!**

The following functions cannot be used on the value assignment screen.

- Input and display of complex numbers
- SOLVE

Download from Www.Somanuals.c**ɐn̥,** <sub>1</sub>All Manuals Search And Download.

### A **Displaying Comment Text on the Value Assignment Screen**

You can use the following syntax to add comment text to an expression you input with CALC: "comment text" : {calculation expression}. The comment text will appear in the top line of the value assignment screen in place of the expression.

**Example:** To use CALC and input "AREA":  $S = A \times B \div 2$ , assign the values  $A = 7$ ,  $B = 8$ , and then perform the calculation

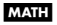

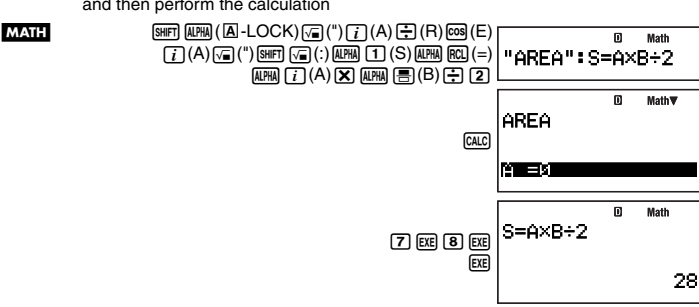

# **SOLVE**

SOLVE uses approximation based on Newton's Law to solve equations. SOLVE can be used only in the COMP Mode  $(\text{[NODE]} \top)$ .

## **Expressions Supported by SOLVE**

SOLVE supports input of equations of the following formats

**Examples:**  $Y = X + 5$ ,  $X = sin(M)$ ,  $X + 3 = B + C$ ,  $XY + C$  (Treated as  $XY + C = 0$ )

#### **Important!**

- The following is not supported by SOLVE equations.
	- Input of integration, differential, Σ(, Pol( and Rec( functions
	- Multi-statement input
- SOLVE does not support input of complex number coefficients or display of complex number solutions.

## k **Using SOLVE**

Inputting an equation and pressing the  $S\overline{X}$  key displays a "value assignment screen", which you can use to assign values to each variable. After assigning values to the variables, move the highlighting to the variable you want to solve for and then press  $\mathbb{R}$  to solve.

### A **Using SOLVE to Solve an Equation**

**Example:** To solve the equation  $y = ax^2 + b$  for *x*, when  $y = 0$ ,  $a = 1$ ,  $b = -2$ 

m Math  $\begin{align} \text{MATH} \ \text{MATH} \ \text{MATH} \ \text{(A)} \ \text{(B)} \ \text{(C)} \ \text{(N)} \ \text{(B)} \ \text{(D)} \ \text{(N)} \ \text{(E)} \ \text{(D)} \ \text{(E)} \ \text{(E)} \ \text{(E)} \ \text{(E)} \ \text{(E)} \ \text{(E)} \ \text{(E)} \ \text{(E)} \ \text{(E)} \ \text{(E)} \ \text{(E)} \ \text{(E)} \ \text{(E)} \ \text{(E)} \ \text{(E)} \ \text{(E)} \ \text{(E)} \ \text{(E)} \ \text{(E)} \ \text{(E)} \ \text{(E)} \ \text{(E)} \ \text{(E)}$ 

Download from Www.Somanuals.c**ɐn̥e** $\chi$ All Manuals Search And Download.

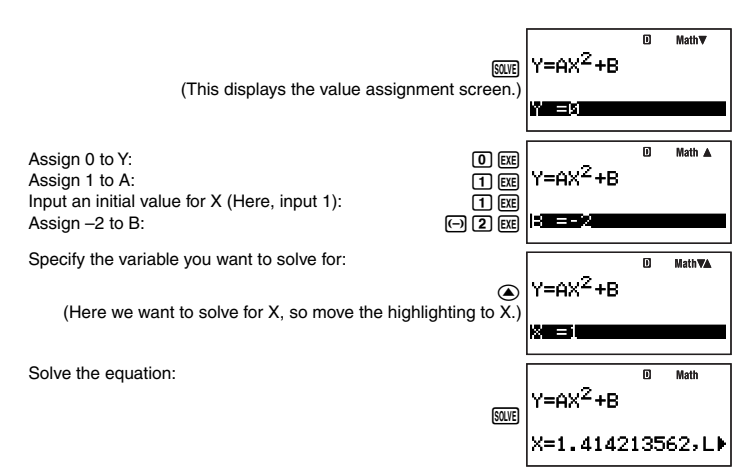

- Press E to return to the value assignment screen. Then you can assign different values to the variables, change the initial value, and solve again.
- An error message (Can't Solve) will appear if SOLVE is unable to solve the equation.

#### **Note**

- If natural display is selected for the calculator's display format, the value assignment screen shows only one variable at a time.
- Use  $\odot$  and  $\odot$  to move the highlighting between variables and select the one you want to input.

### A **Scrolling the Equation on the Value Assignment Screen**

If an equation is too long to fit on the variable assignment screen, you can scroll it left and right to bring other parts of it into view. To enable scrolling, press  $\lim_{n \to \infty}$  (LOOK).

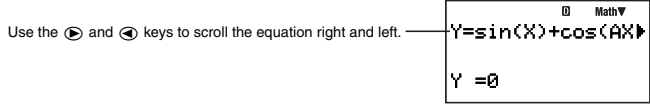

To return the equation to its initial view after scrolling, press [EXIT].

### A **SOLVE Precautions**

- Depending on the initial value you input for the equation, SOLVE may not be able to produce a solution. If this happens, input a different initial value that you estimate is close to the actual value of the variable you are solving for, and try again.
- SOLVE may not be able to produce a solution for an equation, even though one actually exists.

Download from Www.Somanuals.c**ɐn̥e**.3All Manuals Search And Download.

- Due to the characteristics of Newton's Law, the following scientific functions tend to make it difficult to obtain solutions.
	- Periodic functions (like  $y = sin(x)$ )
	- Functions that produce steep slopes when graphed (like  $y = e^x$ ,  $y = \frac{1}{x}$ )
	- Discontinuous functions (like  $y = \sqrt{x}$ )

### A **Solution Screen Contents**

The SOLVE solution screen displays the information shown below.

#### **LINE**

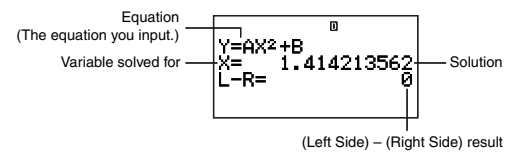

- Solutions are always displayed in decimal format.
- When natural display is selected as the calculator's display format, the two lines "X=" and "L–R" are displayed in one line. If any of the data in a line does not fi t on the screen, use  $\bigcirc$  and  $\bigcirc$  to scroll.
- "(Left Side) (Right Side) result" shows the result when the right side of the equation is subtracted from the left side, after assigning the obtained value to the variable being solved for. The closer this result is to zero, the higher the accuracy of the solution.

### A **Convergence in Progress Screen**

The convergence in progress screen like the one shown below will appear on the display when SOLVE is unable to obtain a solution after a certain number of calculations. Pressing [EXE] while this screen is displayed will resume with the calculation.

#### LINE

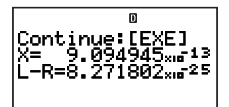

To interrupt an on-going calculation operation, press  $\boxed{AC}$ .

# **Creating a Number Table from a Function (TABLE)**

To perform the example operations in this section, first select TABLE ( $\sqrt{N}$ ) as the calculation mode.

### k**TABLE Mode Overview**

The TABLE Mode lets you create an  $x$  and  $f(x)$  number table by specifying a range of values to be substituted for the function  $f(x)$  and for  $x$ .

Download from Www.Somanuals.c**ɐn̯**g4ll Manuals Search And Download.

### A **Expression Editor Screen**

The expression editor screen appears first when you enter the TABLE Mode. You can use this screen to input the function of variable X, which will be used for generation of a number table.

#### **Inputting on the Expression Editor Screen**

**Example:** To input  $f(x) = x^2 + \frac{1}{2}$ 

#### **MATH**

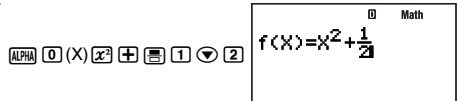

#### **Note**

- To clear the screen during input, press  $\overline{AC}$ .
- Any other variable other than X that is input on the expression editor screen is treated as a value (in accordance with the value currently assigned to it).

### A **Table Range Screen**

Pressing [xe] to register the expression you input on the expression editor screen displays the table range screen shown below.

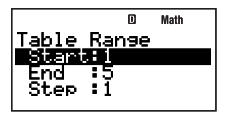

Use this screen to specify the start value (Start), end values (End), and the step (Step) of the *x* value, which will be used to generate the number table.

### **Specifying the Start Value, End Value, and Step**

- 1. On the table range screen, use  $\odot$  and  $\odot$  to move the highlighting to the setting you want to change.
- 2. Input the values or expressions you want.
	- To clear the screen during input, press  $AC^{on}$ .
	- Pressing [EXT] during input will discard everything you have input up to that point, and restores the values that were previously input on the screen.
- 3. After inputting everything you want, press EXE.
	- This registers your input. If you input expressions, the calculation result of the expression is registered.
	- While any setting is highlighted, press [EXE] to display the number table screen (page 96).

#### **Returning to the Expression Editor Screen from the Table Range Screen**

Press [EXT].

### A **Number Table Screen**

When you press [EE] in step 3 under "Specifying the Start Value, End Value, and Step", the calculator will perform the number table calculation in accordance with the function expression, start value, end value, and step that you have input, and display the result on the number table screen.

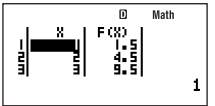

- Each of cells on the number table screen shows up to six digits of the value currently stored in the cell.
- To see the full value in a cell, move the highlighting to it. The full value contained in the cell will appear in the value display area at the bottom of the screen.
- While a value is in the value display area, you can convert it using ENG conversion (page 53), sexagesimal-decimal conversion (page 27), or decimal-fraction format conversion (page 22).
- Note, however, that you cannot input into the value display area or edit the values displayed there.

#### **Number Table Columns**

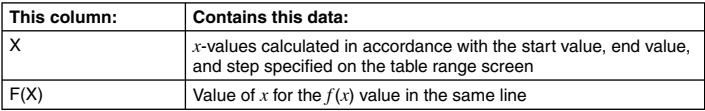

#### **Returning to the Table Range Screen from the Number Table Screen** Press EXTI.

### **Creating a Number Table**

**Example:** To calculate the total principal and interest at the end of one year, three years, and five years on an original principal amount of \$100,000 with an annual

interest rate of 3%, compounded annually

Total principal and interest after *x* years can be calculated using the formula 100000  $\times$  (1 + 0.03)<sup> $\dot{x}$ </sup>. Input the above function, specify a start value of 1 for  $\dot{x}$ , 5 for the end value, and 2 for the step, and then create the number table.

Enter the TABLE Mode:  $\frac{1}{2}$  (TABLE)

Input the function expression  $f(x) = 100000 \times (1 + 0.03)^x$ .

0000000000000000  $\frac{1}{2}$  am  $\frac{1}{2}$  (X)  $\frac{1}{2}$  f (X) = **4**(1+8.83)<sup>XI</sup>

Download from Www.Somanuals.c**ɐn̯e**All Manuals Search And Download.

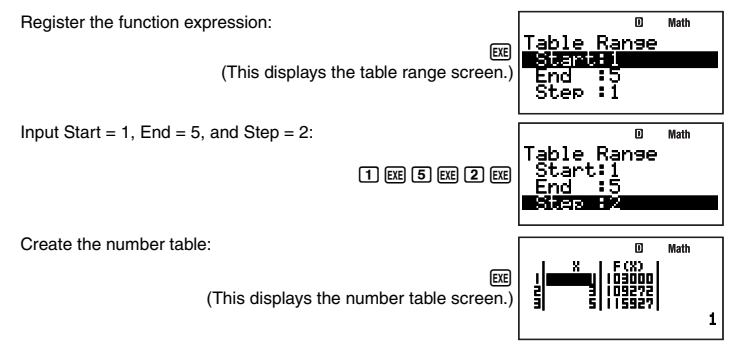

### **K Number Table Creation Precautions**

The precautions for number table creation are identical to the RECUR Mode precautions. For more information, see "Sequence Calculation Precautions" on page 69.

# **Built-in Formulas**

Your calculator comes with 128 different mathematic and scientific formulas. Built-in formulas can be used only in the COMP Mode ( $\sqrt{10000}$   $\sqrt{11}$ ).

## k **Using Built-in Formulas**

### A **Searching for a Built-in Formula by Inputting a Character**

- 1. Press FMLA.
	- This displays an alphabetic menu of built-in formulas.
- 2. Input the first letter of the name of the built-in formula you want.
	- If you want to recall the Sector Area formula for example, press  $\Pi(S)$ . This will jump to the section of the formula menu where the names start with the letter you specified  $($ "S" in this example). The first formula with a name that starts with the letter will be highlighted, indicating that it is selected. Use  $\odot$  and  $\bigcirc$  to scroll the highlighting to the formula you want ("Sector Area" in this example).

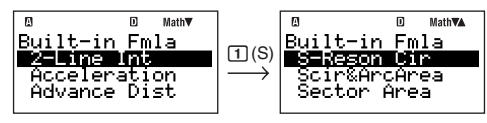

• The formula names that appear on the display are abbreviated due to space limitations. For a full list of formulas, their abbreviated names, and their full names, see "Built-in Formula Names" (page 99).

Download from Www.Somanuals.c**ɐn̥e ⁊**ll Manuals Search And Download.

### A **Searching for a Built-in Formula by Scrolling through the Menu**

- 1. Press FMLA.
- 2. Use  $\bigcirc$  and  $\bigcirc$  to scroll through the built-in formula names until the one you want to recall is selected.

### A **Performing Calculation with a Built-in Formula**

The following example shows how to use Heron's formula to determine the area of a triangle when the lengths of its three sides (8, 5, 5) are known.

#### **Operation Procedure**

#### **LINE**

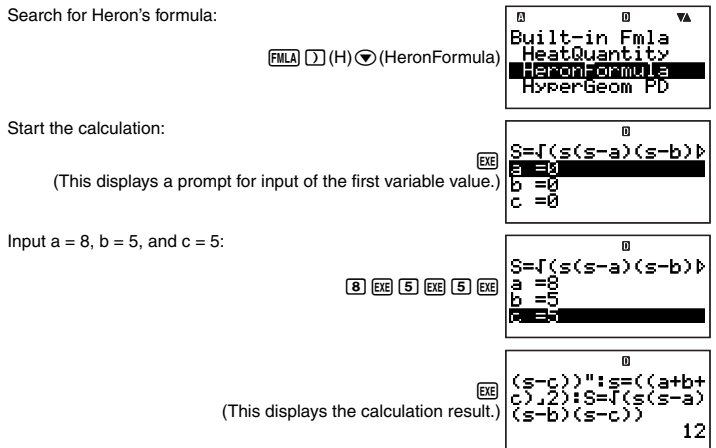

- As shown above, the calculation result appears after you assign values to all of the required variables.
- In the case of a formula that produces multiple results (such as  $\Delta \rightarrow Y$  Conversion), the **DISP** symbol will turn on when the first calculation result is on the display. Press EXEL to display the other result(s) produced by the formula. The **DISP** symbol will turn off when the final result is on the display.
- Pressing EXE while the final calculation result is on the display (**DISE** symbol turned off) will re-execute the formula from the beginning.

### A **Displaying a Built-in Formula**

While a prompt for input of a value for a formula variable is on the display, you can display the entire formula by pressing  $F(x) = E(DOK)$ .

Download from Www.Somanuals.c**ɐn̯**ngAll Manuals Search And Download.

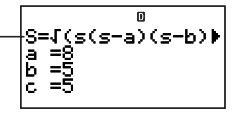

Press [EXIT] or [EXE] to return to the screen that was displayed before you pressed  $FUNCTION \n  $\boxed{6}$  (LOOK).$ 

### k **Built-in Formula Names**

For details about the calculation formula used by each built-in formula, see <#09> in the separate Supplement.

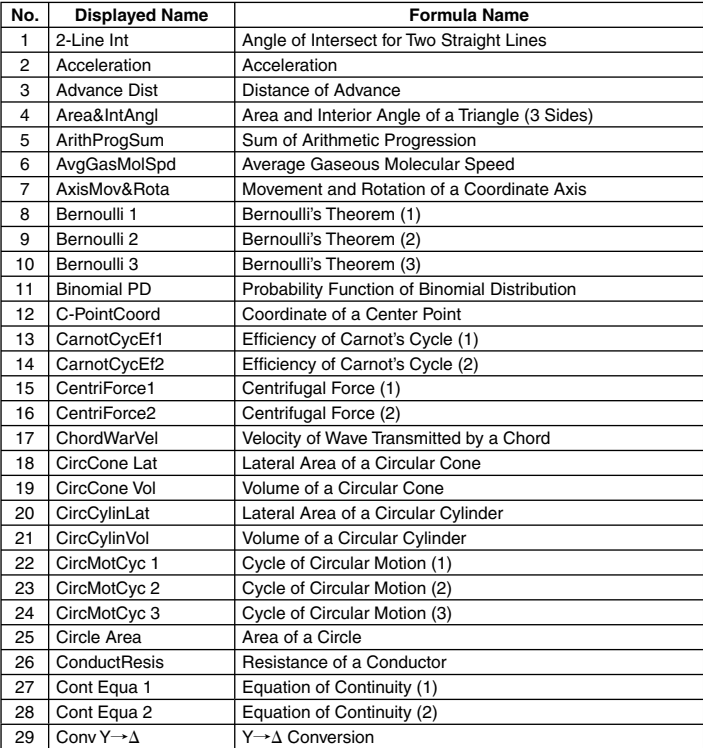

Download from Www.Somanuals.c $\mathbf{g}$ **ng.gAll Manuals Search And Download.** 

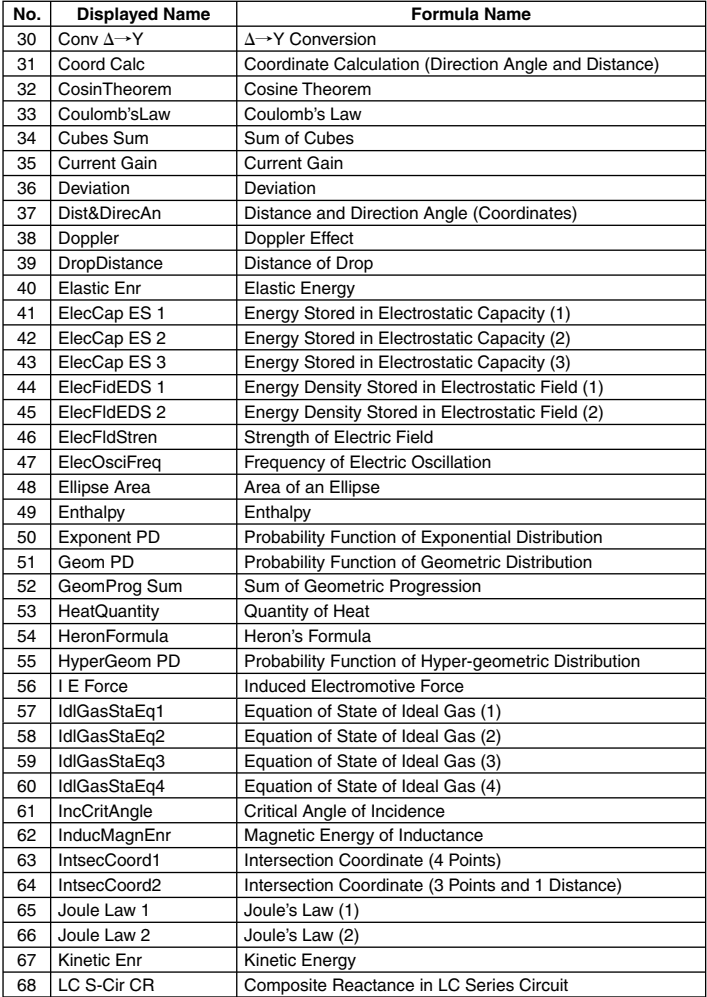

Download from Www.Somanuals.**@ηηეტ**ll Manuals Search And Download.

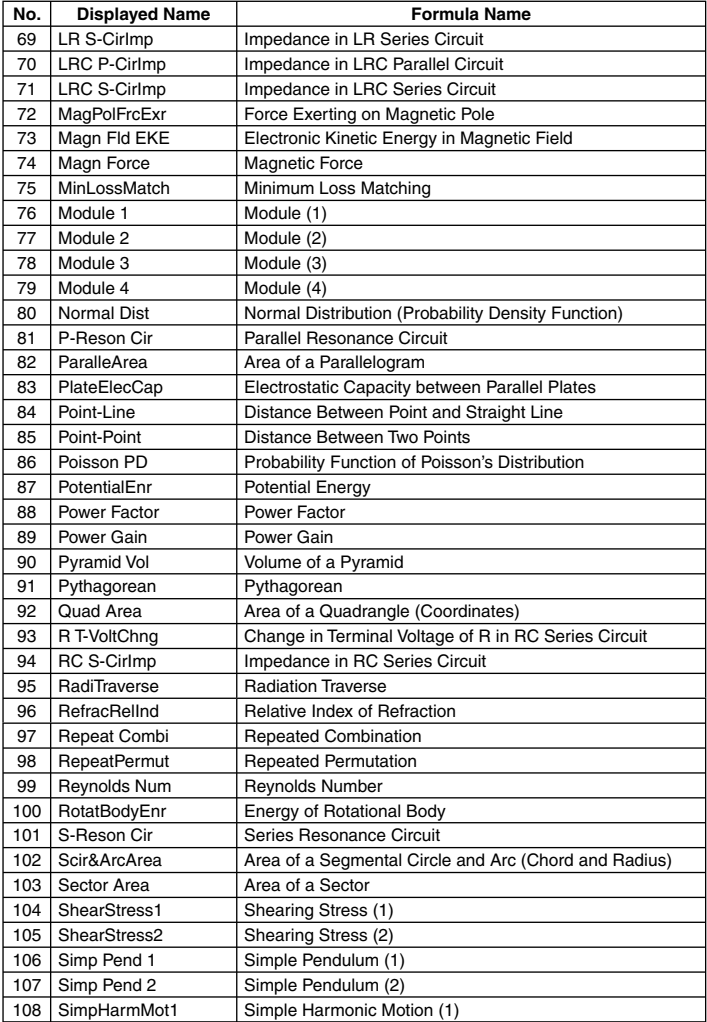

Download from Www.Somanuals.**@ηηე**All Manuals Search And Download.

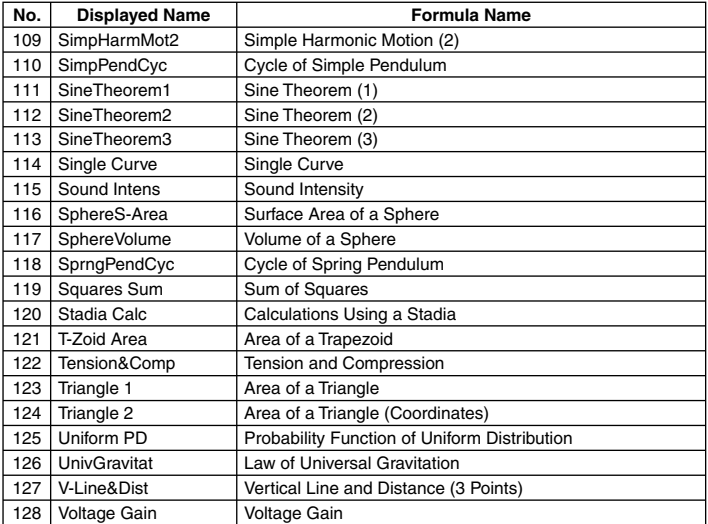

### k **User Formulas**

In addition to the calculator's built-in formula, you can also input your own formulas for later recall when you need them. You can also store built-in formulas under different names and edit their contents if you want. Formulas you create and save under the name you want are called "user formulas".

#### **Important!**

A user formula actually is a program whose run mode is "Formula." When performing the following procedure also refer to "Program Mode (PROG)" (page 104).

### A **Saving a Built-in Formula Under a Different Name**

- 1. Press FMLA to display the built-in formula menu.
	- For details about this procedure, see "Using Built-in Formulas" (page 97).
- 2. Press FUNCTION 2 (Save formula).
	- This will display the file name input screen, and automatically alpha-lock the calculator's keyboard  $($  SHIFT  $|$  ALPHA $|$ ).

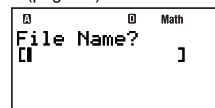

- 3. Enter up to 12 characters for the file name and then press  $Ex$ .
	- This saves the specified built-in formula as a program (user formula) and displays the Fmla List screen with the user formula you just saved highlighted.

Download from Www.Somanuals.**@ηηე<u>A</u>ll Manuals Search And Download**.

- Here you can execute the user formula you just saved by pressing  $ER$ .
- 4. Press EXITI to close the Fmla List screen.
- 5. Press Mood (5) (PROG) to enter the PROG Mode.
- $6.$  Press  $\boxed{3}$  (EDIT).
	- This displays the Prog Edit or Fmla Edit file menu.
	- $\bullet$  If the Prog Edit file menu is displayed, press  $\odot$  to change to the Fmla Edit file menu.

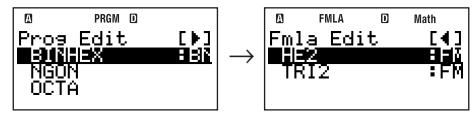

- 7. Use  $\odot$  and  $\odot$  to move the highlighting to the name of the program you entered in step 3, and then press  $Ex$ .
	- This displays the formula editing screen.

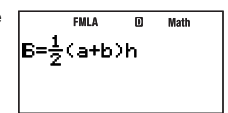

- 8. Use  $\odot$  and  $\odot$  to move the cursor around the formula, and perform the required operations to edit it.
- 9. After program contents are the way you want, press [EXIT].
	- This returns to the Fmla Edit file menu.

### A **Creating and Saving a New Formula**

- 1. Press  $\boxed{\text{none}}$  (5) (PROG) to enter the PROG Mode.
- 2. Press [1] (NEW).
	- This will display the file name input screen, and automatically alpha-lock the calculator's keyboard ( **SHETI ALPHAI**).
- 3. Enter up to 12 characters for the file name and then press EXFI.
	- This will register the file name and display the run mode selection screen.
- 4. Press [3] (Formula) to select the Formula Mode.
	- This displays the formula editing screen.
- 5. Input the formula.
	- See "Formula Editing Screen Operations" (page 104) for information about the expressions, variables, and characters that can be input.
- 6. After you are finished with your input, press [EXIT].
	- This changes to the PROG Mode Fmla Edit file menu, which now displays the file name of the saved formula.

### A **Editing an Existing User Formula**

See "Editing an Existing Program" (page 108).

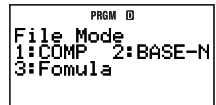

### A **Formula Editing Screen Operations**

The formula editing screen is used for saving a built-in formula under a new name, for editing a formula, and for creating a new formula. You can perform the following operations on the formula editing screen.

- The formula editing screen supports input for calculation formulas that can be input using CALC (page 90). As with CALC, you can also input comment text that appears when you display the calculation formula. For more information, see "Displaying Comment Text on the Value Assignment Screen" on page 92.
- The following types of character names can be used in a formula.
	- 1-character alphabetic or Greek character variables (like z or  $\alpha$ )
	- 2-character variables with indexes

To input a variable like this, press  $F<sub>4</sub>(ALPHA)$  to display the menu shown below.

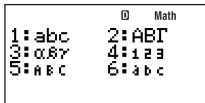

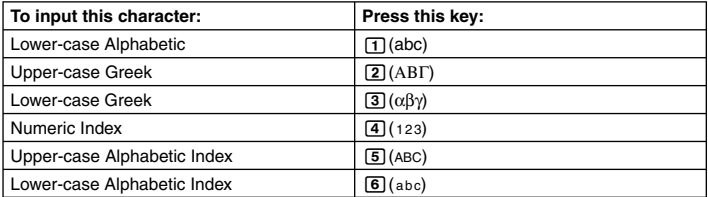

To input upper-case alphabetic characters, use normal upper-case input operations like  $\overline{MPM}$  $\lceil i \rceil(A)$ .

### A **Performing Calculation with a User Formula**

Since user formulas are saved as programs, they are executed using the same procedures as those for program execution. For details about the procedure, see "Running a Program from the Prog List or Fmla List Screen" (page 109).

Operation (assignment of values to variables) after executing a user formula is the same as those for the built-in formulas.

# **Program Mode (PROG)**

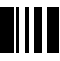

You can use the PROG Mode ( $\lceil \frac{5}{5} \rceil$ ) to create and store programs for calculations you need to perform on a regular basis. You can assign a name to a program when you store it, which simplifies recall, editing, deletion, and other file management operations.

### **Reparam Mode Overview**

### A **Specifying a Program Run Mode**

Whenever you create a new program, you need to specify its "run mode", which is the calculator mode where the program will run. There are three run modes: COMP, BASE-N, and Formula.

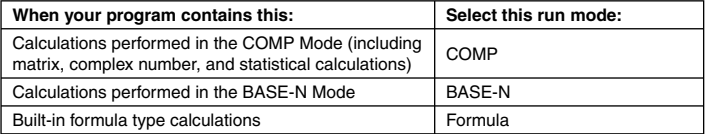

The run mode of each program is indicated on file list screens (page 111). There are two types of file list screens, a "Prog List" screen that shows programs whose run mode is COMP or BASE-N, and the "Fmla List" screen that shows programs whose run mode is Formula.

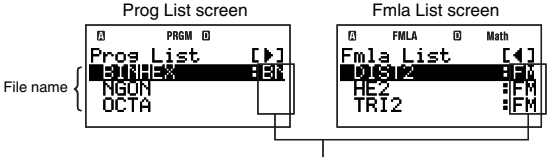

Run modes (No indicator: COMP, BN: BASE-N, FM: Formula)

The examples use COMP or BASE-N as the run mode. For information about programs (user formulas) that use Formula as the run mode, see "User Formulas" (page 102).

### A **Program Memory**

Your calculator has 28500 bytes of program memory.

#### **Important!**

The 28500-byte user memory is used for storage of extra variables and programs. This means that increasing the number of extra variables reduces the amount of memory available for storing programs. So also, storing programs in memory reduces the amount of memory available for storing extra variables.

## **k** Creating a Program

### A **Creating a New Program**

**Example:** To create a program that determines the surface area and volume of three regular octahedrons, the length of one side for each is 7 cm, 10 cm, and 15 cm

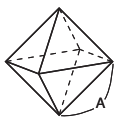

Download from Www.Somanuals.**@ηηეტ**ll Manuals Search And Download.

The following are the formulas for determining the surface area (S) and volume (V) of a regular octahedron when the length of one side (A) is known.

$$
S = 2\sqrt{3}A^2, V = \frac{\sqrt{2}}{3}A^3
$$

The following program prompts for input of A and then outputs S and V in accordance with the above programs.

$$
\begin{array}{l}\n ^{\shortparallel }A^{\shortparallel } \stackrel{?}{\rightarrow} A \\
 2 \times \sqrt{\phantom{a}}(3) \times A^2 \blacktriangleleft \\
 \sqrt{\phantom{a}}(2) \div 3 \times A^3\n \end{array}
$$

• Specify COMP as the run mode for the program, and assign the file name "OCTAHEDRON".

#### **Operation Procedure**

- 1. Press  $\boxed{1}$  (FROG) to enter the PROG Mode.
	- This displays the Program Menu screen.

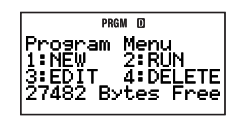

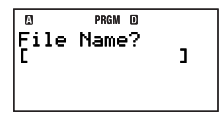

- 2. Press  $\Pi$  (NEW).
	- This displays the file name input screen, and automatically alpha-lock the calculator's keyboard ( SHIFT ALPHA).
- 3. Enter up to 12 characters for the file name and then press EXE.
	- This registers the file name and displays the run mode selection screen.

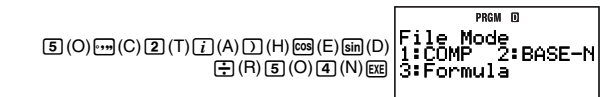

- 4. Press the number key that corresponds to the mode you want to assign as the program's run mode.
	- Here, press  $\Box$  (COMP). This selects COMP as the run mode, and displays the program editing screen.

#### **Important!**

A run mode can be assigned only when you are creating a new program. You cannot change the run mode of a program once it has been assigned.

- 5. Input the program.
	- Here we will input the program shown below.

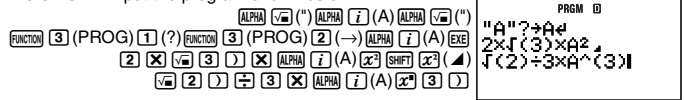

• Pressing  $[**xx**]$  inputs a newline symbol  $($  $\rightarrow$  $)$ .

Download from Www.Somanuals.**@ηηეტ**ll Manuals Search And Download.

- 6. After you finish inputting the entire program, press EXIT.
	- This will display the Prog Edit file menu (page 108). The name of the program you just input will be highlighted (selected) on the screen.
- 7. Try running the program you just created (OCTAHEDRON). Press  $\overline{ex}$  to display the Program Menu screen, and then press  $\boxed{2}$  (RUN).
	- This displays the Prog List screen. Pressing E will run the program whose name is currently highlighted (selected) on the Prog List screen.
- EXE) 8. Since "OCTAHEDRON" is already highlighted, simply press [E to run it. Run the program:

(This will display a prompt for input of a value for variable A.)

Input 7 for A:

(This displays the calculated result of surface area S.)

Resume the program to perform the next calculation:

The  $\triangle$  command in the program causes it to pause and display the calculation result up to that point.

**FXE** 

Ĥ.

**EXE** (This displays the calculated result of volume  $\overline{V}$ 

and ends the program.

9. To calculate the surface area and volume of the second octahedron, press EXTI or EXE to return to the Prog List screen, and repeat step 8, inputting 10 for A. Do this one more time for the third octahedron, inputting 15 for A.

• You can return to the normal calculation screen by pressing  $[1]$  (COMP) to enter the COMP Mode any time at the end of step 8.

#### **Note**

- If the file name you input in step 3 of the above procedure is already used by another program, pressing E will display the editing screen for the existing program.
- There are a number of different ways to run a program in addition to the method described in this procedure. For more information, see "Running a Program" (page 109).

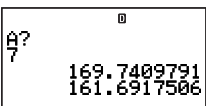

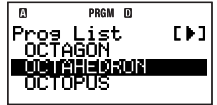

Ø

m

169.7409791

**Disp** 

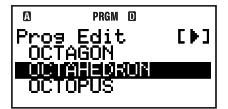
## A **Program Commands**

Selecting  $F(x) = \text{PROG}$  on the program editing screen will display a menu of program commands that you can use for command input.

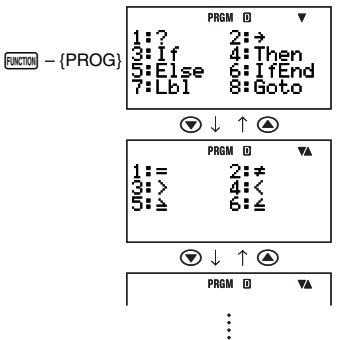

#### **Note**

- The program commands that appear on the menu for input depend on the program run mode. For more information, see the "Command Reference" (page 113).
- You can also use the above procedure to input commands while the COMP Mode or BASE-N Mode calculation screen is on the display. Note, however, that only the variable assignment command  $(\rightarrow)$  can be input in the COMP Mode when natural display is selected for the display format setting.
- Certain commands cannot be input on the BASE-N Mode calculation screen. For more information, see the "Command Reference" (page 113).

## A **Editing an Existing Program**

- 1. Press  $\boxed{\text{none}}$  (5) (PROG) 3) (EDIT).
	- This displays the Prog Edit or Fmla Edit file menu.
- 2. Press  $\odot$  or  $\odot$  to switch between the Prog Edit and Fmla Edit file menu.

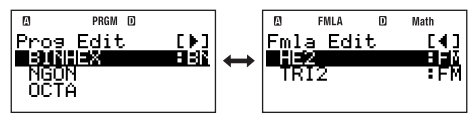

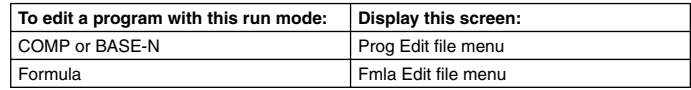

- 3. Use  $\odot$  and  $\odot$  to move the highlighting to the name of the program you want to edit and then press EXE.
	- This displays the program editing screen.

Download from Www.Somanuals.**@ηηე<u>A</u>ll Manuals Search And Download**.

- 4. Use  $\odot$  and  $\odot$  to move the cursor around the program, and perform the required operations to edit the contents of the program or to add new contents.
	- You can press  $\lim_{\delta \to 0} \delta$  to jump to the beginning of the program, while  $\lim_{\delta \to 0} \delta$  jumps to the end.
- 5. After program contents are the way you want, press EXIT.

## **Running a Program**

An existing program can be executed from the COMP Mode, BASE-N Mode, or PROG Mode.

#### **Note**

- If you run a program from the PROG Mode, pressing E or EXT after the program is complete will return to the Prog List or Fmla List screen. Since the name of the program you just ran will be highlighted on the Prog List or Fmla List screen, you can run it again by pressing EXE.
- If you run a program from the COMP Mode or BASE-N Mode, pressing E after the program is complete will run the same program again. Pressing [EXIT] will not perform any operation.
- To interrupt ongoing program execution, press  $\overline{AC^{00}}$ .

## A **Running a Program from the Prog List or Fmla List Screen**

- 1. Perform either of the following operations.
	- While the Program Menu screen is on the display in the PROG Mode, press  $\boxed{2}$  (RUN). - In the COMP or BASE-N Mode, press FILE.
	- This displays the Prog List screen or Fmla List screen.
- 2. Press  $\circledast$  or  $\circledast$  to switch between the Prog List and Fmla List screen.

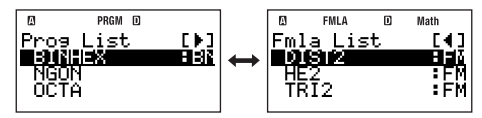

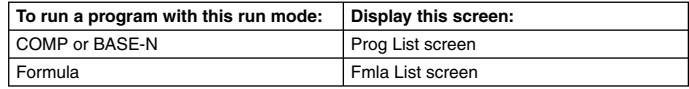

- 3. Use  $\odot$  and  $\odot$  to move the highlighting to the name of the program you want to run and then press  $ExE$ .
	- This runs the program.

#### **Note**

After you run a program, you can press the  $\kappa \overline{\kappa}$  key to manually interrupt program execution. This displays a screen like the one shown below.

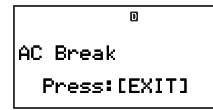

Download from Www.Somanuals.**@ηηეტ**ll Manuals Search And Download.

Pressing EXT will display the program editing screen, with the cursor located at the point where execution was interrupted.

## A **Using the Prog Command to Run a Program**

The Prog command can be used to specify a program file name and run that program directly from the COMP Mode or BASE-N Mode. Perform the procedure below in the COMP Mode or BASE-N Mode.

#### **Important!**

LINE

An error (Go ERROR) will occur if there is no program with the file name you specify with the Prog command.

**Example:** To use the Prog command to execute the program named "OCTAHEDRON"

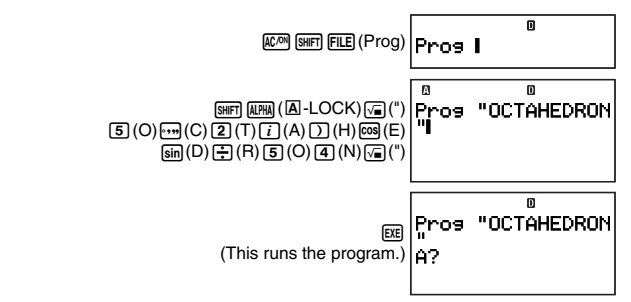

#### A **What to do if an error message appears**

If an error message appears, you can press any one of the following keys to clear it:  $\overline{FX}$ .  $\circled{a}$ , or  $\circled{b}$ . What happens next depends on the calculator mode from which you are trying to run the program.

#### **COMP Mode or BASE-N Mode**

Either of the following screens will appear, depending on how you executed the program.

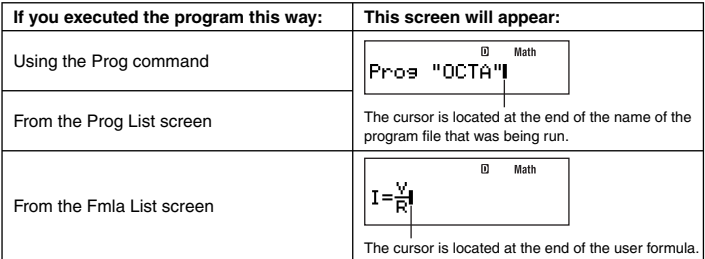

Now you can enter the PROG Mode and display the program editing screen of the program where the error occurred, and correct the cause of the error.

Download from Www.Somanuals.**@ղդլ ტ**ll Manuals Search And Download.

#### **Note**

The mode that the calculator will enter automatically when you clear an error message depends on the program's run mode, as shown below.

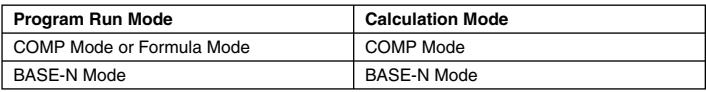

#### **PROG Mode**

Clearing an error message will display the editing screen for the program, with the cursor located at the location where the error was generated so you can correct the problem.

## **K** File Screen Operations

The Program Menu of the PROG Mode lets you select from among the following screens.

• **Prog List** screen/ **Fmla List** screen: **2** (RUN)

Use these screens to select a program or user formula, and run it.

- **Prog Edit** file menu/ **Fmla Edit** file menu: **3** (EDIT) Use these menus to select a program or user formula, and edit it.
- **Prog Delete** file menu/ **Fmla Delete** file menu: (4) (DELETE) [1] (One File)

Use these menus to select a program or user formula, and delete it.

All of the operations in this section can be performed while any one of the above screens is on the display.

#### **Important!**

The operations in this section assume that one of the six file screens is already on the display.

## A **Searching for a Program**

### **Searching for a File Name by Inputting a Character**

On a file screen, input the first letter of the name of the program you want.

**Example:** To search for the file named "OCTAHEDRON"

Press  $\overline{5}$  $(0)$ .

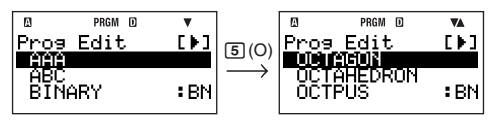

This will jump to the section of the file screen where the names start with the letter you specified ("O" in this example). The first program with a name that starts with the letter will be highlighted, indicating that it is selected. You can use  $\bigcirc$  and  $\bigcirc$  to scroll the highlighting to the program you want ("OCTAHEDRON" in this example).

### **Searching for a Program by Scrolling through the List**

On a file screen, use  $\odot$  and  $\odot$  to scroll through the program names until the one you want is highlighted.

Download from Www.Somanuals.**c**อmุา<sub>1</sub> All Manuals Search And Download.

## A **Adding a File Name to "Favorites"**

You can add the file name of an often-used program to "Favorites", which will cause the name to be displayed at the top of the file screens.

#### **Operation Procedure**

- 1. On a file screen, highlight the name of the file you want to add to "Favorites".
- 2. Press FUNCTION [1] (Favorite-Add).
	- This displays the file name at the top of the file screens.

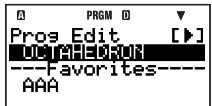

#### **Note**

- A file name added to "Favorites" is displayed both at the top of the file screens, and at its normal alphabetic location in the file screens.
- The names of the files in "Favorites" are not checked when you search for a file by inputting the first character of its file name.
- "Favorites" file names at the top of the file screens are separated from the other names by a line.
- File name added to "Favorites" are displayed in the order they are added (not in alphabetical order).

## A **Removing a File Name from "Favorites"**

- 1. In the "Favorites" file name list (above the separator line) of a file screen, highlight the file name you want to remove.
- 2. Press [FINCTION] [1] (Favorite-Off).

## A **Renaming a Program File**

- 1. On a file screen, select the name of the file you want to rename.
- 2. Press FUNCTION (2) (Rename).
	- This displays a file name input screen.
- 3. Input the new name and then press EXE.

#### **Important!**

An error message will appear if the file name you input already used for another program. If this happens, press  $\mathbb{R}^m$ ,  $\mathbb{R}^m$ ,  $\mathbb{R}$ ,  $\mathbb{R}$ , or  $\mathbb{R}^m$  to return to the file name input screen, and input a different name.

## k **Deleting a Program**

## A **Deleting a Specific Program**

- 1. Press  $\boxed{1}$  (FROG) 4 (DELETE) 1 (One File).
- This displays the Prog Delete or Fmla Delete file menu.
- 2. Press  $\odot$  or  $\odot$  to switch between the Prog Delete and Fmla Delete file menu.

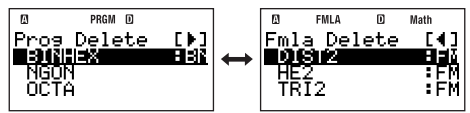

Download from Www.Somanuals.**@ղդ1 <u>A</u>ll Manuals Search And Download**.

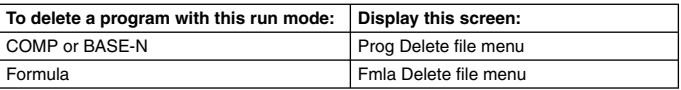

- 3. Use  $\bigcirc$  and  $\bigcirc$  to move the highlighting to the name of the program you want to delete and then press [EXE].
	- This will cause the "Delete File?" confirmation message to appear.
- 4. To delete the specified program, press [EE] (Yes). To cancel the operation without deleting anything, press [EXT] (No).

## A **Deleting All Programs**

- 1. Press N5(PROG) 4(DELETE)2(All Files).
	- This will cause the "Delete All Files?" confirmation message to appear.
- 2. To delete all programs currently stored in calculator memory, press ETEI (Yes). To cancel the operation without deleting anything, press  $[**EMT**]$  (No).

# **Command Reference**

This section provides details on each of the commands that you can use in programs.

#### **Note**

- When you see <variable> in a command syntax, it specifies any variable from A to Z, or an array (like Z[5]).
- When inputting commands on the program editing screen, you can use a newline symbol  $(\bigcup$  or output command  $(\bigtriangleup)$  in place of any separator code (:) within a syntax or example. To input a  $\leq$  newline  $\geq$  character into the program editing screen, press EXE.
- Except for the separator code  $($ :) and output command  $($  $\blacktriangle)$ , none of the commands explained in this reference can be input into a program (user formula) that uses Formula as the run mode. For information about creating a user formula, see "User Formulas" on page 102.

## **Reparam Commands**

There are two types of program commands: Those you input from the menu that appears when you select  $F_{\text{WCTM}} = \{PROG\}$ , and those you input using key operations: separator code (:) ( $\overline{\text{Suff}}$   $\sqrt{a}$ ), output command ( $\Delta$ ) ( $\overline{\text{Suff}}$ ), and Prog ( $\overline{\text{Suff}}$ ). This section provides details for each program command.

#### **Note**

"(COMP)" to the right of a command name indicates a command that can be input only into a program that uses COMP as the run mode or onto the COMP Mode calculation screen (while linear display is selected as the display format).

## A **Basic Operation Commands**

#### **:** (Separator Code)  $(\overline{\text{Suff}} | \sqrt{a})$

Syntax <statement> : <statement> : ... : <statement> Function Separates statements. Does not stop program execution.

Download from Www.Somanuals.**@ղդյ A**ll Manuals Search And Download.

Example  $? \rightarrow A : A^2 : Ans^2$ 

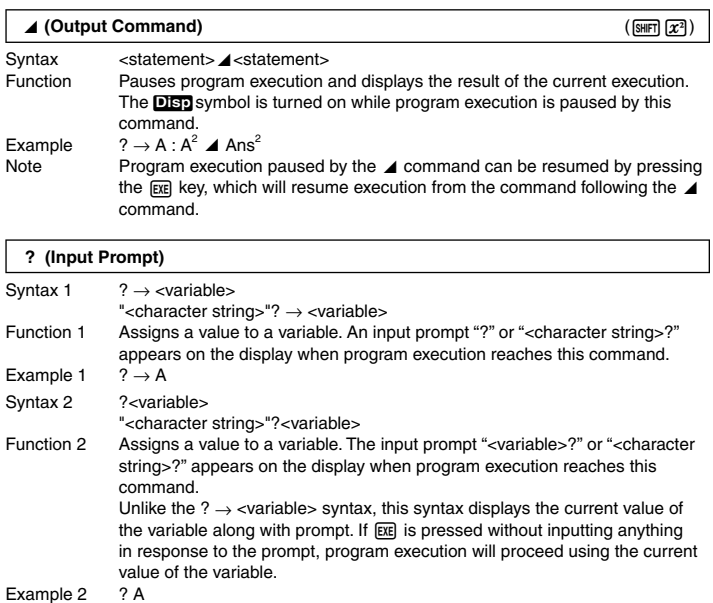

#### → **(Variable Assignment)**

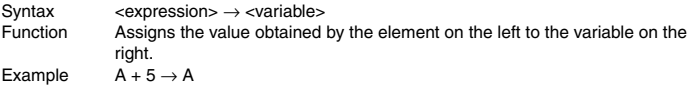

### A **Relational Operators**

 $=$ ,  $\neq$ ,  $>$ ,  $\geq$ ,  $\lt$ ,  $\leq$ 

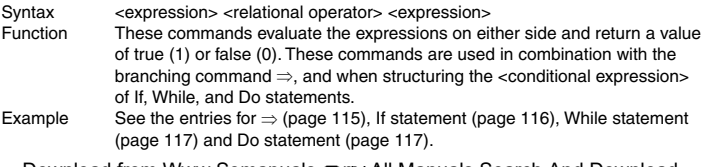

Download from Www.Somanuals.**c**ุฌทุ<sub>่</sub>ฯ All Manuals Search And Download.

Note These commands evaluate the expressions on either side, and return 1 if true and 0 if false.

#### A **Jump Commands**

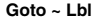

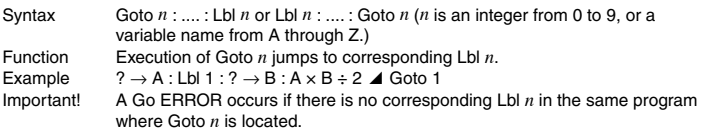

#### **Dsz (Decrement and Skip on Zero)**

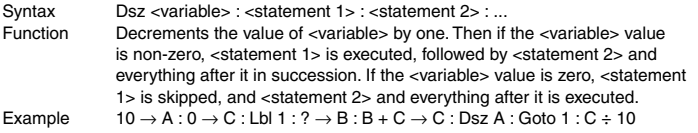

#### **Isz (Increment and Skip on Zero)**

Syntax Isz <variable> : <statement 1> : <statement 2> : ... Function Increments the value of <variable> by one. Then if the <variable> value is non-zero, <statement 1> is executed, followed by <statement 2> and everything after it in succession. If the <variable> value is zero, <statement 1> is skipped, and <statement 2> and everything after it is executed.

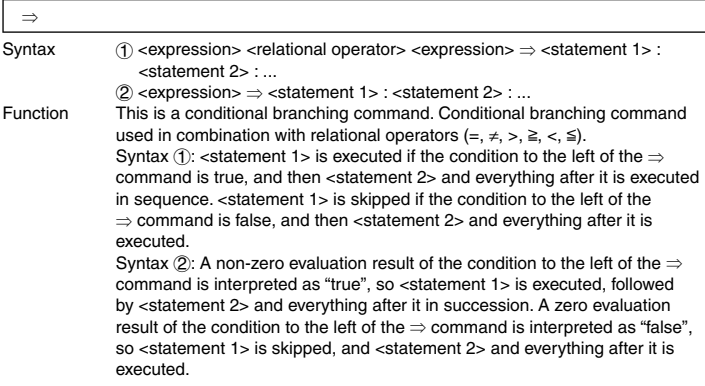

Download from Www.Somanuals.**@ղդլ <u>A</u>ll M**anuals Search And Download.

Example Lbl 1 : ?  $\rightarrow$  A : A  $\geq$  0  $\Rightarrow$   $\sqrt{\ }$  (A) 4 Goto 1

#### A **Control Structure Commands: If Statements**

The If statement is used to control program execution branching according to whether the expression following If (which is the branching condition) is true or false.

#### **If Statement Precautions**

- An If statement must always be accompanied by a Then statement. Using an If without a corresponding Then will result in a Syntax ERROR.
- An expression, Return, or Stop command can be used for the <expression\*> following Then and Else.

#### **If ~ Then (~ Else) ~ IfEnd**

Syntax If <conditional expression> : Then <expression\*> : Else <expression\*> : IfEnd : <statement> : ...

- 
- Function The statements following Then are executed up to Else, and then the statements following IfEnd are executed when the conditional statement following If is true. The statements following Else and then the statements following IfEnd are executed when the conditional statement following If is false.
	- "Else<expression>" may be omitted.
	- Always include the "IfEnd". Omitting it will not cause an error, but certain program contents can cause unexpected execution results by everything after the If statement.
- Example 1  $? \rightarrow A$ : If A < 10 : Then 10A  $\blacktriangle$  Else 9A  $\blacktriangle$  IfEnd : Ans×1.05
- Example 2  $? \rightarrow A$ : If  $A > 0$ : Then  $Ax10 \rightarrow A$ : IfEnd: Ans $x1.05$

#### A **Control Structure Commands: For Statements**

The For statement repeats execution of the statements between For and Next as long as the value assigned to the control variable is within the specified range.

#### **For Statement Precautions**

A For statement must always be accompanied by a Next statement. Using a For without a corresponding Next will result in a Syntax ERROR.

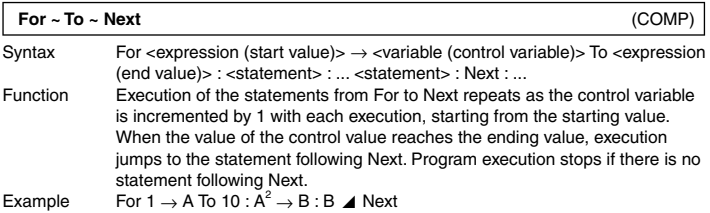

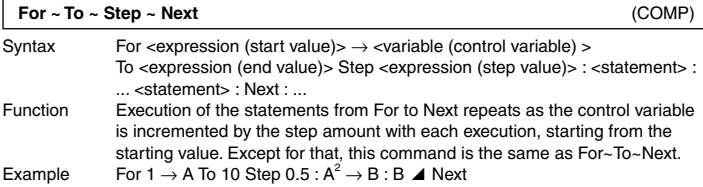

### A **Control Structure Commands: While Statements**

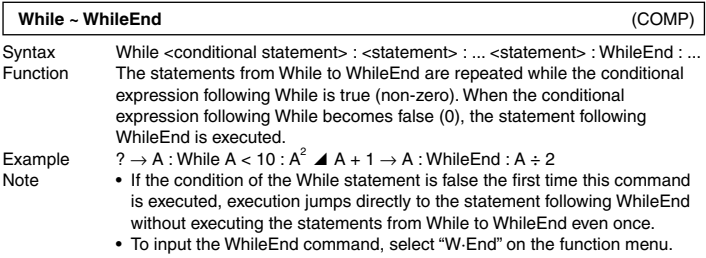

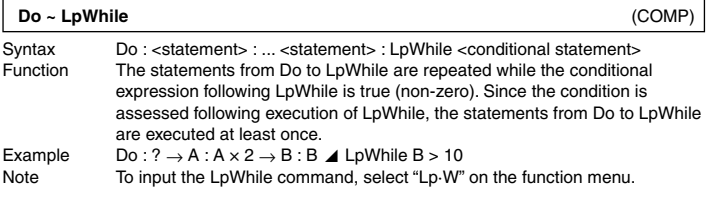

## A **Subroutine Call Commands**

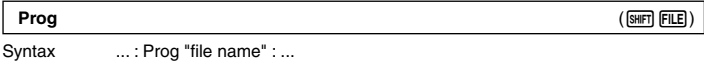

Function Executes another separate program (subroutine) from the current program (main routine).

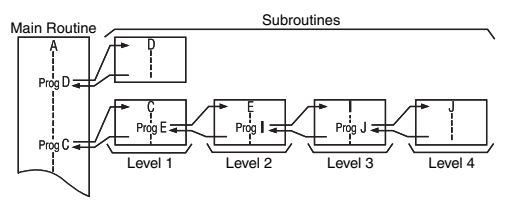

- A subroutine can be called up as many times as you like from the main routine. A subroutine can be called up from any number of main routines.
- Execution of the Prog "file name" command jumps to the subroutine and runs it from the beginning. When the end of the subroutine is reached, processing jumps back to the main routine and continues from the statement following the Prog "file name" command.
- You can use the Prog command inside of a subroutine to cause process to jump to another subroutine. This is called "nesting". You can nest subroutines up to 10 levels. Attempting to nest more than 10 levels causes an error (Ne ERROR).
- Note that a Goto ~ Lbl jump within a subroutine can be performed only within the same subroutine.
- An error (Go ERROR) will occur if the program specified by the Prog "file name" command cannot be found for some reason.

#### **Important!**

- A program that uses Formula as the run mode cannot be used as a subroutine.
- The main routine and the subroutine must be the same run mode. This means, for example, that a subroutine that is a program whose run mode is BASE-N cannot be called by a main routine that is a program whose run mode is COMP.

Example Ans → A : Prog "SUB1" : Prog "SUB2"

Note For information about using the Prog command outside of the PROG Mode. see "Using the Prog Command to Run a Program" (page 110).

## A **Program Control Commands**

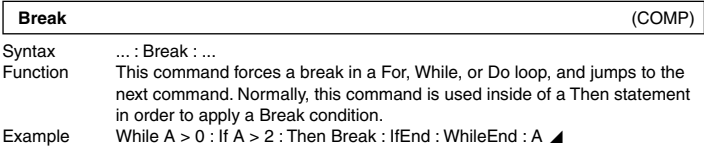

Download from Www.Somanuals.**@ղդլ A**ll Manuals Search And Download.

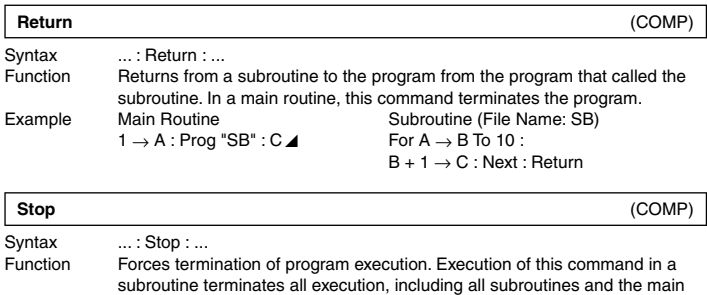

Example For  $2 \rightarrow A$  To 10 : If A=5 : Then "STOP" : Stop : IfEnd : Next

### A **Input/Output Commands**

routine.

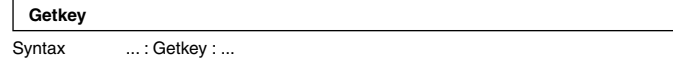

Function Returns one of the codes shown below, which corresponds to the last key pressed. 0 is returned when no key was pressed.

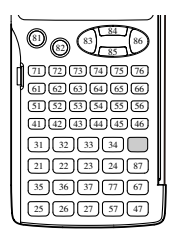

Note The Getkey command can be inserted into an expression the same as a mathematical function.

Example Do: Cls: Locate 1,1, Ran#: Locate 1,2, "PRESS  $0$ ": LpWhile Getkey  $\neq 25$ 

### A **Display Screen Commands**

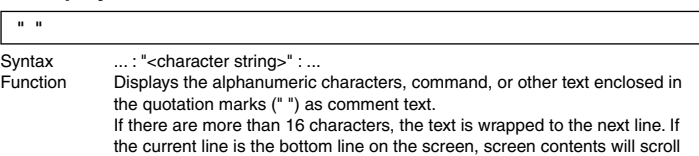

Download from Www.Somanuals.**c**ุฌทุ<sub>่</sub>รุ ดูll Manuals Search And Download.

upwards when text wrapping is performed.

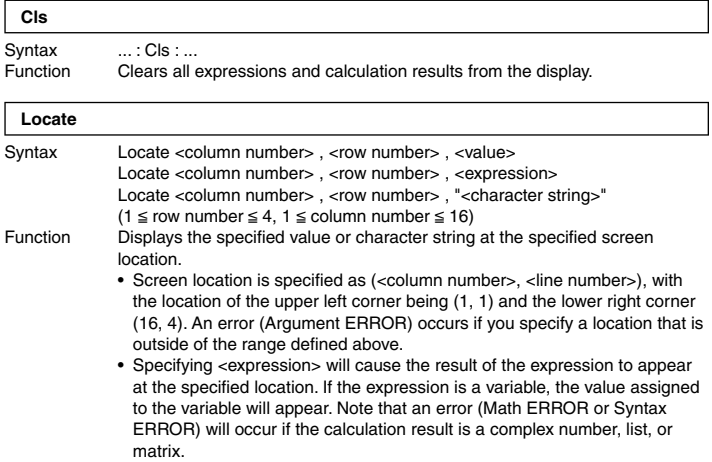

Example Locate 5 , 2 , "CASIO fx"

## A **Logical Operator Commands**

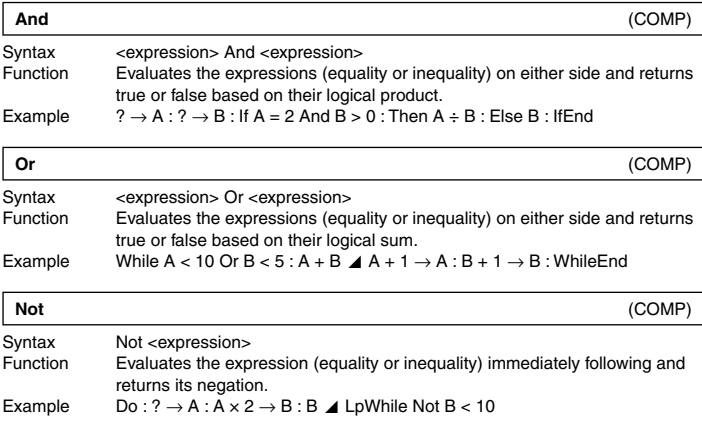

## A **Clear Commands**

You can input data clear commands from the menu that appears when you select FUNCTION -{CLR}.

#### **ClrStat**

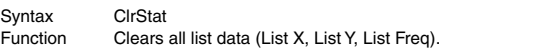

#### **ClrMemory**

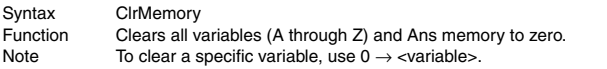

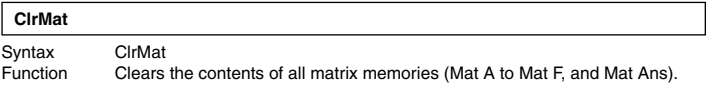

#### **ClrVar**

Syntax ClrVar Function Clears all formula variables.

## **K** Statistical Calculation Commands

You can input statistical calculation commands from the menu that appears when you select  $[FWETON] - {STAT}.$ 

#### **Note**

For information about individual commands for calculating the mean, standard deviation, and other individual statistical values, see "Statistical Calculations (SD/REG)" (page 72).

## $\overline{x}$  List Commands:  $\overline{F}$   $\overline{F}$   $\overline{F}$

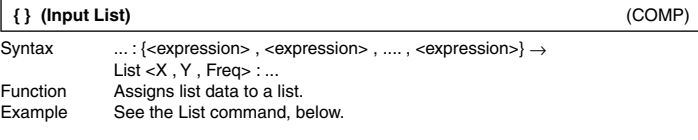

#### **List (List Operations)** (COMP)

Syntax  $(1)$  ... : < list data>  $\rightarrow$  List <X , Y , Freq> : ... ..... (Assigns list data to a list.)  $(2)$  ... : <expression>  $\rightarrow$  List <X, Y, Freq> [<value (cell location)>] : ... .............. (Assigns a value to a particular cell in a list.)  $(3)$  ... : List <X, Y, Freq> [<value (cell location)>] : ... ...........(Recalls a value from a particular cell in a list.)

Download from Www.Somanuals.**@η**ηշ**A**ll Manuals Search And Download.

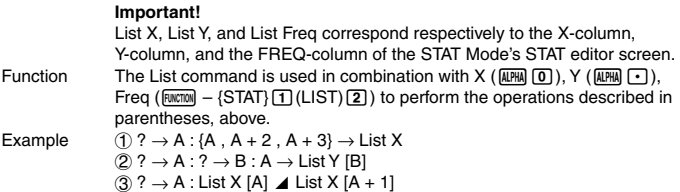

## A **Regression Commands:** z **– {STAT}** 4**(Reg)**

#### **LinearReg, etc.** (COMP)

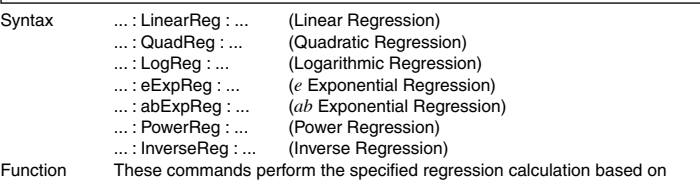

the data input in the STAT editor (List X, List Y, List Freq). The screens that appear when these commands are executed are identical to those described under "Displaying Regression Calculation Results" (page 78).

## k **Other PROG Mode Commands**

This section describes commands that can be used in the PROG Mode only. Note that each command can be used only in a program that uses the run mode indicated by "(COMP)" or "(BASE-N)" to the right of the command names.

### A **Setup Commands**

These commands function the same way as the calculator's various setup settings. For more information, see "Calculator Setup" on page 11.

#### **Important!**

With some setup commands, the settings you configure remain in effect even after you finish running the program.

#### **Angle Unit Setting Commands**

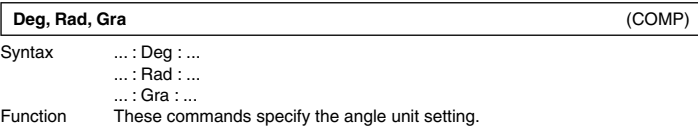

Download from Www.Somanuals.**@ηງ2A**ll Manuals Search And Download.

## **Display Format Setting Commands**

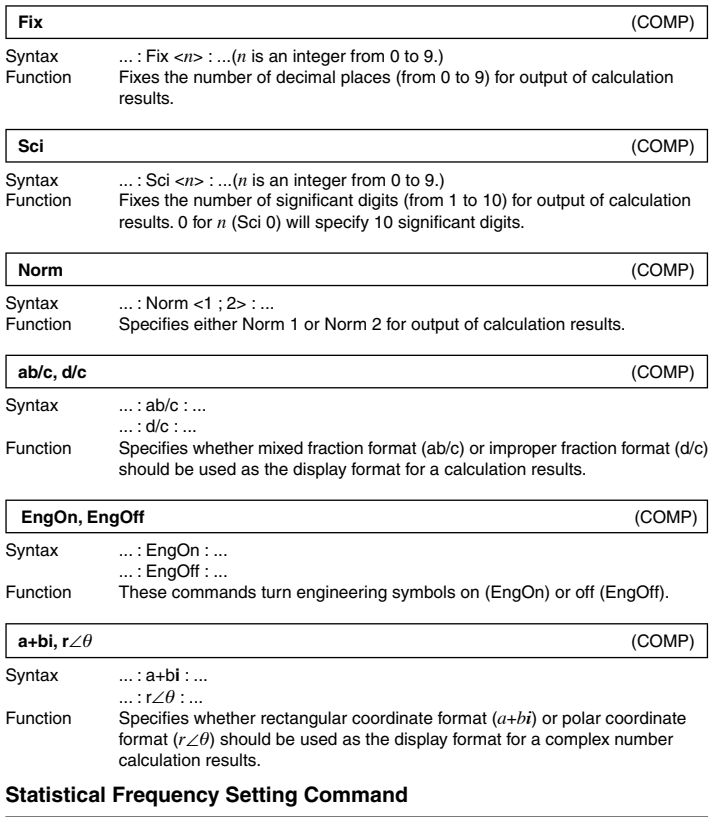

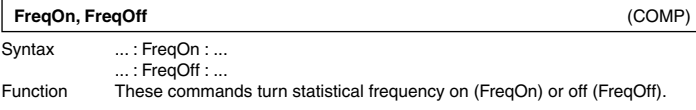

Download from Www.Somanuals.**@ηე2A**ll Manuals Search And Download.

#### A **Base-** *n* **Commands**

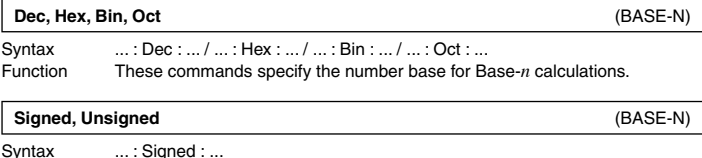

... : Unsigned : ... Function These commands specify whether Base- $n$  calculation values are signed (negative values allowed) or unsigned (negative values not allowed).

## A **Rounding (Rnd) Command**

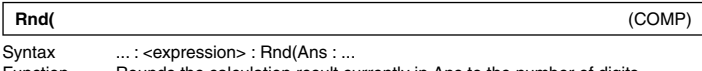

Function Rounds the calculation result currently in Ans to the number of digits specified by the display format setting.

# **Data Communication (LINK)**

Data communication can be used to transfer program data between two fx-5800P calculators.

## k **Connecting Two fx-5800P Calculators to Each Other**

An optionally available data communication cable (SB-62) is required to connect two calculators.

## A **Connecting the Calculators**

Connect the data communication cable as shown in the illustration below.

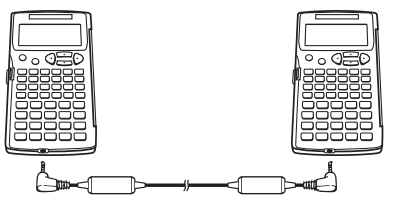

## **Transferring Data Between fx-5800P Calculators**

After connecting the two fx-5800P calculators, perform the procedure below to transfer data.

Download from Www.Somanuals.**@np2A**ll Manuals Search And Download.

### A **Transferring All Programs**

1. Perform the following operation on the receiving calculator (Receiver).

$$
\boxed{\text{MOE}} \odot \text{I} \odot (\text{LINK}) \text{2} (\text{Receive})
$$
 **Receivins...**

Cancel:[AC]

- This will put the Receiver into receive standby, which is indicated by "Receiving..." on its display.
- 2. Perform the following operation on the sending calculator (Sender).

 $\boxed{\text{More}}$  $\odot$   $\boxed{1}$  (LINK) $\boxed{1}$  (Transmit)  $\boxed{1}$  (All)

- 3. To start data transfer, press the Sender's EXE key.
	- During data transfer, the screen of the Sender will show the message shown to the right. The screen of the Receiver continues to shows the screen that appeared in step 1.
	- After data transfer is complete, the screen of the both the Sender and Receiver will change to the message shown to the right.

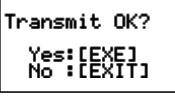

**Complete!** Press:[EXIT]

## A **Transferring Specific Programs**

1. Perform the following operation on the receiving calculator (Receiver) to put it into receive standby.

 $\boxed{\text{MOE}}$  $\odot$   $\boxed{1}$  (LINK) $\boxed{2}$  (Receive) Receivins...

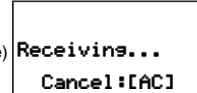

2. On the sending calculator (Sender), perform the following operation.

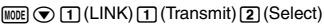

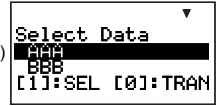

- 3. On the Sender, use  $\odot$  and  $\odot$  to move the highlighting to the program you want to transfer, and then press  $\lceil \cdot \rceil$  (SEL).
	- This will cause a " $\blacktriangleright$ " mark to appear to the left of the file name, indicating that it is selected for transfer. Each press of  $\Pi$  (SEL) will toggle display of the " $\blacktriangleright$ " mark next to the file name on (selected) and off (not selected).
	- Repeat step 3 until there is a " $\blacktriangleright$ " mark next to the names of all the programs you want to transfer.
- 4. After selecting all the files you want, press  $\overline{00}$  (TRAN) on the Sender.
	- This will cause "Transmit OK?" to appear on the Sender's display.
- 5. To start transfer of the programs, press EXE on the Sender. • During data transfer, the screen of the Sender will show the message shown to the right. The screen of the
	- Receiver continues to shows the screen that appeared in step 1.
	- After data transfer is complete, the screen of the both the Sender and Receiver will change to the message shown to the right.

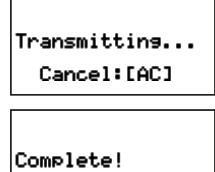

Press: [EXIT]

eady

Exists

## A **Interrupting an Ongoing Data Transfer Operation**

On either the sending or receiving fx-5800P calculator, press  $\sqrt{AC}$ .

#### A **When there is already a program with the same file name on the receiving calculator**

If the sending calculator (Sender) finds that the receiving calculator (Receiver) already has a program with the same name in its memory during data transfer, the Sender will display a message like the one shown to the right.

To overwrite the program currently in Receiver memory with the program being transferred from the Sender, press  $\Pi$  (Yes). If you do not want to overwrite the file in Receiver memory, press  $\overline{0}$  (No). This will cause transfer of the applicable program to be skipped and start transfer of the next program.

# **Memory Manager (MEMORY)**

Memory Manager is a tool for deleting data stored in the memory of your calculator.

#### **Note**

Here, the term "delete" has the following meanings.

- Initialization of Alpha Memory (to zeros) and Setup
- Deletion of all other data type and memory files

Download from Www.Somanuals.**@ηη⊵ტ**ll Manuals Search And Download.

To perform the example operations in this section, first select  $MEMORY$  ( $MEMORY$ ) as the mode.

• This will display the Memory Manager screen, which provides a menu of the different types of data in memory.

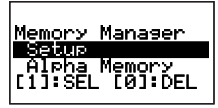

## **Philterable Data Types and Supported Delete Operations**

The following lists the types of data you can delete using Memory Manager.

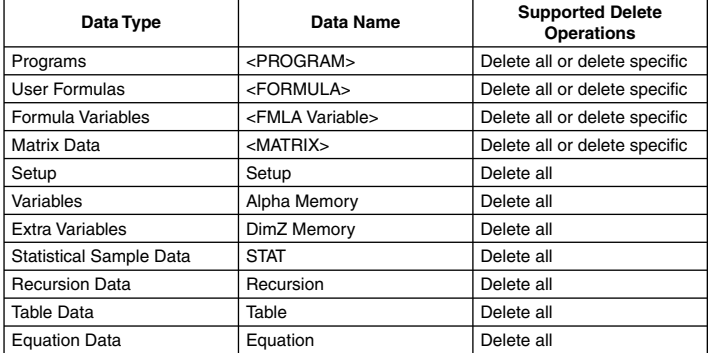

• The "Data Name" column of the above table shows the data name that appears on the Memory Manager menu.

• Angle brackets (< >) around a data name indicates a data folder that supports both delete all and delete specific. Delete all deletes all of the data in the applicable folder, while delete specific deletes specific data items selected by you.

## **K** Using Memory Manager

## A **Selecting the Data You Want to Delete**

- 1. Use  $\bigcirc$  and  $\bigcirc$  to move the highlighting to the name of the data or data folder you want to delete.
- 2. Press  $\Pi$  (SEL).
	- This will cause a " $\blacktriangleright$ " mark to appear to the left of the name, indicating that it is selected for deletion.

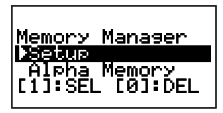

- Each press of  $\text{I}$  (SEL) will toggle display of the " $\blacktriangleright$ " mark next to the name on (selected) and off (not selected).
- A data name enclosed in angle brackets (< >) indicates a data folder. Selecting a data folder here will delete all of the data in the folder.

Download from Www.Somanuals.**டிறைA**ll Manuals Search And Download.

3. Repeat steps 1 and 2 as required to select all of the data names you want.

## A **Selecting Specific Data Items within a Folder**

- 1. Use  $\odot$  and  $\odot$  to move the highlighting to the name of the data folder that contains the data want to delete.
- 2. Press [EXE] to enter the folder.
	- This will display a menu of all the data items contained in the folder.

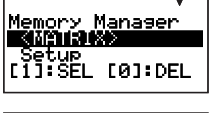

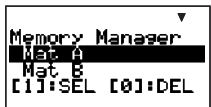

- 3. Use  $\odot$  and  $\odot$  to move the highlighting to the name of the data you want to delete, and then press  $\Pi$  (SEL).
	- This will cause a " $\blacktriangleright$ " mark to appear to the left of the name, indicating that it is selected for deletion.
- 4. Repeat step 3 as required to select all of the data names you want.
- 5. To exit the folder and return to Memory Manager screen, press [EXIT].

#### **Note**

- If a folder name is selected (which is indicated when  $\mathbf{P}$ " is in front of it) on the Memory Manager screen, all of the data inside the folder will be selected for deletion when you enter the folder in step 2 of the above procedure.
- When you enter a folder in step 2 of the above procedure, all currently selected data (except for the folder itself) becomes deselected automatically.
- The data you select inside of a folder becomes deselected when you exit the folder.

## A **Deleting the Currently Selected Data**

After using the above procedures to select the data or folders you want to delete, display the Memory Manager screen and then press  $[0]$  (DEL).

# **Appendix**

### **E** Calculation Priority Sequence

The calculator performs calculations you input in accordance with the priority sequence shown below.

- Basically, calculations are performed from left to right.
- Calculations enclosed in parentheses are given priority.

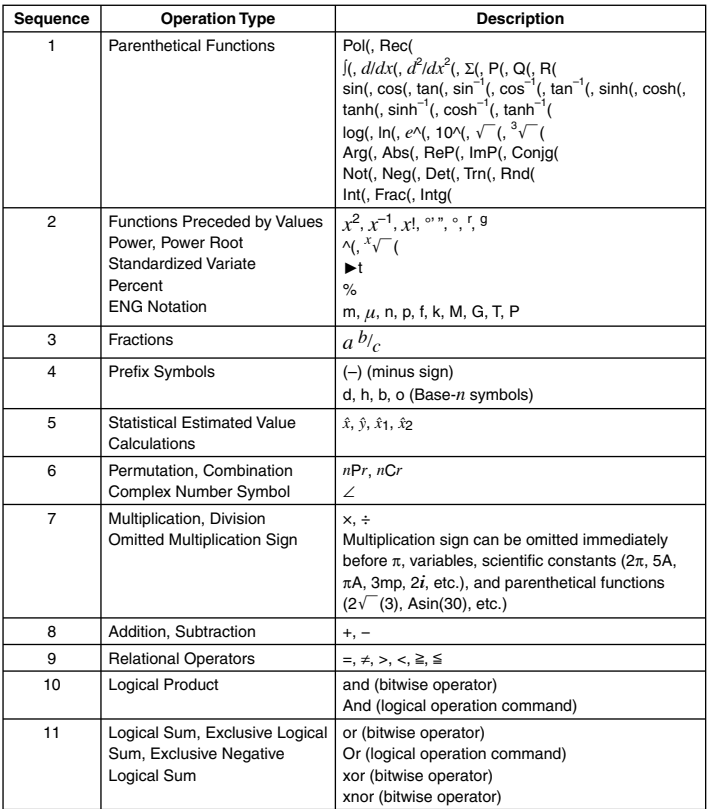

#### **Note**

• If a calculation contains a negative value, you may need to enclose the negative value in parentheses. If you want to square the value  $-2$ , for example, you need to input:  $(-2)^2$ . This is because *x* 2 is a function preceded by a value (Priority 2, above), whose priority is greater than the negative sign, which is a prefix symbol (Priority 4).

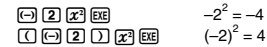

Download from Www.Somanuals.**@np2e**ll Manuals Search And Download.

• Multiplication and division, and multiplication where the sign is omitted are the same priority (Priority 7), so these operations are performed from left to right when both types are mixed in the same calculation. Enclosing an operation in parentheses causes it to be performed first, so the use of parentheses can result in different calculation results.

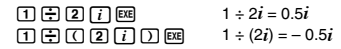

#### **K** Stack Limitations

This calculator uses memory areas called "stacks" for temporary storage of lower calculation priority sequence values, commands, and functions. The "numeric stack" has 10 levels and the "command stack" has 26 levels as shown in the illustration below.

In the TABLE and RECUR Modes, the command stack has only 25 levels (one less than normal).

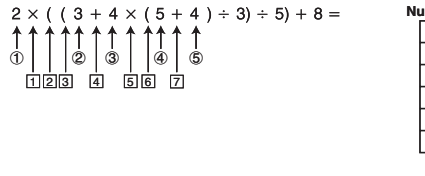

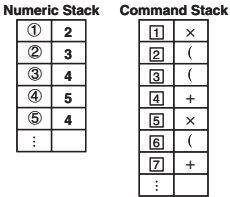

A Stack ERROR occurs when the calculation you are performing causes the capacity of a stack to be exceeded.

### ■ Calculation Ranges, Number of Digits, and Precision

The following table shows the general calculation range (value input and output range), number of digits used for internal calculations, and calculation precision.

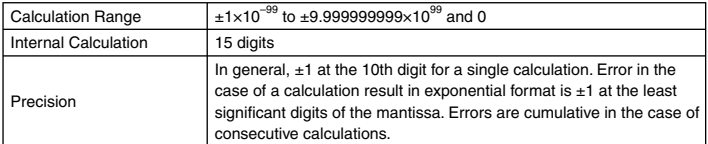

#### A **Function Calculation Input Ranges and Precision**

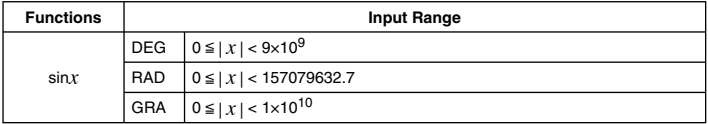

Download from Www.Somanuals.**ല്ലെന്യുA**ll Manuals Search And Download.

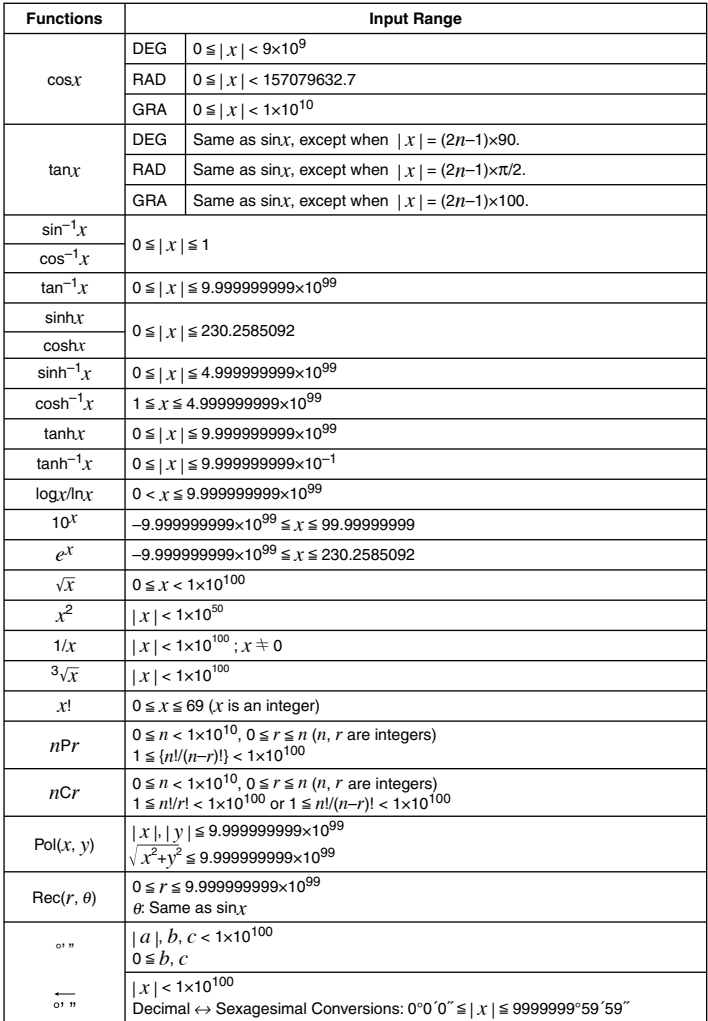

Download from Www.Somanuals.**@η**ŋვტll Manuals Search And Download.

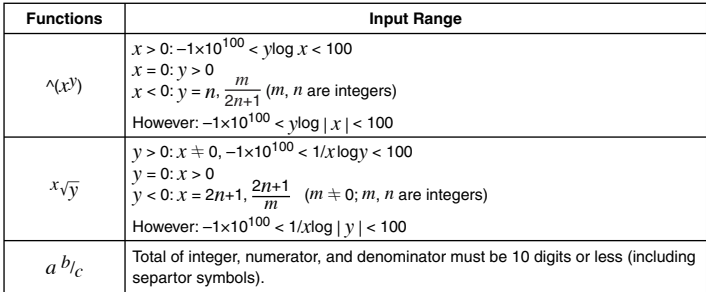

- $\wedge$ (*x<sup>y</sup>*),  $^{x}\sqrt{y}$ ,  $^{3}\sqrt{-}$ , *x*!, *nPr*, *nCr* type functions require consecutive internal calculation, which can result in accumulation of errors that occur within each individual calculation.
- Errors are cumulative and tend to be large in the vicinity of a function's singular point and inflection point.

#### **Example Error Messages**

An error message will appear on the screen if you perform a calculation that causes a calculator's limit to be exceeded, or if you try to perform some operation that is not allowed.

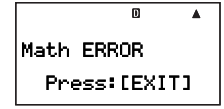

Sample Error Message

#### A **Recovering from an Error Message**

You can recover from an error message by performing the key operations described below, regardless of the error type.

- Press  $[**ENT**],  $\textcircled{1}$  or  $\textcircled{2}$  to display the editing screen for the calculation expression you input$ immediately before the error occurred, with the cursor positioned at the location that caused the error. For more information, see "Finding the Location of an Error" on page 21.
- Pressing  $\widehat{\text{LCM}}$  clears the calculation expression you input before the error message appeared. Note that in this case, the original calculation will not be retained in calculation history memory.

#### A **Error Message Reference**

This section lists all of the error messages that the calculator displays, as well as their causes and what you need to do to avoid them.

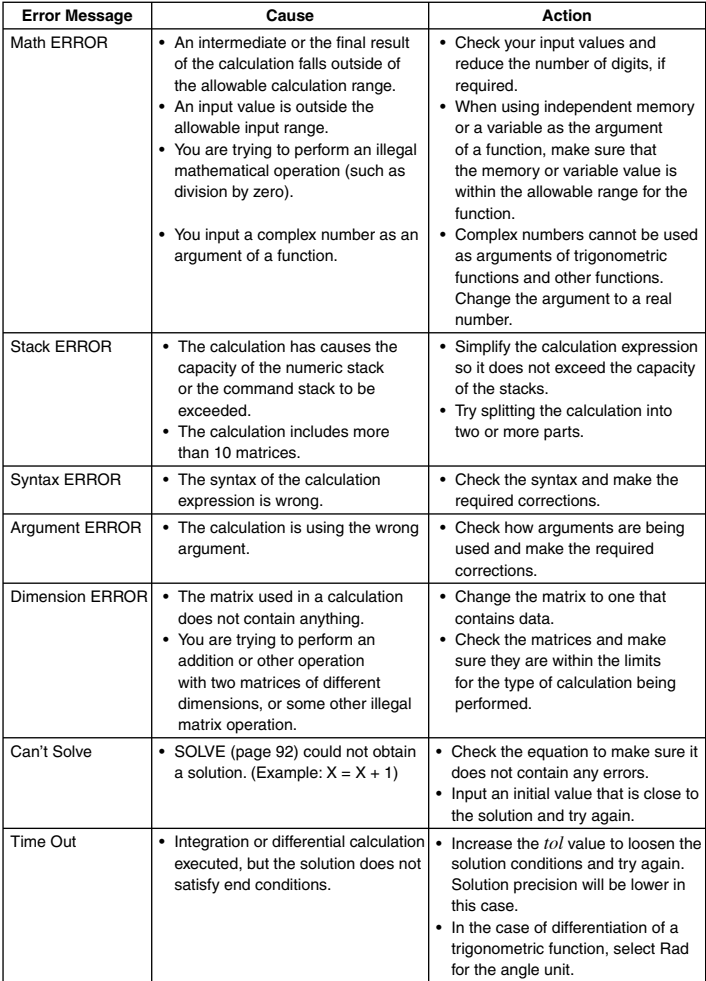

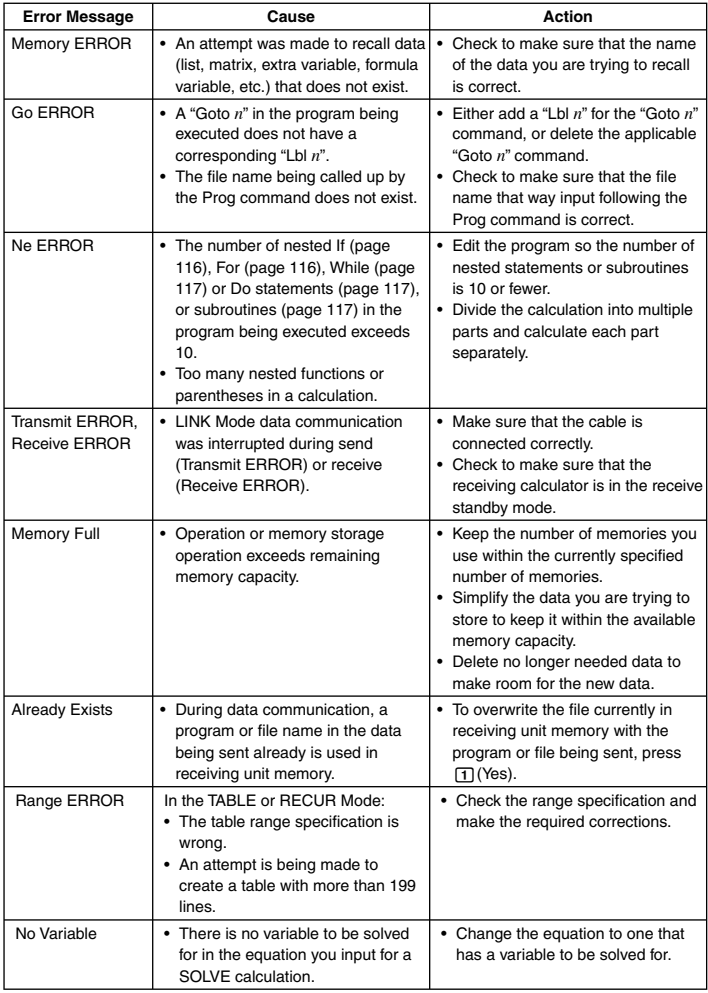

#### **Before assuming malfunction of the calculator...**

Perform the following steps whenever an error occurs during a calculation or when calculation results are not what you expected. If one step does not correct the problem, move on to the next step. Note that you should make separate copies of important data before performing these steps.

- 1 Check the calculation expression to make sure it does not include any errors.
- 2 Make sure that you are using the correct mode for the type of calculation you are trying to perform.
- 3 Perform the following steps.
	- (1) Press  $\boxed{\text{none}}$   $\odot$   $\boxed{3}$  (SYSTEM) to enter the SYSTEM Mode.
	- (2) Press [2] (Reset Setup).
	- (3) On the confirmation screen that appears, press  $[EE]$  (Yes).
	- $(4)$  Press  $EXT$ .
	- $(5)$  Press  $\overline{R}$  to display the calculation mode menu, and select the appropriate calculation mode for the type of calculation you want to perform.
	- (6) Perform the calculation again.
- 4 Press the P button on the back of the calculator with a thin, pointed object to initialize the calculator. If you perform this procedure correctly, the calculator will return to the state it was in the last time you turned it off.

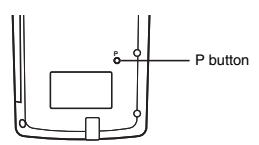

- $(5)$  If step  $(4)$  does not restore normal operation, initialize all modes and settings by pressing  $\boxed{\text{MODE}}$   $\boxed{3}$  (SYSTEM) $\boxed{3}$  (Reset All)  $\boxed{\text{ER}}$  (Yes).
	- For details, see "To reset the calculator to initial defaults" (page 1).

#### **Important!**

• Calculation history data, memory data, statistical calculation sample data, program data, and all other input data is deleted.

#### $\blacksquare$  **Lower Battery Indicator**

The message shown below appears when battery power goes low. When this happens, stop using the calculator, turn it off, and replace its battery.

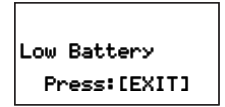

#### **Important!**

• The calculator's data transfer function is disabled while the Low Battery message is on the display.

Download from Www.Somanuals.**@ηეგ**ll Manuals Search And Download.

• Normally when you replace the calculator's battery, it stores its current memory contents in flash memory and restores them after battery replacement is complete. If you continue to use the calculator without replacing the battery after the above message appears, the calculator will eventually lose its ability to store data to flash memory. When this happens, the calculator will not be able to restore memory contents after battery replacement.

# **Power Requirements**

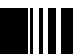

Your calculator runs on a single AAA-size alkaline battery (LR03). Using the wrong type of battery can result in greatly reduced battery life and calculator malfunction.

## A **Replacing the Battery**

The Low Battery message will appear when battery power goes low. When this happens, stop using the calculator, turn it off, and replace its battery. You should also regularly replace the battery at least once a year, even if the calculator is operating normally.

#### **Note**

Your calculator uses flash memory to store data, so memory data is not lost when you remove the battery.

- 1. Press SHIFT ACOM (OFF) to turn off the calculator.
	- Be sure to turn off the calculator before replacing the battery. Replacing the battery with power on will cause data in memory to be deleted.
	- Close the calculator cover before replacing the battery. This will help prevent turning on calculator power accidentally.
- 2. On the back of the calculator, loosen the screw that secures the battery cover in place.
	- The screw is designed so it can be loosened, without being removed from the cover. Loosen the screw as much as it can be loosened.
- 3. Slide the battery cover in the direction indicated by the arrow to remove it.

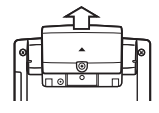

- 4. Remove the old battery.
- 5. Referring to the illustration inside the battery compartment, load a new battery so its positive  $\oplus$  and negative  $\ominus$  ends are facing correctly.

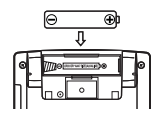

- 6. Slide the battery cover back into its original position, and secure it in place with the screw.
- 7. Press the P button on the back of the calculator with a thin, pointed object to initialize the calculator. *Be sure to perform this step! Do not skip it!*

## A **Auto Power Off**

Your calculator will turn off automatically if you do not perform any operation for about 10 minutes. If this happens, press the  $\overline{AC^{00}}$  key to turn the calculator back on.

# **Specifi cations**

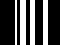

**Power Requirements:** AAA-size battery (ALKALINE): LR03 × 1

**Approximate Battery Life:** 1 year (based on 1 hour of operation per day)

**Power Consumption:** 0.12W

**Operating Temperature:** 0˚C to 40˚C (32˚F to 104˚F)

**Dimensions:** 15.1 (H)  $\times$  81.5 (W)  $\times$  163 (D) mm

 $^{5}/_{8}$ " (H)  $\times$   $3^{1}/_{4}$ " (W)  $\times$   $6^{3}/_{8}$ " (D)

**Approximate Weight:** 150g (5.3 oz)
## **MEMO**

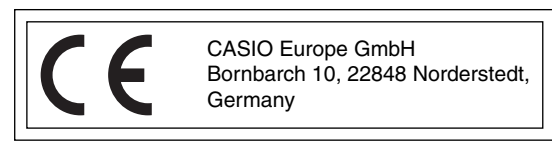

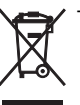

This mark applies in EU countries only.

Download from Www.Somanuals.com. All Manuals Search And Download.

## **CASIO**

## **CASIO COMPUTER CO., LTD.**

6-2, Hon-machi 1-chome Shibuya-ku, Tokyo 151-8543, Japan

SA0606-A Printed in China

Download from Www.Somanuals.com. All Manuals Search And Download.

Free Manuals Download Website [http://myh66.com](http://myh66.com/) [http://usermanuals.us](http://usermanuals.us/) [http://www.somanuals.com](http://www.somanuals.com/) [http://www.4manuals.cc](http://www.4manuals.cc/) [http://www.manual-lib.com](http://www.manual-lib.com/) [http://www.404manual.com](http://www.404manual.com/) [http://www.luxmanual.com](http://www.luxmanual.com/) [http://aubethermostatmanual.com](http://aubethermostatmanual.com/) Golf course search by state [http://golfingnear.com](http://www.golfingnear.com/)

Email search by domain

[http://emailbydomain.com](http://emailbydomain.com/) Auto manuals search

[http://auto.somanuals.com](http://auto.somanuals.com/) TV manuals search

[http://tv.somanuals.com](http://tv.somanuals.com/)